Science **made** smarter

վԻ

# Bruksanvining - SV

AC40

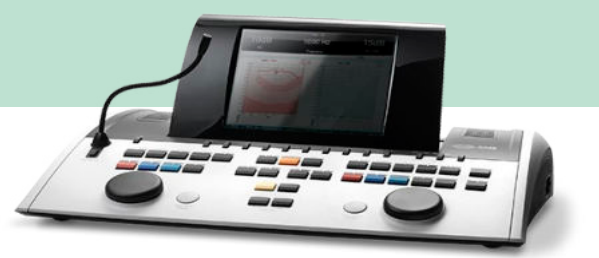

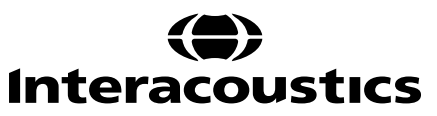

### Innehållsförteckning

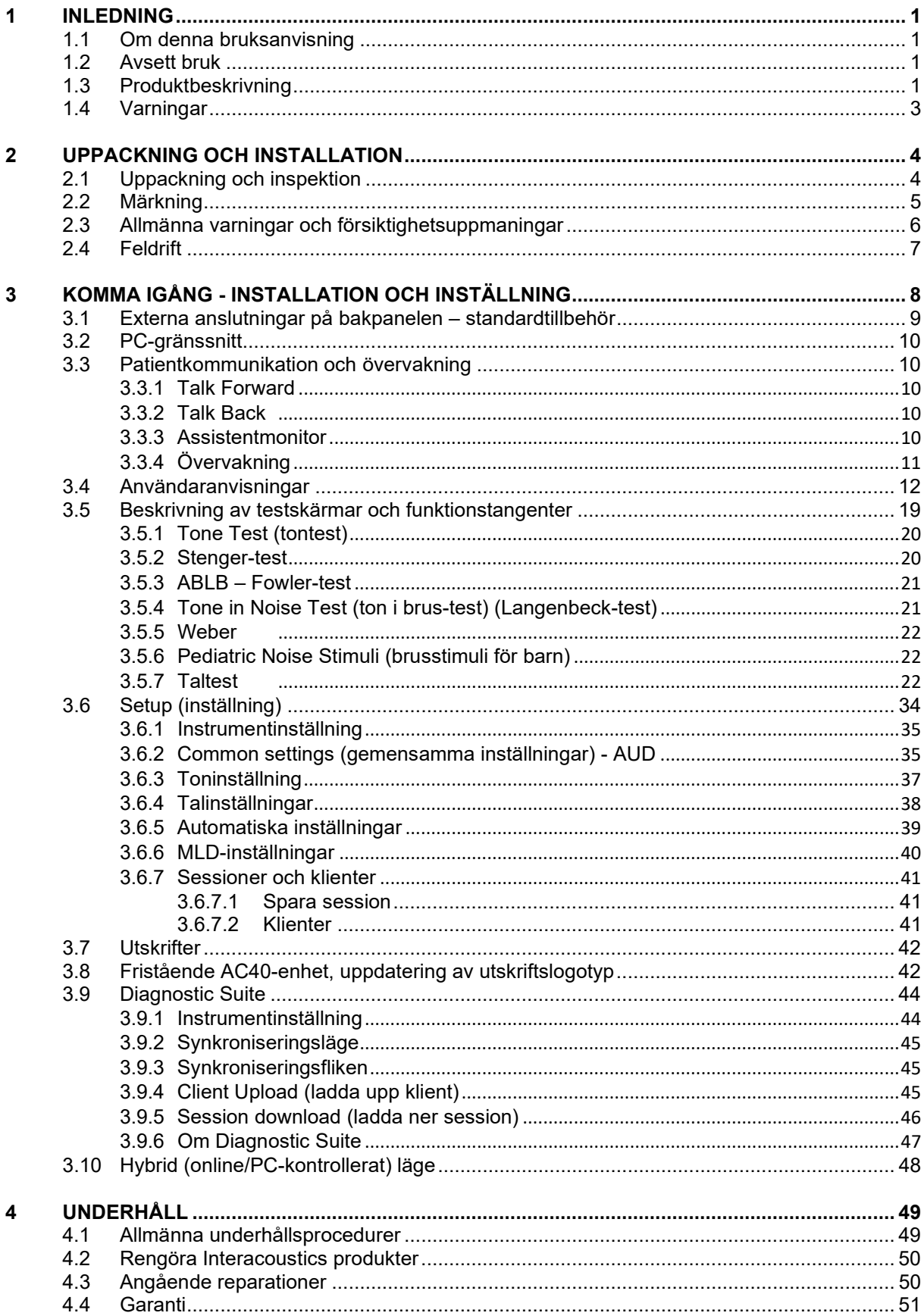

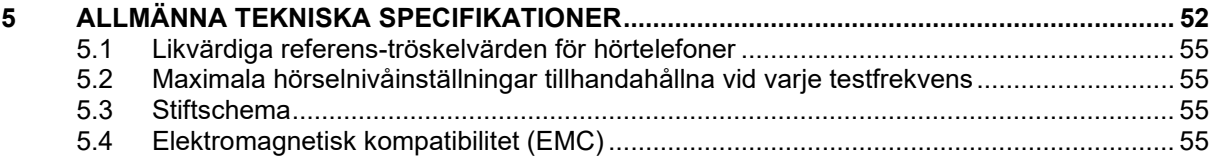

# <span id="page-3-0"></span>1 Inledning

### <span id="page-3-1"></span>**1.1 Om denna bruksanvisning**

Denna bruksanvisning gäller AC40. Dessa produkter tillverkas av:

**Interacoustics A/S** Audiometer Allé 1 5500 Middelfart Danmark Tel: +45 6371 3555 Fax: +45 6371 3522<br>E-post: info@interacou E-post: info@interacoustics.com<br>Webbplats: www.interacoustics.com [www.interacoustics.com](http://www.interacoustics.com/)

### <span id="page-3-2"></span>**1.2 Avsett bruk**

AC40-audiometern är avsedd att vara en enhet för diagnostisering av hörselnedsättning. Utgång och specificitet för denna typ av enhet baseras på de testkaraktäristika som definierats av användaren, och kan variera beroende på omgivnings- och användningsförhållanden. Diagnostisering av hörselnedsättning med användning av denna typ av diagnostisk audiometer är beroende av samarbetet med patienten. Men även för patienter som inte ger ett bra gensvar, ger möjligheten till olika typer av tester ändå operatören möjlighet att åtminstone få fram ett visst utvärderande resultat. Därmed ska ett "normalt hörselresultat" inte innebära att man ignorerar andra kontraindikationer i detta fall. En fullständig audiologisk utvärdering ska genomföras om frågor kring hörselkänsligheten kvarstår.

AC40-audiometern är avsedd att använda av en audiolog,audionom, hörselläkare eller utbildad tekniker i en extremt tyst omgivning enligt ISO-standarden 8253-1. Detta instrument är avsett för alla patientgrupper oavsett kön, ålder och hälsa. Försiktig instrumenthantering bör iaktas när instrumentet är i kontakt med patienten. En lugn och stabil position under testet har högre prioritet än optimal noggrannhet.

### <span id="page-3-3"></span>**1.3 Produktbeskrivning**

AC40 är en komplett 2-kanalig klinisk audiometer som erbjuder luft, ben, tal och inbyggd frifältförstärkare. Den tillhandahåller ett brett urval av kliniska testfunktioner som exempelvis högfrekvens, multifrekvens, Weber, SISI osv.

# whenhave

AC40 består av följande inkluderade och valfria delar:

### **Inkluderade delar**

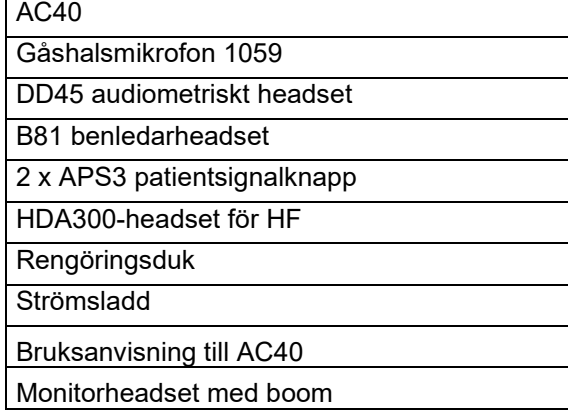

### **Tillvalsdelar**

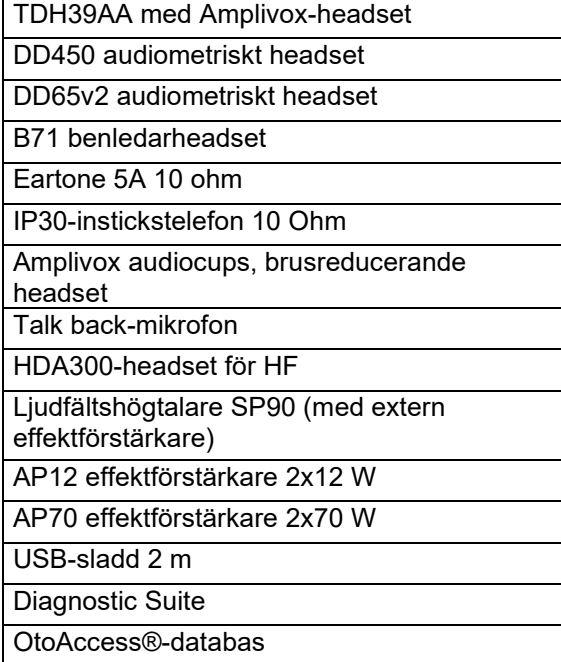

# whenhave

### <span id="page-5-0"></span>**1.4 Varningar**

Genom hela denna bruksanvisning används följande betydelse för varningar, försiktighetsuppmaningar och meddelanden:

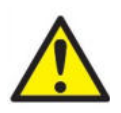

**VARNING** påvisar en farlig situation som kan resultera i dödsfall eller allvarlig skada om den inte undviks.

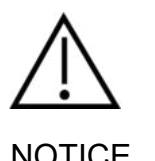

**FÖRSIKTIGT**, tillsammans med symbolen för säkerhetsalarm, påvisar en farlig situation som kan resulterar i skada på utrustningen om den inte undviks.

NOTICE **OBSERVERA** används för att meddela om åtgärder som inte är förknippade med personskador eller skador på utrustningen..

# <span id="page-6-0"></span>2 Uppackning och installation

### <span id="page-6-1"></span>**2.1 Uppackning och inspektion**

### **Kontrollera kartongen och innehållet för skador**

När instrumentet mottas, kontrollera att emballaget inte visar några tecken på skador och omild behandling. Om kartongen är skadad ska den behållas tills sändningens innehåll har kontrollerats, både mekaniskt och elektriskt. Kontakta din distributör om instrumentet inte fungerar som det ska. Behåll emballaget så att transportören kan kontrollera det, och för eventuella försäkringsfordringar.

### **Behåll kartongen för framtida transporter.**

AC40 levereras i en specialutformad transportkartong. Släng inte denna kartong. Den kommer att behövas om instrumentet ska skickas tillbaka för service.

Kontakta din distributör om service skulle bli nödvändig.

### **Rapportera felaktigheter**

### **Inspektion före anslutning**

Innan produkten ansluts till elnätet ska ytterligare en skadeinspektion göras. Hela höljet och tillbehören ska inspekteras visuellt för repor och saknade delar.

### **Rapportera eventuella fel omedelbart.**

Eventuella saknade delar eller driftsproblem bör omedelbart rapporteras till instrumentleverantören, tillsammans med fakturan, serienumret och en detaljerad beskrivning av problemet. På baksidan av denna bruksanvisning finns en "Return Report" (returrapport) där du kan beskriva problemet.

### **Använd denna "Return Report"**

Utan kännedom om problemets art är det möjligt att serviceingenjören inte kommer att hitta felet, så returrapporten är till stor hjälp för oss. Den är dessutom din bästa garanti för att problemet ska lösas på ett tillfredsställande sätt.

### **Förvaring**

Om du ska stuva undan AC40 under en tid, se till att enheten förvaras i enlighet med kraven i avsnittet med tekniska specifikationer:

# whenhe

### <span id="page-7-0"></span>**2.2 Märkning**

Följande märkning återfinns på instrumentet:

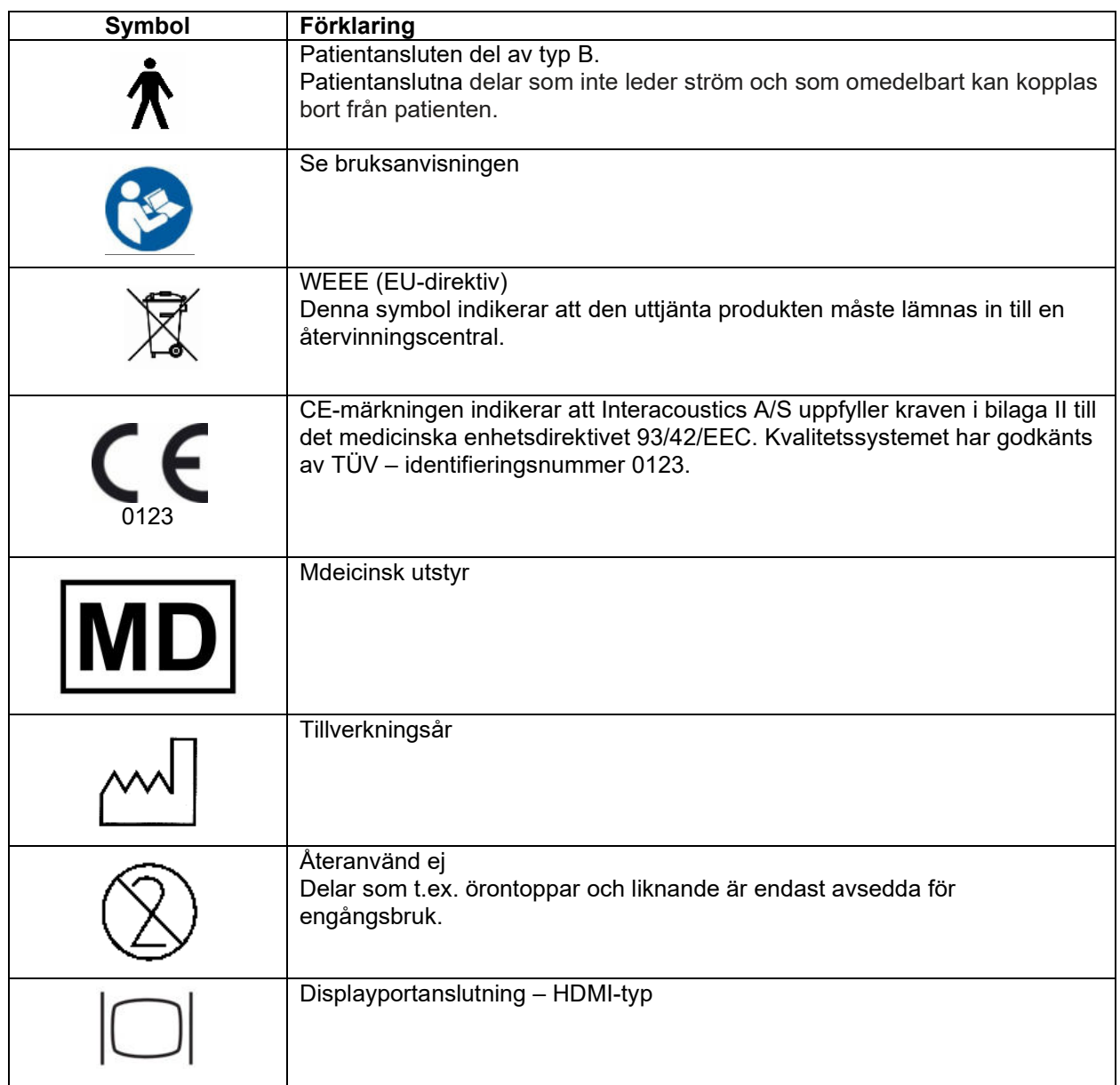

# WIRMMOU

### <span id="page-8-0"></span>**2.3 Allmänna varningar och försiktighetsuppmaningar**

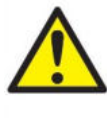

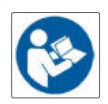

Extern utrustning för anslutning till signalingång, signalutgång eller andra anslutningar ska efterlever relevant IEC-standard (t.ex. IEC 60950 för IT-utrustning). I sådana situationer rekommenderas en optisk isolator för att kraven ska uppfyllas. Utrustning som inte efterlever IEC 60601-1 ska hållas utanför patientmiljön, enligt vad som anges i standarden (vanligtvis 1,5 meter). Vid tveksamhet, kontakta en kvalificerad medicinsk tekniker eller din lokala representant.

Detta instrument innehåller inga separationsenheter vid anslutningar för PC, skrivare, aktiva högtalare osv. (elektrisk utrustning för medicinskt bruk).

När instrumentet är anslutet till en PC eller andra utrustningsdelar i ett medicinskt elektriskt system måste man säkerställa att den totala läckströmmen inte kan överskrida säkerhetsgränserna och att separationerna har erforderlig dielektrisk styrka, krypavstånd och luftavstånd för att uppfylla kraven i IEC/ES 60601-1. När instrumentet är ansluten till PC eller liknande enheter, var noga med att inte vidröra patienten och datorn samtidigt.

För att undvika risk för elstöt får denna utrustning endast anslutas till en strömkälla med skyddsjord.

Detta instrument innehåller ett litiumbatteri av knappcellstyp. Batteriet kan bara bytas av servicepersonal. Batterier kan explodera eller orsaka brännskador om de demonteras, krossas eller utsätts för eld eller höga temperaturer. Kortslut inte.

Ingen modifiering av denna utrustning är tillåten utan tillstånd från Interacoustics.

På begäran lämnar Interacoustics ut kretsscheman, komponentlistor, beskrivningar, kalibreringsanvisningar och annan information som hjälper servicepersonalen att reparera sådana delar av denna audiometer som Interacoustics har utformat för att servicepersonal ska kunna reparera dem.

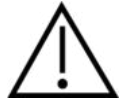

Sätt aldrig in och använd aldrig insticksheadsetet utan en ny, ren och oskadad testplugg. Kontrollera alltid att skumgummit eller öronpluggen är rätt påsatt. Öronpluggar och skumgummi är avsedda för engångsbruk.

Instrumentet är inte avsett att användas i miljöer där vätskespill förekommer.

Det rekommenderas att man byter ut de öronpluggar av skumgummi för engångsbruk som medföljer tillvalen EarTone 5A-instickshörtelefoner efter varje klient. Engångspluggar säkrar hygieniska förhållanden för varje enskild klient och man slipper att regelbundet rengöra huvudband eller dynor.

- Öronpluggens svarta, utskjutande del ansluts till ljudslangsnippeln på instickstransduktorn.
- Rulla ihop skumgummipluggen till minsta möjliga diameter.
- För in den i patientens hörselgång.
- Håll i skumgummipluggen tills den har expanderat och förslutit hörselgången.
- När patienten har genomgått testet ska skumgummipluggen inklusive den svarta delen tas bort från liudslangsnippeln.
- Undersök alltid instickstelefonen innan du sätter på en ny skumgummiplugg.

# WIRMMOU

Instrumentet är inte avsett att användas i syreberikade miljöer eller i kombination med lättantändliga medel.

För att säkerställa att enheten svalnar på rätt sätt, se till att luften kan strömma fritt på all sidor av instrumentet. Se till att kylribborna inte täcks över. Du rekommenderas att placera instrumentet på ett hårt underlag.

### **NOTICE**

Förebygg systemfel genom att vidta lämpliga försiktigheter mot t.ex. datorvirus och liknande.

Använd endast hörtelefoner som är kalibrerade tillsammans med det faktiska instrumentet. För att identifiera en giltig kalibrering, markeras instrumentets serienummer på transduktorn.

Även om instrumentet uppfyller relevanta EMC-krav ska försiktighetsåtgärder vidtas för att undvika att det i onödan exponeras för elektromagnetiska fält, exempelvis från mobiltelefoner. Om enheten används i närheten av annan utrustning måste man kontrollera att det inte uppstår störningar. Se även EMC-kraven i bilagan.

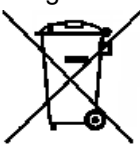

Inom EU är det olagligt att kasta uttjänt elektroniskt avfall bland hushållssoporna. Elektriskt och elektroniskt avfall kan innehålla farliga ämnen och måste därför samlas in separat. Sådana produkter är märkta med den överkryssade soptunna som visas här. Underlåtelse att kassera sådana uttjänta produkter på lämpligt sätt kan innebära risker för miljön och därmed också för människors hälsa.

Förebygg systemfel genom att vidta lämpliga försiktigheter mot t.ex. datorvirus och liknande.

### <span id="page-9-0"></span>**2.4 Feldrift**

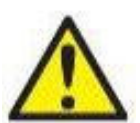

Ifall av produktfel är det viktigt att skydda patienter, användare och andra personer mot skada. Därför måste produkten omedelbart sättas i karantän om den har orsakat eller potentiellt kan orsaka sådan skada.

Både skadliga och ofarliga störningar, relaterade till själva produkten eller dess användning, måste omedelbart rapporteras till distributören. Kom ihåg att tillhandahålla så mycket information som möjligt, t.ex. typ av skada, produktens serienummer, programvaruversion, anslutna tillbehör och annan relevant information.

Vid dödsfall eller allvarlig händelse i samband med användningen av enheten måste händelsen omedelbart rapporteras till Interacoustics och lokala behöriga myndigheter.

# whenhout

# <span id="page-10-0"></span>3 Komma igång - installation och inställning

Här följer en översikt över AC40:

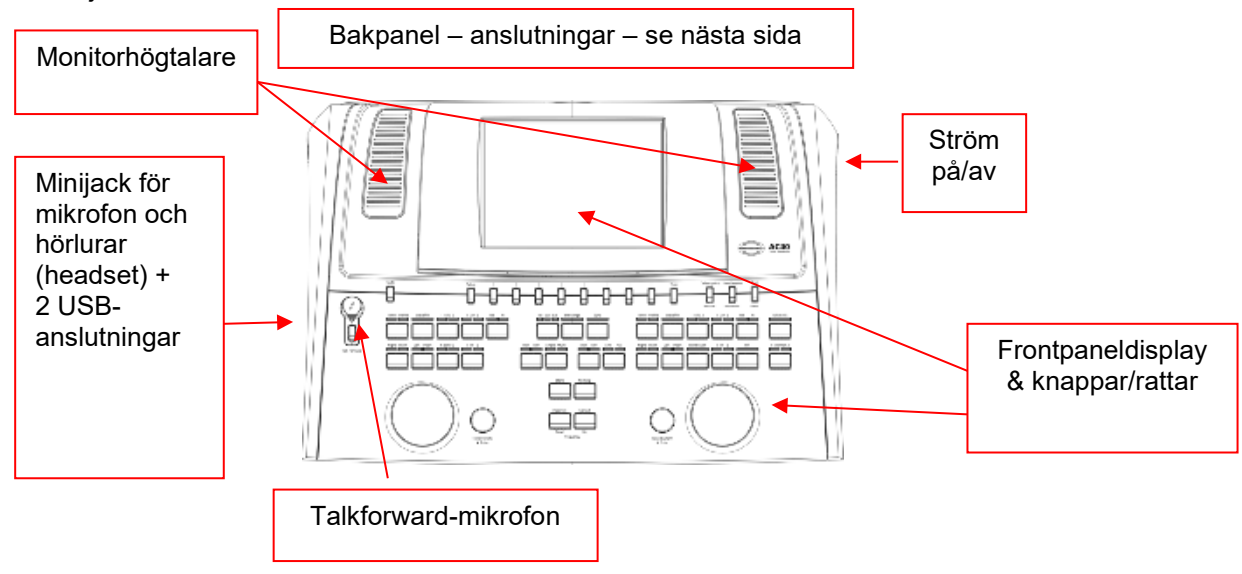

Den övre vänstra delen av AC40 (displayhållare) innehåller de två monitorhögtalarna.

Den vänstra sidan av instrumentet innehåller två minijackanslutningar för en mikrofon och ett par hörlurar – eller ett headset. Dessa används för hörlurar/högtalare (TB) och mikrofon (TF). Bredvid dem sitter två USB-anslutningar. De kan användas för att ansluta externa skrivare/tangentbord och USB-minnen för installation av inbyggd programvara/wave-filmaterial.

En gåshalsmikrofon kan anslutas upptill på instrumentet vid den övre delen av Talk Forward-knappen. Den kan användas för talk forward-funktionen. När mikrofonen inte befinner sig i gåshalsen kan den placeras under displayen. Se avsnittet om patientkommunikation för mer information. På den övre högra sidan av instrumentet sitter på/av-knappen.

Kontrollera att audiometern är placerad så att patienten inte kan se/höra när den används.

# WINMMU

### <span id="page-11-0"></span>**3.1 Externa anslutningar på bakpanelen – standardtillbehör**

Bakpanelen innehåller alla övriga strömanslutningar (uttag):

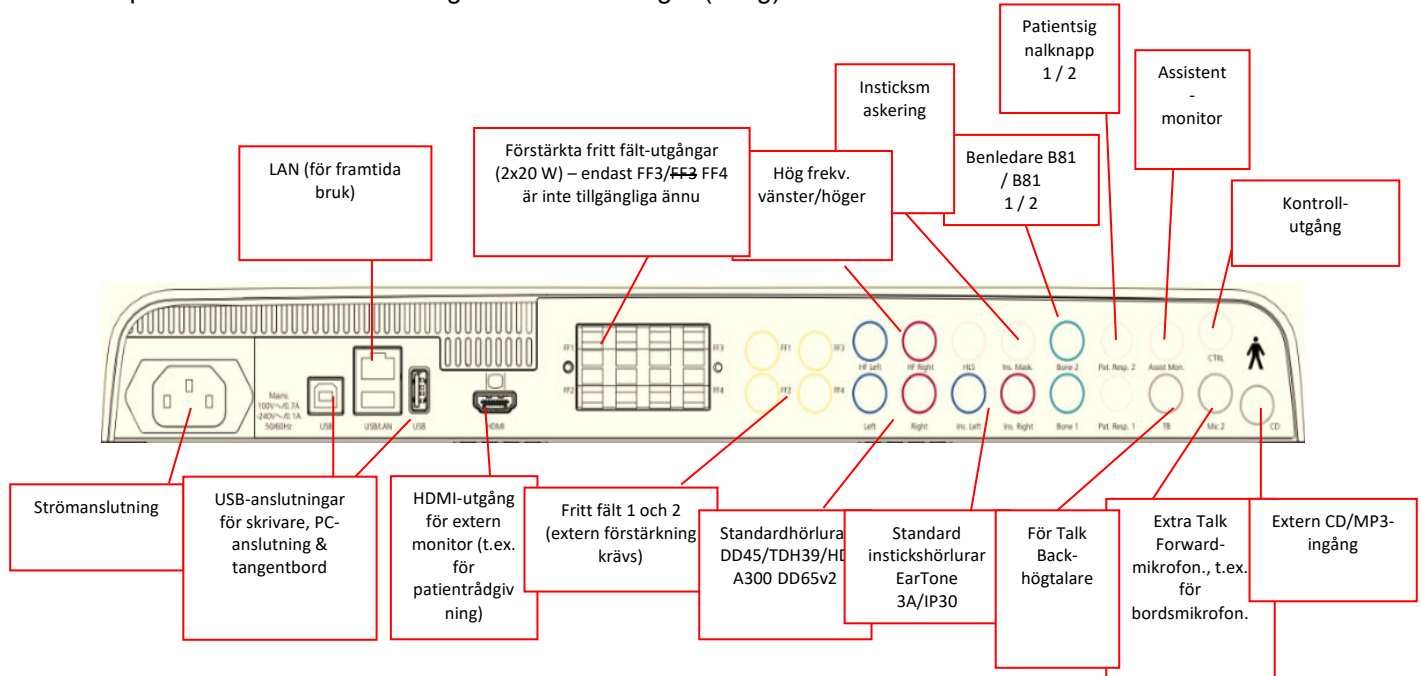

Kommentarer:

- HLS-anslutningen (hörselnedsättningssimulator) används inte för närvarande. Använd standardhörlursanslutningen och HF-hörlursanslutningen för HLS. HLS-anslutningen är avsedd för framtida användning.
- Utöver DD45-headsetet av standardtyp, kan tre andra luftledningshörtelefoner användas (alla ansluts till specifika utgångar på AC40):
	- HDA300: Högfrekvens kräver ett HF-headset.
	- CIR33 för insticksmaskering: Instickshörlurarna CIR33 för insticksmaskering har en begränsad ljudkvalitet, som endast gör dem adekvat för att presentera maskeringsbrus.
	- EAR-Tone 3A eller 5A är instickshörlurar av allroundtyp: Instickshörlurarna EAR-Tone 3A eller 5A är högkvalitativa hörtelefoner som kan användas i stället för DD45/TDH39. De minskar överhörningen från normala cirka 40 dB för TDH39 till cirka 70dB. Därmed är både maskering och övermaskering enklare med denna typ av hörlurar.
	- IP30-instickstelefonen är standardinstickstelefonen med samma egenskaper som EAR-Tone 3A
- För närvarande används inte FF3/FF4 (både med och utan ström). De är avsedda för framtida användning.
- Assistentmonitor: Det finns alltid en direkt anslutning genom gåshalsmikrofonen till den assistent som bär ett headset som är anslutet till utgången "Assistant Monitor".
- För närvarande används inte LAN-anslutningen för någon tillämpning (endast internt i produktionen).
- Mic 2: Se avsnittet om patientkommunikation (Talk Forward och Talk Back).
- När HDMI-utgången används, presenteras utgångsresolutionen som för den inbyggda 8,4 tumsdisplayen: 800x600.
- CD-ingång: Alla anslutna CD-spelare måste ha en linjär frekvensrespons för att efterleva kraven i IEC 60645-2.
- USB-anslutningarna används för:
	- PC-anslutning till Diagnostic Suite (den stora USB-anslutningen)
	- **Direktutskrift** 
		- PC-tangentbord (för inmatning av klientnamn)

# winner

### <span id="page-12-0"></span>**3.2 PC-gränssnitt**

Se bruksanvisningen till Diagnostic Suite gällande hybridläget (online- och PC-kontrollerat läge) samt för patient/sessionsdataöverföring.

**OBS!** Av integritetsskäl, se till att du efterlever följande punkter:

- 1. Använd operativsystem som stöds av Microsoft<br>2. Säkerställ att operativsystemen är säkerhetsmä
- 2. Säkerställ att operativsystemen är säkerhetsmärkta<br>3. Aktivera databaskryptering
- 3. Aktivera databaskryptering<br>4. Använd individuella använd
- 4. Använd individuella användarkonton och lösenord
- 5. Säkra fysisk och nätverksåtkomst till datorer via lokal datalagring
- 6. Använd de senaste versionerna av antivirus- och anti-malwareprogram
- 7. Tillämpa en lämplig policy för säkerhetskopiering<br>8. Tillämpa en lämplig policy för logglagring
- 8. Tillämpa en lämplig policy för logglagring

### <span id="page-12-1"></span>**3.3 Patientkommunikation och övervakning**

### <span id="page-12-2"></span>**3.3.1 Talk Forward**

Talk Forward aktiveras med knappen "Talk Forward" (24). AC40 har tre mikrofonanslutningar som prioriteras på följande sätt (beroende på vilken eller vilka mikrofoner som är anslutna):

- Prioritet 1: Minijacket på vänster sida av instrumentet kan användas tillsammans med ett headset och hörlursanslutningen. Det har högsta prioritet.
- Prioritet 2: Gåshalsmikrofonen (1) till AC40 är placerad ovanför knappen "Talk Forward" (24). Om ingen mikrofon är anslutet till prioritet 1-jacket, används denna i stället.

Bilden nedan visas när talk forward-funktionen är aktiv (knappen hålls in) och man kan justera kalibreringsnivå (förstärkning) och intensitetsnivå för patientkommunikationen. Operatören kan ändra kalibreringsnivån genom att vrida HL dB-ratten (57) till lämplig nivå. För att justera intensitetsnivån används ratten i kanal 2 (58).

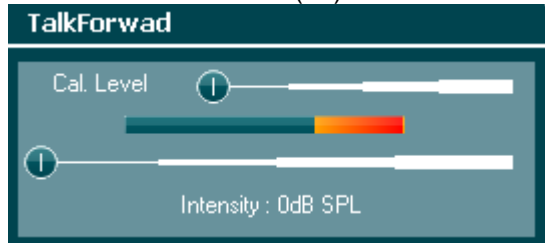

### <span id="page-12-3"></span>**3.3.2 Talk Back**

Operatören kan använda Talk Back (38) på något av följande sätt:

- Om inga hörlurar är anslutna till Talk Back (anslutning på vänster sida), leds rösten genom Talk Back-högtalarna bredvid displayen (2)(3).
- Om hörlurar/headset är anslutna till instrumentet, leds rösten genom dessa i stället.

För att justera TB-nivån håller man in TB-knappen och använder vänster/höger ratt för att justera nivån.

### <span id="page-12-4"></span>**3.3.3 Assistentmonitor**

Det finns alltid en direkt anslutning genom gåshalsmikrofonen till den assistent som bär ett headset som är anslutet till utgången "Assistant Monitor".

# whenhand

### <span id="page-13-0"></span>**3.3.4 Övervakning**

Övervakning av kanal 1 eller 2 eller båda kanalerna görs genom att man trycker en, två eller tre gånger på knappen "Monitor" (52). En fjärde tryckning inaktiverar övervakningsfunktionen igen. För att justera monitornivåerna håller man in monitorknappen och använder vänster/höger ratt för att justera nivån.

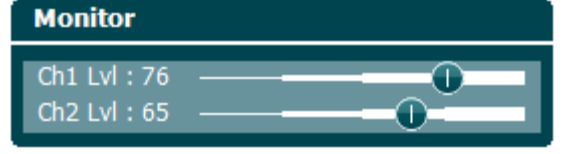

### **Välja önskat lyssningssätt:**

Monitorsignalen är tillgänglig genom monitorheadsetet (om ett sådant är anslutet), genom den interna monitorhögtalaren eller genom en extern högtalare som är ansluten till monitorn.

# whenhand

### <span id="page-14-0"></span>**3.4 Användaranvisningar**

Bilden nedan visar framsidan på AC40, inklusive knappar, rattar och display:

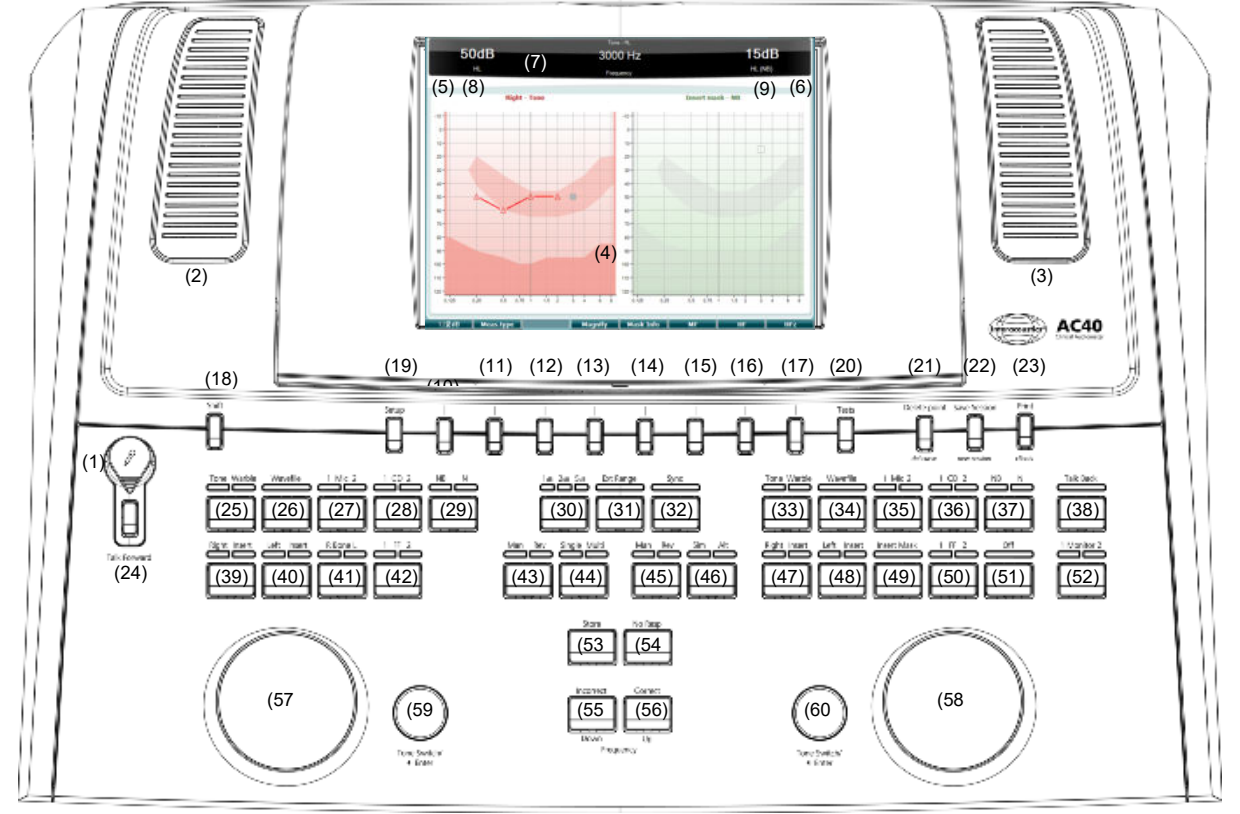

Följande tabell beskriver knapparnas och rattarnas olika funktioner.

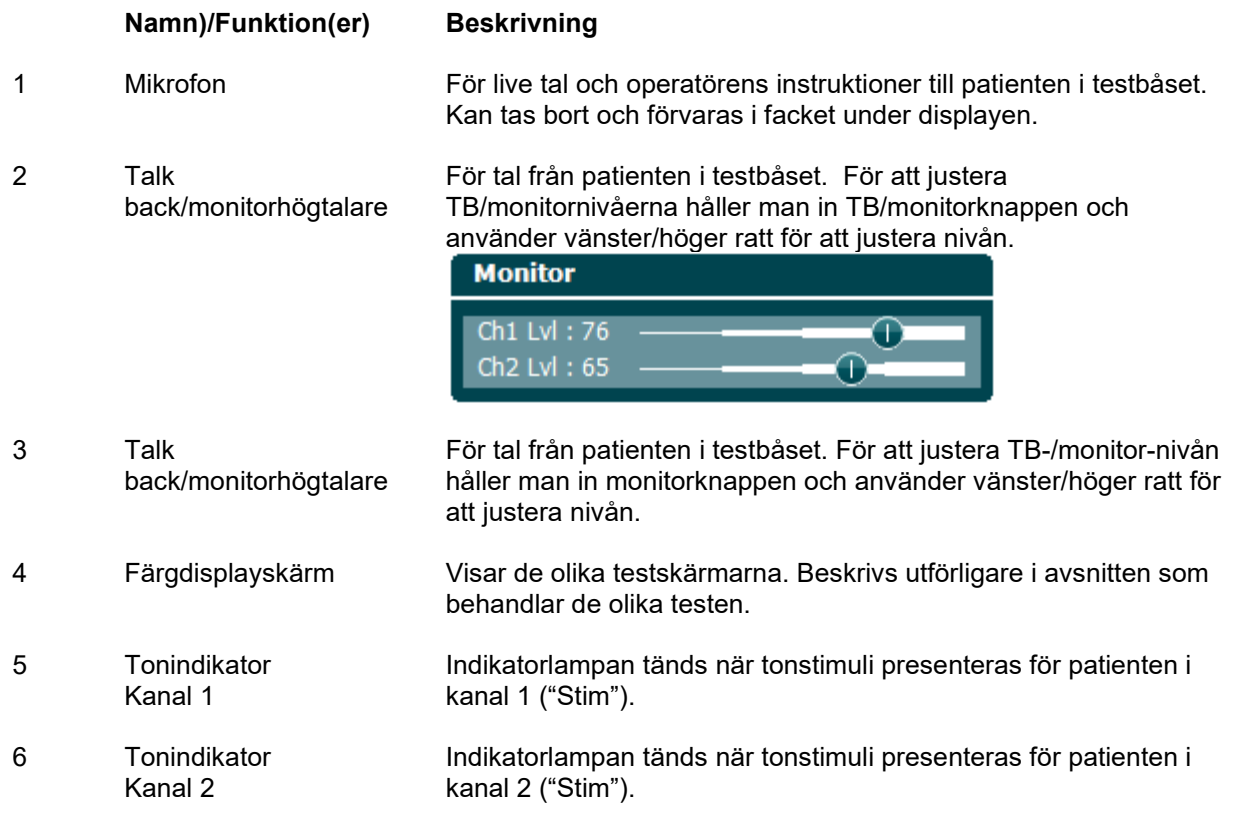

# whenhave

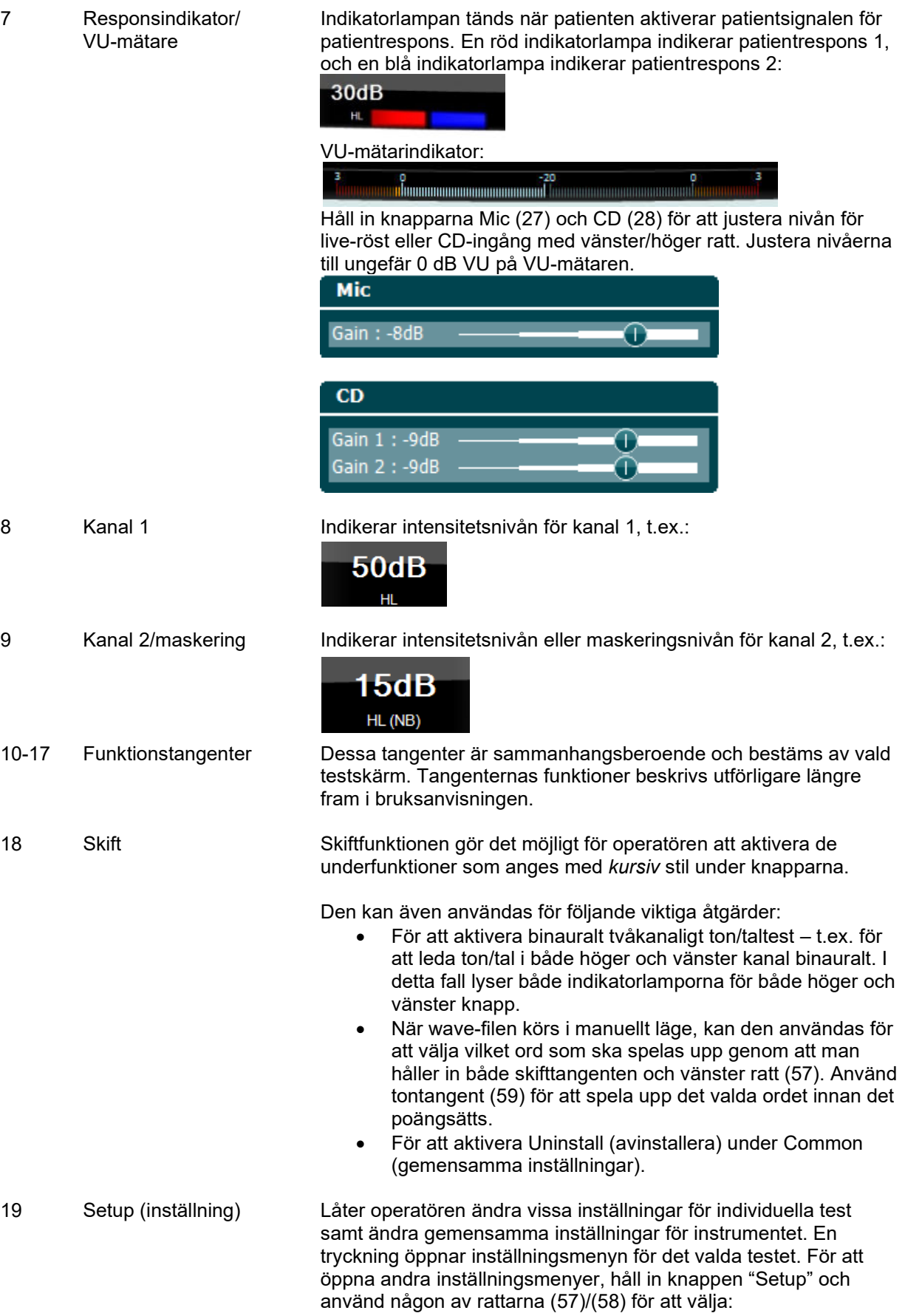

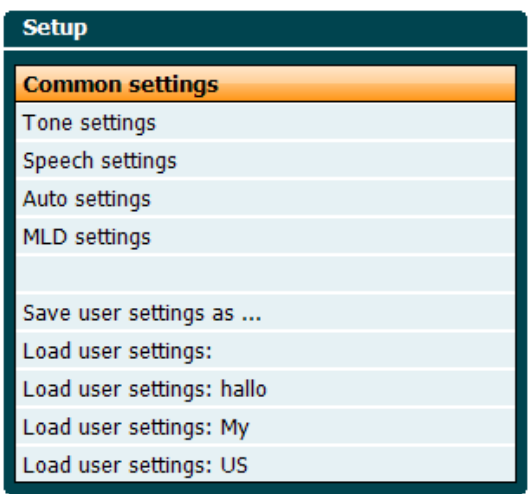

För att spara inställningarna, välj alternativet "Save all settings as..." (spara alla inställningar som...).

För att använda en annan användarinställning (protokoll/profil), välj "Load user settings:... (ladda användarinställningar: ....".

Välj olika inställningar på en inställningsmeny med hjälp av den högra ratten (58). Ändra de olika inställningarna med hjälp av den vänstra ratten (57). Här följer ett exempel från inställningsdialogrutan Tone (ton) med alternativet "Aided"

(understödd):

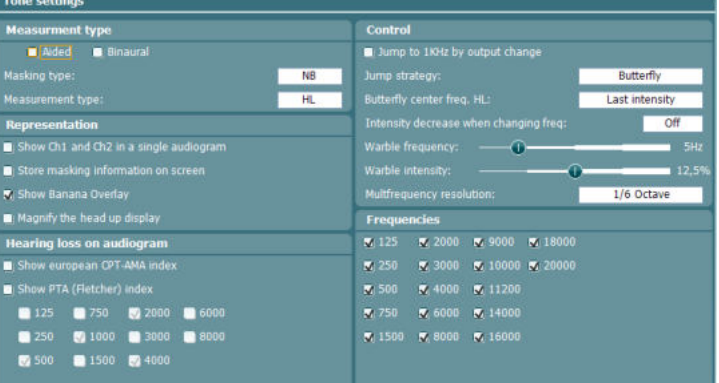

20 Tests (test) Ger operatören tillgång till specifika test. Håll in knappen "Tests" och använd någon av rattarna (57)/(58) för att välja de individuella testen.

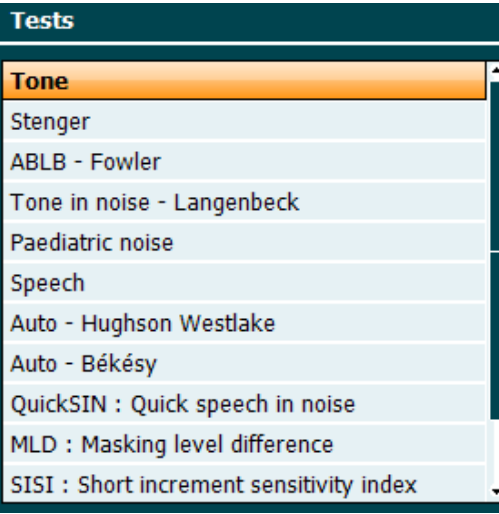

Tänk på att de tester som finns med på denna lista beror på vilka testlicenser som är installerade i instrumentet. Detta kan även variera mellan olika länder.

21 Del Point / *del curve* Ta bort punkter under ett test genom att välja knapparna "Down" (55) och "Up" (56) och tryck på knappen "Delete Point" (ta bort punkt). Ta bort hela testkurvan för en graf genom att hålla in "Shift" (18) och trycka på knappen "Del Point".

22 Save Session (spara Spara en session efter ett test eller skapa en ny session genom att hålla in "Shift" (18) och trycka på knappen "Save Session". På menyn Save Session (spara session) kan man spara sessioner, ta bort och skapa klienter samt redigera klientnamn.<br>Save session - Select client

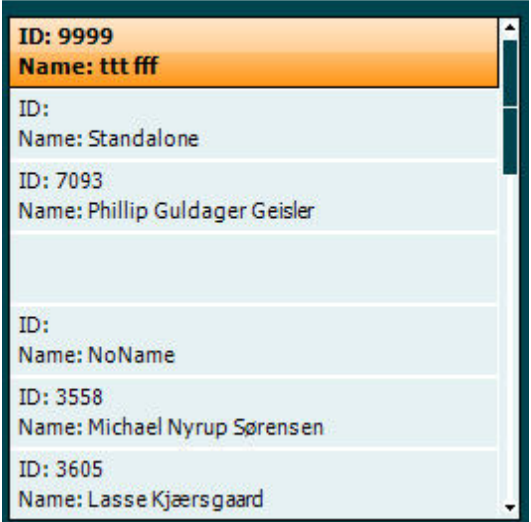

Max. antal är 1000 klienter. Se avsnittet nedan för en skärmbild av dialogrutan Save Session (spara session).

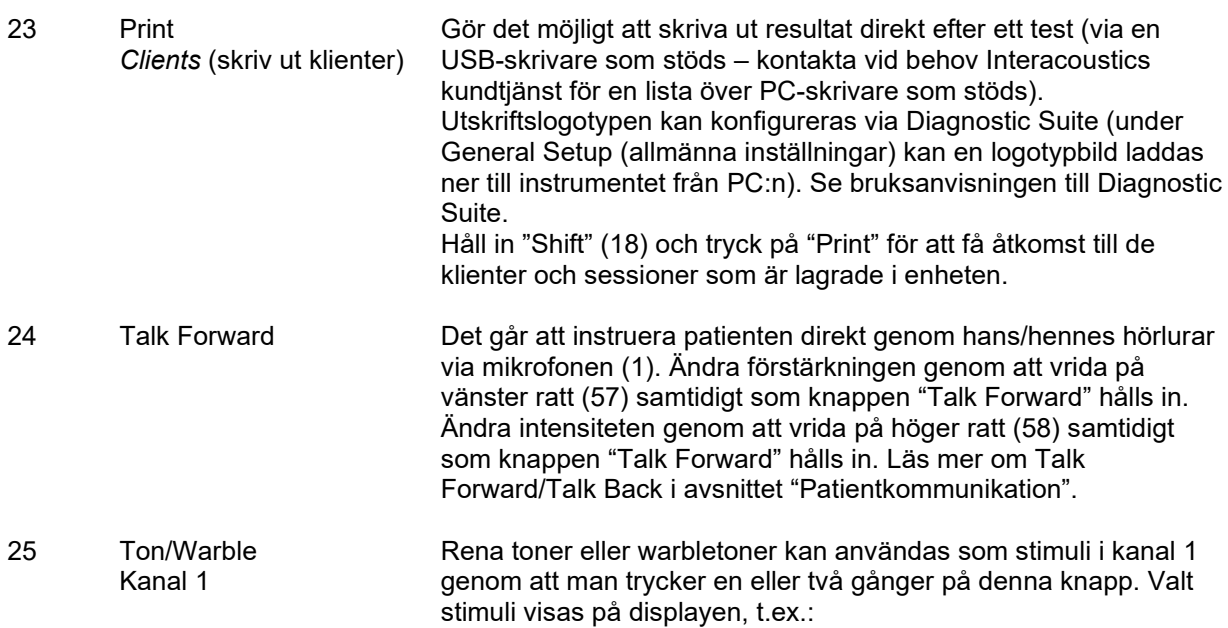

session)

*session)*

*New Session (ny* 

# winner

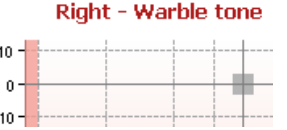

Stimulit Pediactric Noise (brus för barn, tillval) kan aktiveras från testmenyn (20). När detta andra öra är valt blinkar warbleindikatorn långsamt. 26 Wave-fil Möjliggör taltest i kanal 1 med användning av laddade wave-filer, Kanal 1 dvs. förinspelat talmaterial. Kräver installation av talmaterial. 27 1 Mic 2 För live-taltest genom mikrofonen (1) (eller alternativt genom Kanal 1 mikrofon 2, om den är ansluten) i kanal 1. VU-mätaren visas på displayskärmen. Justera mikrofonförstärkningen genom att hålla in mikrofonknappen i en sekund och samtidigt vrida på någon av rattarna (57)/(58). 28 1 CD 2 Tryck en eller två gånger för inspelat tal i antingen kanal 1 eller Kanal 1 kanal 2. Justera förstärkningen för CD 1 och 2 genom att hålla in mikrofonknappen i en sekund och samtidigt vrida på någon av rattarna (57)/(58). 29 NB N Välj mellan Narrow Band Noise (smalbandsbrus) och Broad Band Kanal 1 Noise (bredbandsbrus) i kanal 1. 30 1 2 5 Välj mellan 1, 2 och 5 dB vid justering av intensitetsnivåerna i kanal 1 och 2, eller justera maskeringsnivån när maskering används. 31 Ext Range (utökat Extended Range: Vanligtvis är max. utnivå100 dB, men om en högre utnivå på t.ex. 120 dB krävs kan "Ext Range" aktiveras efter intervall) en viss nivå. 32 Sync (synkronisering) Möjliggör aktivering av maskering av ton. Detta alternativ används t.ex. för synkron maskering. 33 Ton/Warble Rena toner eller warbletoner kan användas som stimuli i kanal 2 Kanal 2 genom att man trycker en eller två gånger på denna knapp. Valt stimuli visas på displayen, t.ex.:<br>Right - Warble tone  $-10$  $10 -$ 34 Wave-fil Möjliggör taltest i kanal 2 med användning av laddade wave-filer, Kanal 2 dvs. förinspelat talmaterial. Kräver installation av talmaterial. 35 1 Mic 2 För live-taltest genom mikrofonen (1) (eller alternativt genom Kanal 2 mikrofon 2, om den är ansluten) i kanal 2. VU-mätaren visas på displayskärmen. Justera mikrofonförstärkningen genom att hålla in mikrofonknappen i en sekund och samtidigt vrida på någon av rattarna (57)/(58). 36 1 CD 2 Tryck en eller två gånger för inspelat tal i antingen kanal 1 eller Kanal 2 kanal 2. Justera förstärkningen för CD 1 och 2 genom att hålla in mikrofonknappen i en sekund och samtidigt vrida på någon av rattarna (57)/(58).

# whwhwh

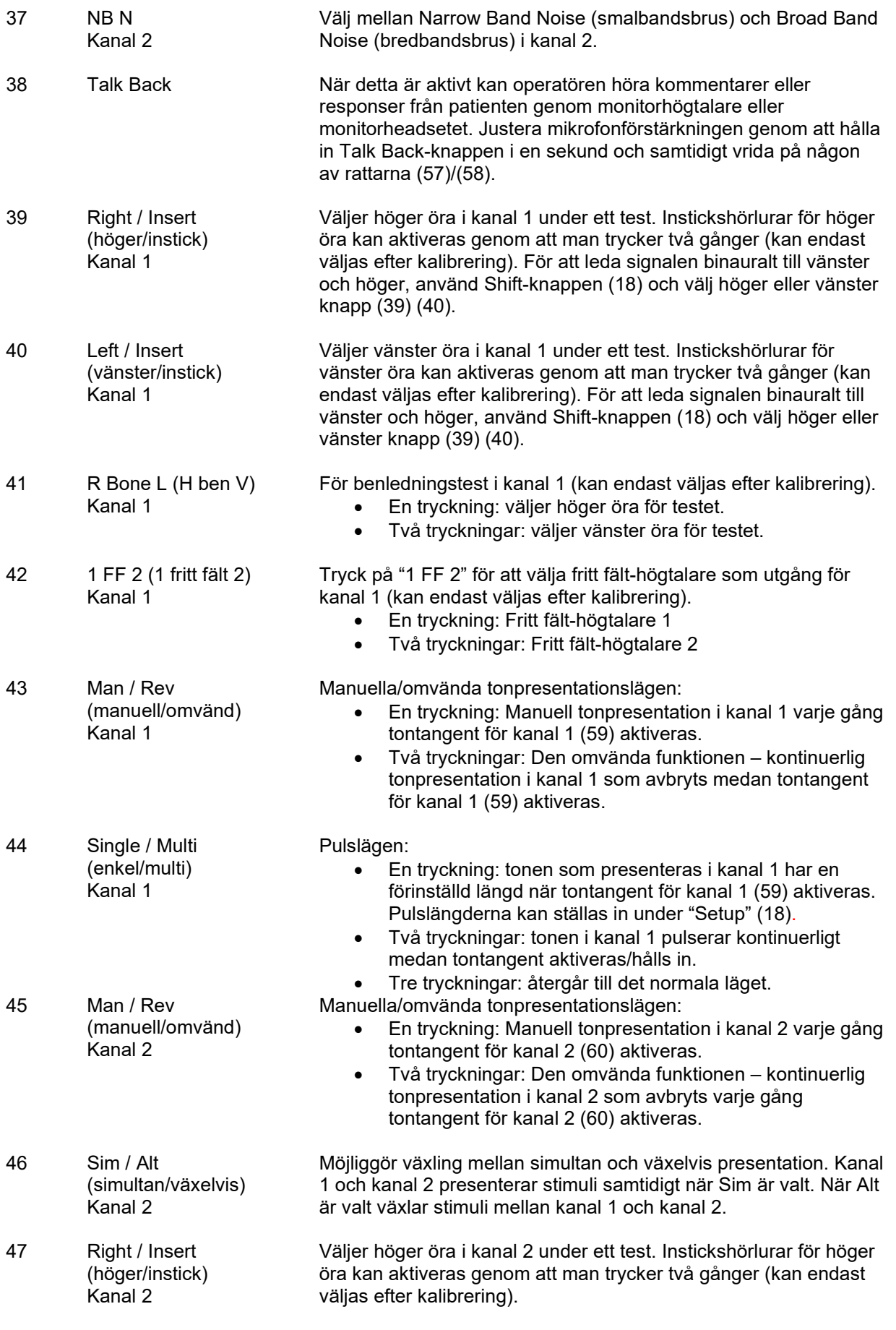

# whwhwh

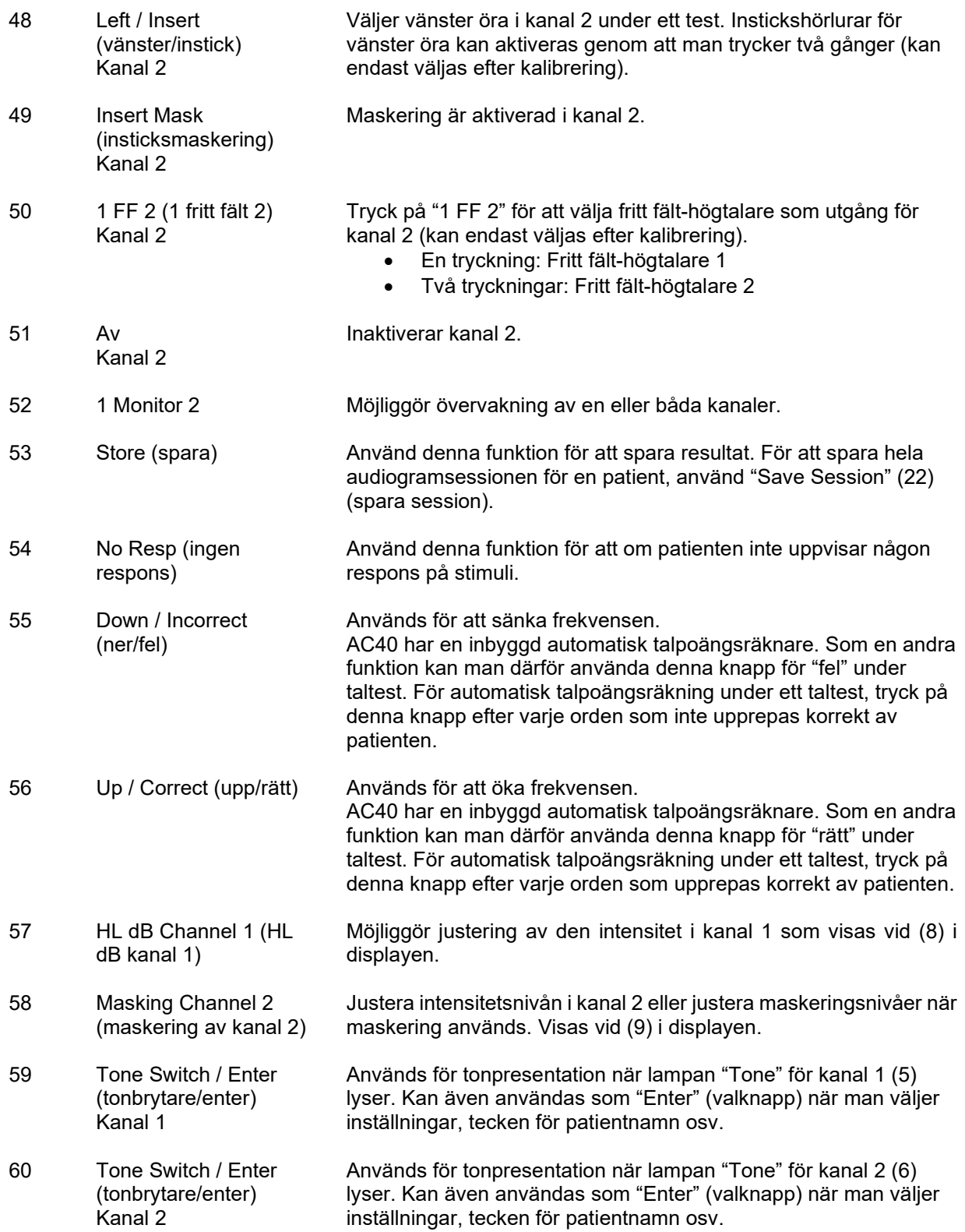

### <span id="page-21-0"></span>**3.5 Beskrivning av testskärmar och funktionstangenter**

Följande test kan öppnas med knappen Test (20). Använd rattarna (57)/(58) för att välja specifika testskärmar:

- Tone (ton)
- Stenger
- ABLB Fowler
- Tone in noise Langenbeck (ton i brus)
- Weber
- Pediatric Noise Stimuli (brusstimuli för barn)
- Speech (tal)
- Auto Hughson Westlake
- Auto Békésy
- QuickSIN Quick speech in noise (snabbt tal i brus)
- MLD Masking level difference (maskeringsnivåskillnad)
- SISI Short increment sensitivity index (känslighetsindex med korta steg)
- MHA Master Hearing Aid (master-hörapparat)
- HLS Hearing Loss Simulator (Hörselnedsättningssimulator)
- Tone Decay (tonnedgång)

Testfunktionerna (tillval) Multi Frequency (MF) (multifrekvens) och HF (högfrekvens) / HFz (högfrekvenszoom) aktiveras från tonskärmen – dvs. som tillägg till tonaudiogramtestskärmen.

Tänk på att de test som finns med på denna lista beror på vilka testlicenser som är installerade i instrumentet. Detta kan även variera mellan olika länder.

# whenhanh

### <span id="page-22-0"></span>**3.5.1 Tone Test (tontest)**

Tontestskärmen används för ren/warbletonaudiometri via vanliga hörlurar eller instickshörlurar, benledning, fritt fält-audiometri, multifrekvens (tillvalstest) samt för högfrekvens/högfrekvens zoom (tillval). Vid användning av benledning måste maskering användas för korrekta resultat.

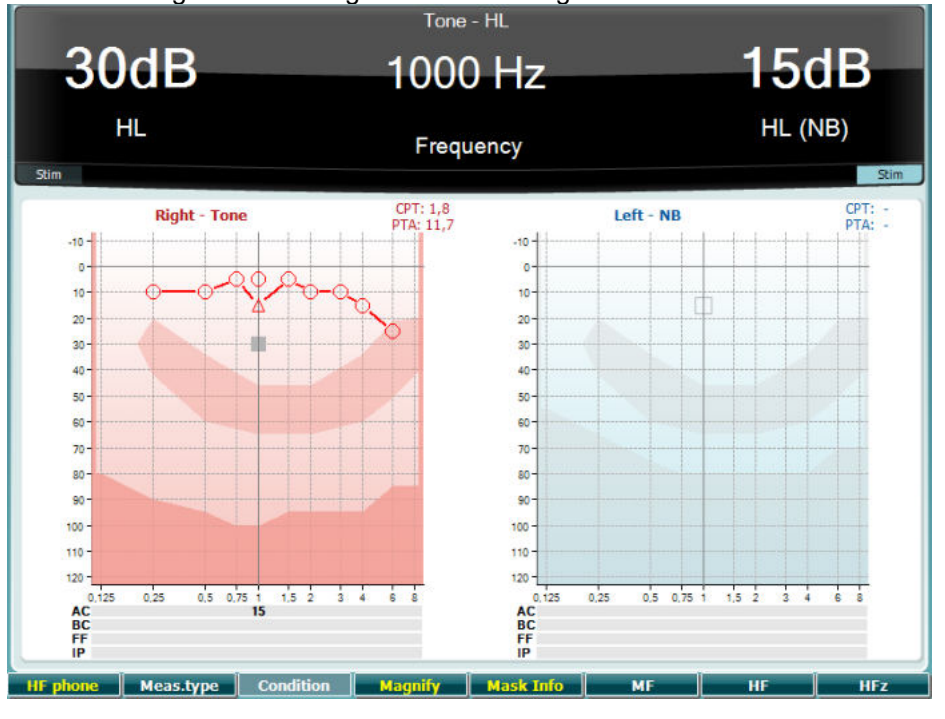

**Funktionstangenter Beskrivning**

10 Endast tillgänglig om högfrekvenstest (tillvalslicens) är tillgängligt i instrumentet. Väljer de HF-hörlurar som är anslutna till de separata HFanslutningarna.

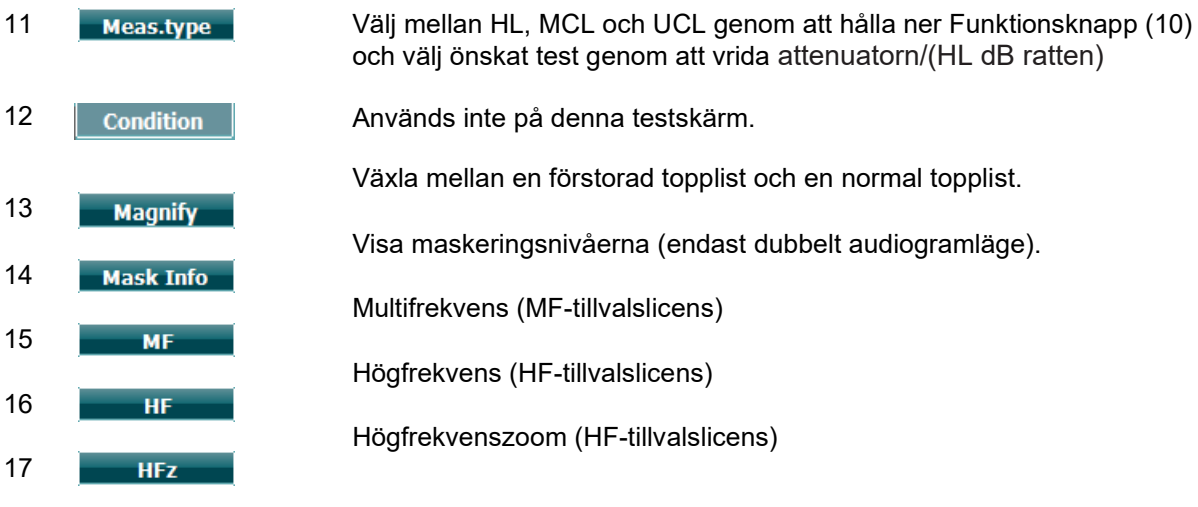

### <span id="page-22-1"></span>**3.5.2 Stenger-test**

Stenger-testet används när man misstänker att patienten simulerar hörselnedsättning och baseras på det auditoriska fenomenet "Stenger-principen", som anger att endast den ljudstarkare av två snarlika toner som samtidigt presenteras för båda öronen kommer att uppfattas. Som en tumregel har det rekommenderats att man gör Stenger-testet vid unilateral hörselnedsättning eller signifikanta asymmetrier.

Se avsnittet Tontest för beskrivning av funktionstangenterna (10), (13), (14), (15), (16), (17).

# whenhanh

### <span id="page-23-0"></span>**3.5.3 ABLB – Fowler-test**

ABLB (Alternate Binaural Loudness Balancing) är ett test för att detektera uppfattad ljudstyrkeskillnad mellan öronen. Testet är utformat för personer med unilateral hörselnedsättning. Det fungerar som ett test för möjlig inskrivning.

Testet genomförs vid frekvenser där man utgår från trolig tröskel. Samma ton presenteras växelvis för båda öronen. Intensiteten är fast inställd i örat med hörselnedsättningen (20 dB över den rena tontröskeln). Patientens uppgift är att justera nivån för det bättre hörande örat tills signalen har samma intensitet i båda öronen. Testet kan dock även genomföras genom att man ställer in intensiteten fast för det normalhörande örat och låter patient ställa in tonen för det örat med hörselnedsättning.

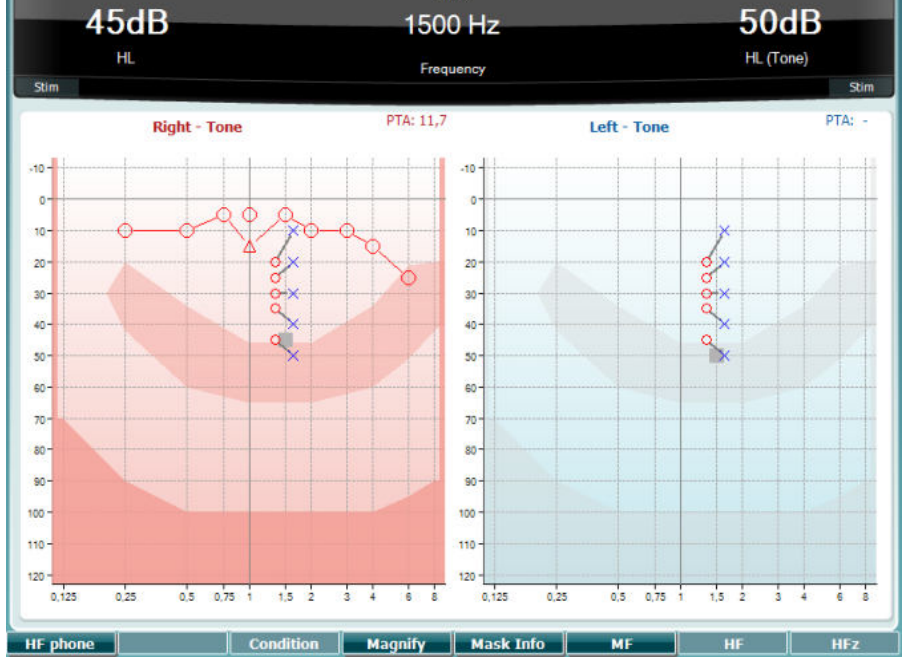

Se avsnittet Tontest för beskrivning av funktionstangenterna (10), (13), (14), (15), (16), (17).

### <span id="page-23-1"></span>**3.5.4 Tone in Noise Test (ton i brus-test) (Langenbeck-test)**

Se avsnittet Tontest för beskrivning av funktionstangenterna (10), (13), (14), (15), (16), (17).

# wllmuml

### <span id="page-24-0"></span>**3.5.5 Weber**

Weber-provet skiljer mellan konduktiv och sensorisk hörselnedsättning med hjälp av en benledare. Använd indikationerna för att visa var tonen uppfattas. Om patienten hör tonen bättre i det sämre örat är hörselnedsättningen konduktiv, och om tonen hörs mer i det bättre örat är hörselnedsättningen sensorisk vid den aktuella frekvensen.

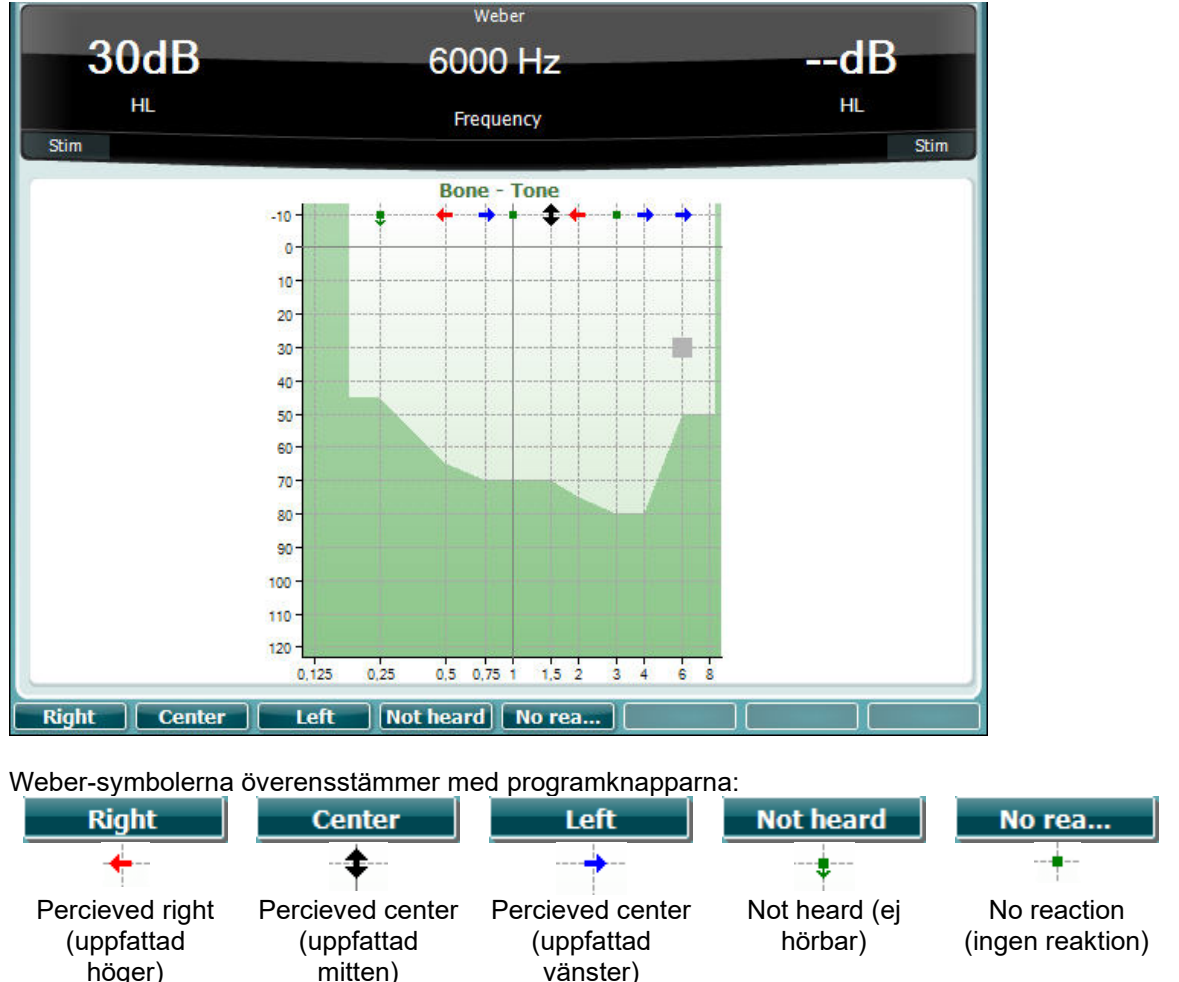

### <span id="page-24-1"></span>**3.5.6 Pediatric Noise Stimuli (brusstimuli för barn)**

Detta brusstimuli för barn är en smalbandsbrussignal som är utformad med mycket branta filterkurvor. Brusstimuli för barn ersätter användningen av smalbandsmaskeringsbrus som stimuli för tröskelutvärdering – i synnerhet för test av barn och i ljudfält (t.ex. med användning av VRA). När brusstimuli för barn är valt, blinkar warbleindikatorn (25).

### <span id="page-24-2"></span>**3.5.7 Taltest**

Taltest kan göras via förinspelade wave-filer (26) (om sådana är installerade), mikrofon (27) eller CDingång (28).

De flesta människor skaffar hörapparat eftersom de själva eller deras närmaste uppger att de har problem med att höra tal. Talaudiometri har den fördelen att man kan välja talsignaler till det andra örat och används för att kvantifiera patientens förmåga att förstå vardagskommunikation. Testet undersöker patientens bearbetningsförmåga i relation till hans/hennes grad och typ av hörselnedsättning, något som kan variera stort mellan patienter med samma hörselnedsättningsform.

Talaudiometri kan utföras med hjälp av en rad olika test. Exempelvis gäller SRT (Speech Reception Threshold) den nivå vid vilken patienten kan upprepa 50 % av de presenterade orden rätt. Det fungerar som en kontroll av det rena tonaudiogrammet, som ger ett index för hörselkänslighet för tal och som bidrar till att bestämma startpunkten för andra supra-tröskelmått som exempelvis WR (Word Recognition ordigenkänning). Ibland kallas WR för SDS (Speech Discrimination Scores) och representerar det antal ord som upprepats korrekt i procent.

Tänk på att det finns ett förutsägbart förhållande mellan patientens rena tontröskel och taltröskel. Talaudiometri kan därmed vara användbart som en korskontroll av det rena tonaudiogrammet.

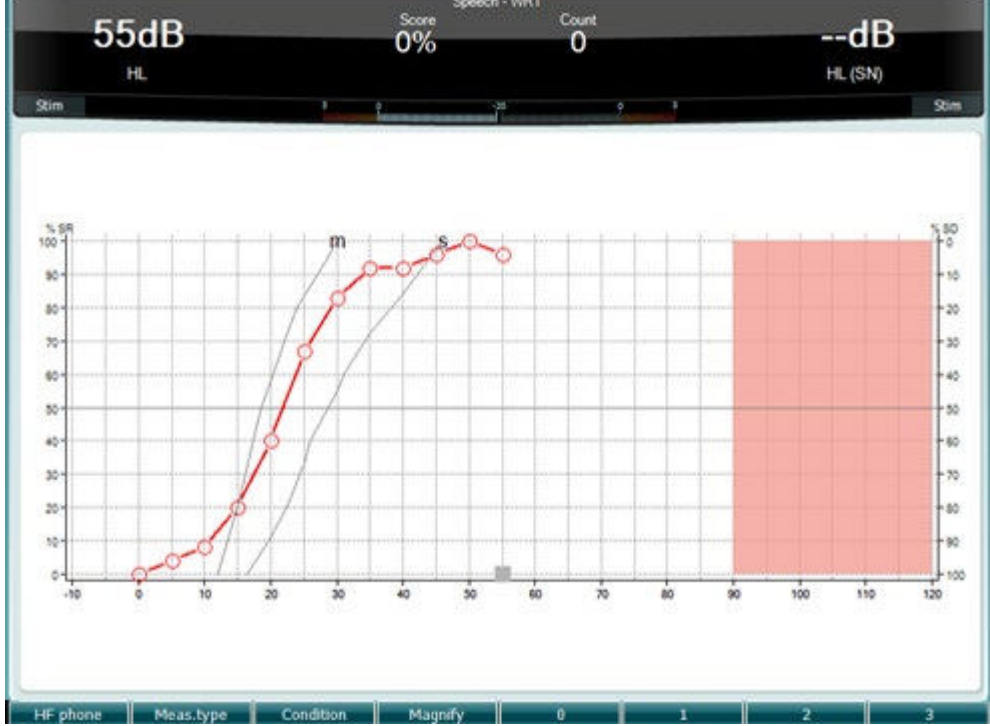

 Talskärmen inställd i grafläge med användning av live-röst/MIC (27) – under Setup (19) (inställningar).

Håll in knapparna Mic (27) och CD (28) för att justera nivån för live-röst eller CD-ingång. Justera nivåerna tills du når ett värde på cirka 0 dB VU på VU-mätaren.

**Varning**: Om tal- och kalibreringssignal inte befinner sig på samma nivå, måste detta åtgärdas manuellt.

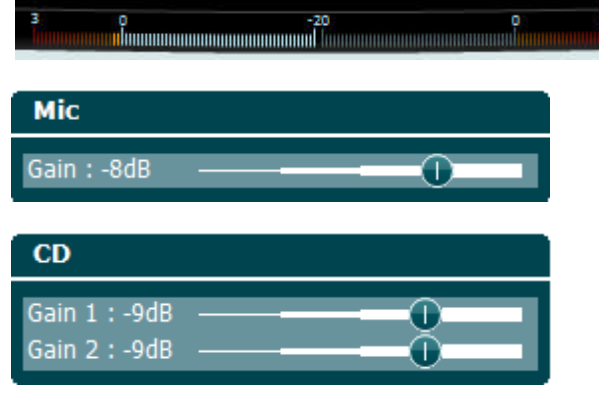

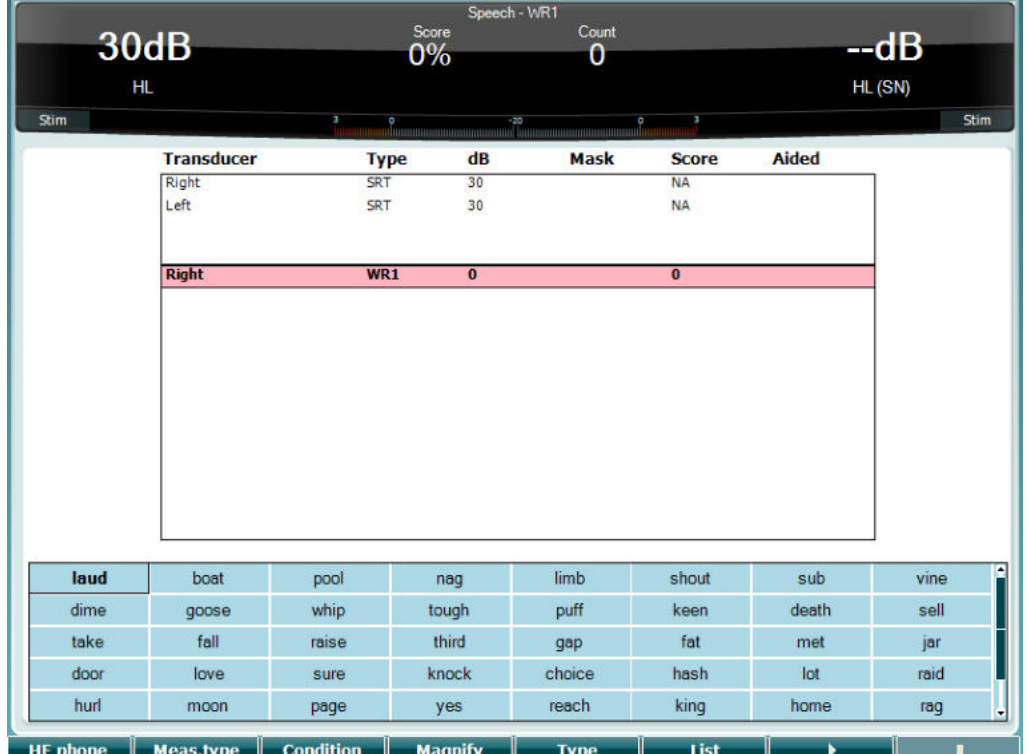

 Talskärmen inställd i tabelläge med användning av wave-filer (26) – under Setup (19) (inställningar).

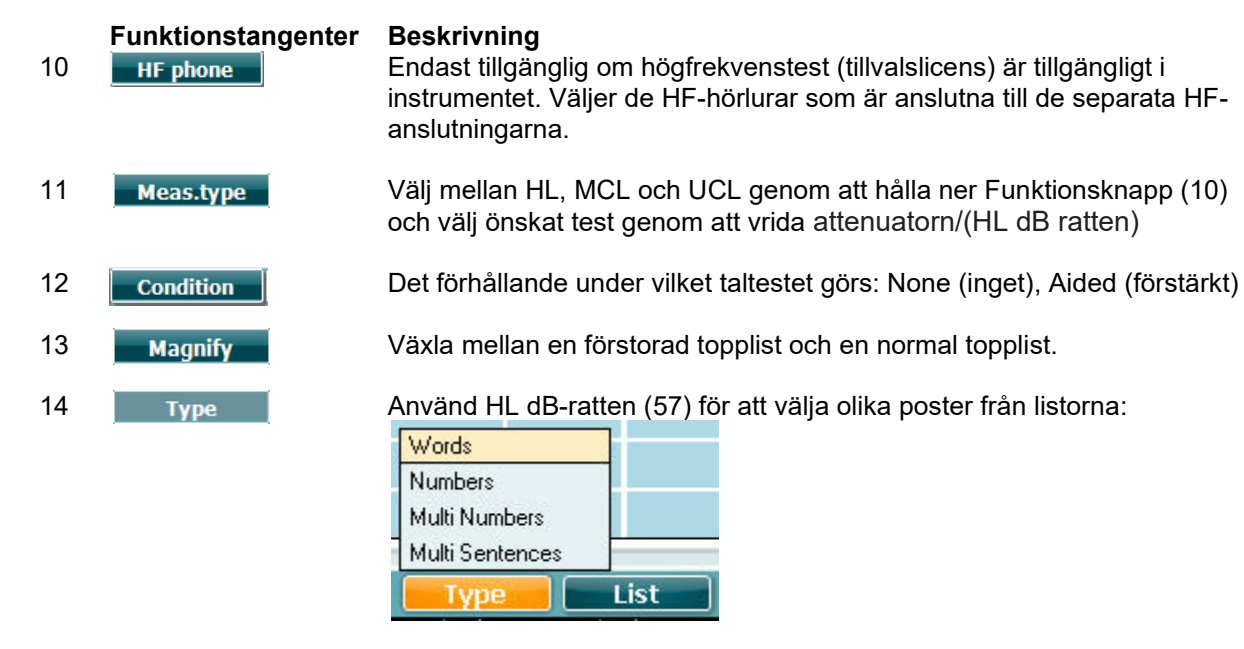

15 Man kan byta lista med alternativet "List" (lista). Använd HL dB-ratten (57) för att välja olika poster från listorna.

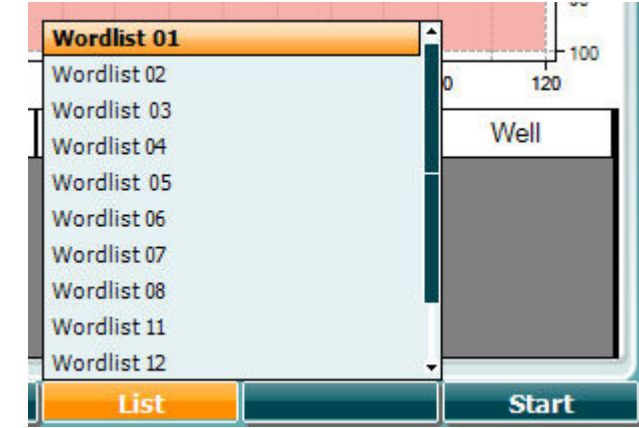

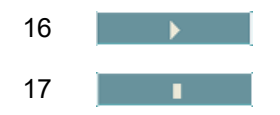

16 **Börja spela upp wave-filerna.** 

17 Stoppa uppspelningen av wave-filerna.

När Wavefile-testet startas, ändras F-knapparna till registreringsläge.

I registreringsläget, om protokollet är inställt på fortsätt/timeout, kommer ordet att gråtonas när det har spelats upp i väntan på operatörens inmatning.

Inmatningen kan vara antingen korrekt(56) / inkorrekt(55) på tangentbordet eller genom att fonempoängen på F-knapparna. Testet kan pausas med spela/paus-knappen. Om registreringsläget är inställt på manuellt, kan orden väljas, ett efter ett, genom att använda framåt/bakåt-knappen på F-knapparna, tryck på spela-knappen för att spela upp ordet. Närd ordlistan är slutförd eller ett annat spår är valt, använd End F-knappen för att lämna registreringsläget.

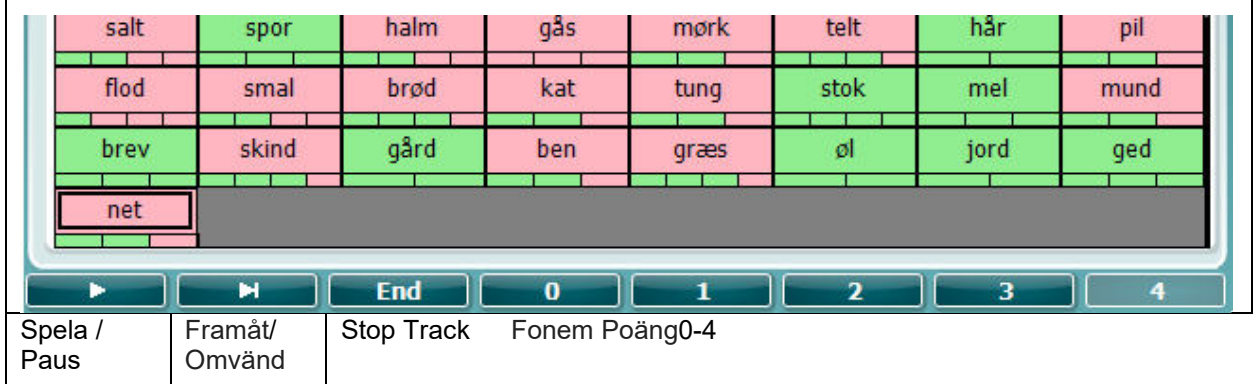

٦

# whenhand

### **Hughson-Westlake-test**

Hughson Westlake är en automatisk ren tontestprocedur. Tröskeln för hörande definieras som 2 av 3 (eller 3 av 5) korrekta responser vid en viss nivå i en testprocedur med 5dB höjning och 10dB sänkning.

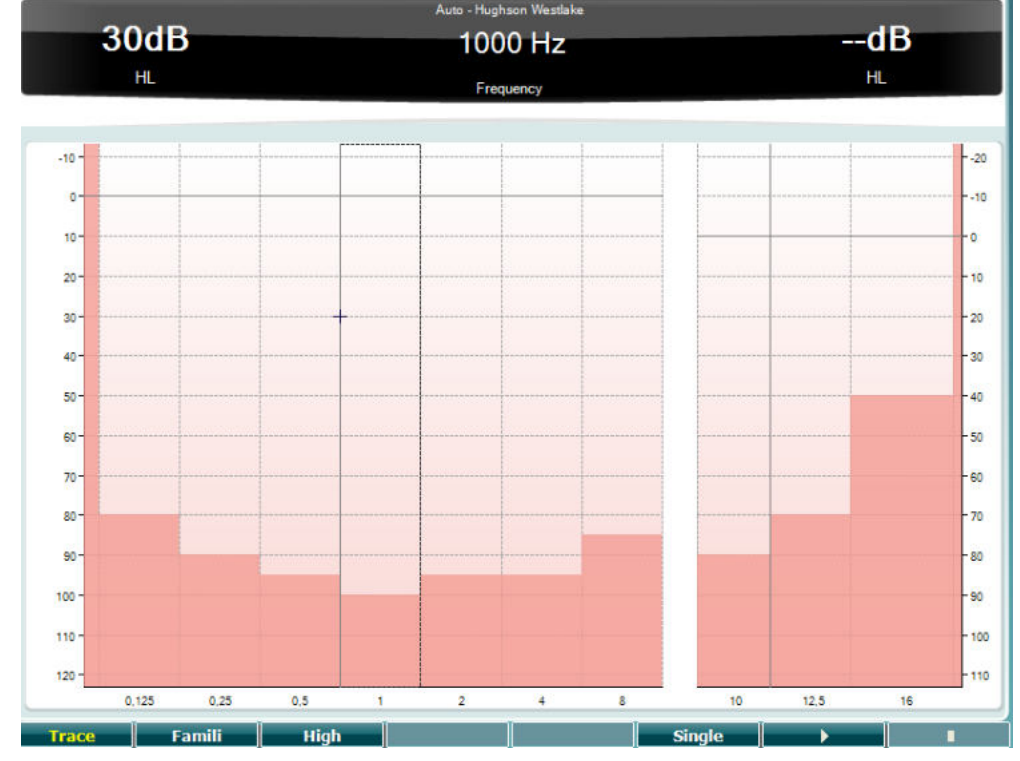

### **Funktionstangenter Beskrivning**

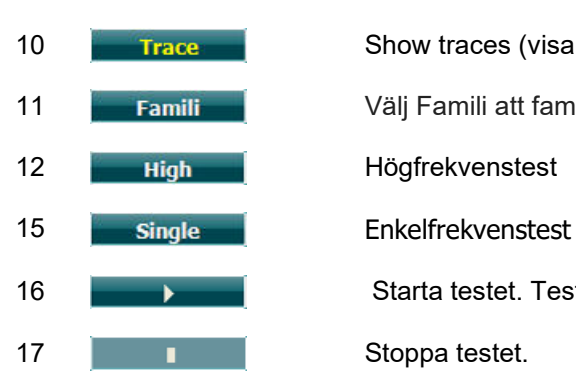

10 Trace Show traces (visa spår)

11 Välj Famili att familize användaren med metoden inspelnings

- -

16 **New York Starta testet. Testar alla frekvenser.** 

# whenhave

### **Békésy-test**

Békésy är enform av automatisk audiometri. Testet är diagnostiskt viktigt genom klassificeringen av resultaten i en av fem typer (efter Jerger, et al) när responser på kontinuerliga och pulserande toner jämförs. Békésy-testet utförs vid en fast frekvens. Ren ton eller smalbandsbrus kan väljas. Som standard väljs en kontinuerlig ton för Békésy-testet. Om pulstoner föredras kan man ändra detta genom att trycka på "Settings" (19) (inställningar) och växla från kontinuerligt till pulserande.

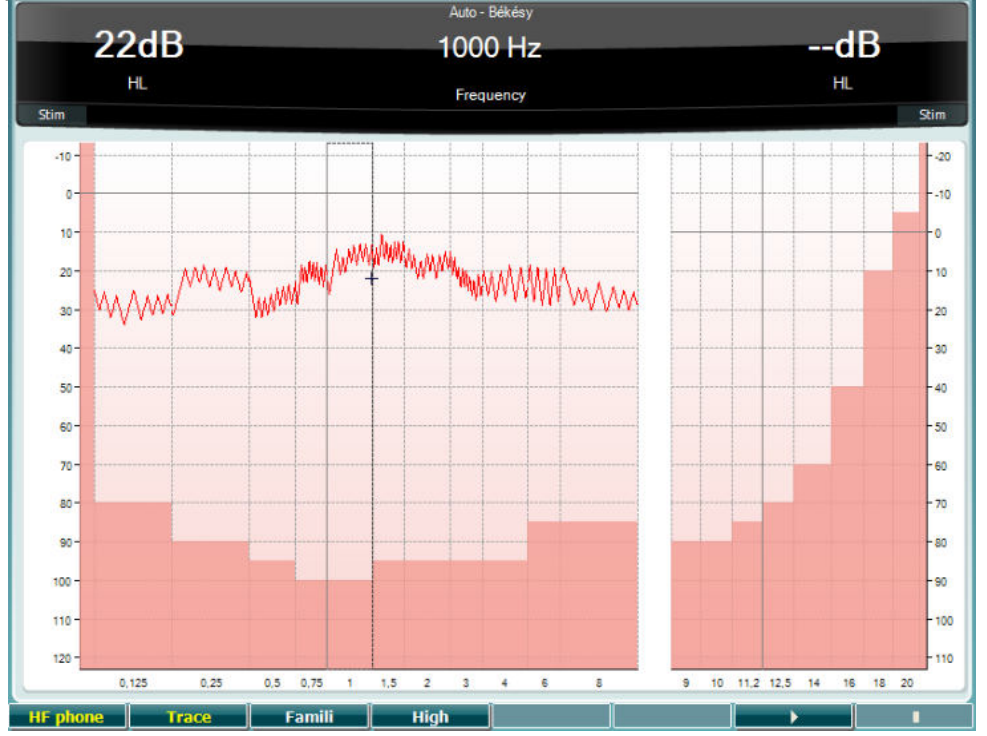

**Se avsnittet HW-test för beskrivning av funktionstangenterna (10), (11), (12), (16), (17).** 

# whenhanh

### **QuickSIN-test**

Svårigheten att höra när det finns bakgrundsbrus är ett vanligt klagomål från de personer som använder hörapparat. Därför är mätningen av SNR-förlust (förlust av signal-till-brusförhållande) viktig eftersom en persons förmåga att förstå tal i brus inte kan förutsägas på ett tillförlitligt sätt enbart med hjälp av det rena tonaudiogrammet. QuickSIN-testet har utvecklats för att tillhandahålla en snabb uppskattning av SNRförlusten. En lista med sex meningar med fem nyckelord per mening presenteras i ett ivrigt samtal fört av fyra röster. Meningarna presenteras vid förinspelade signal-till-brusförhållanden med sänkningar om 5-dB från 25 (mycket lätt) till 0 (mycket svårt). De SNR som används är: 25, 20, 15, 10, 5 och 0, och de omfattar normal till allvarlig hörselnedsättning i brus. För mer information, se bruksanvisningen till Etymotic Researchs *QuickSINTM Speech-in-Noise Test* , version 1.3.

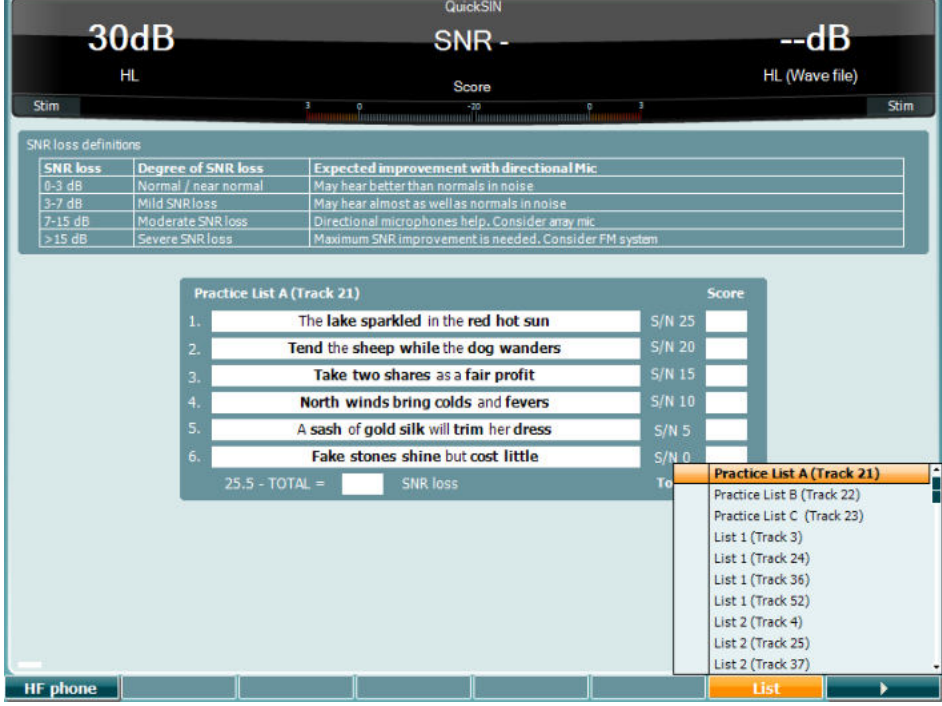

### **Funktionstangenter Beskrivning**

- 10 **Endast tillgänglig om högfrekvenstest (tillvalslicens) är tillgängligt i** instrumentet. Väljer de HF-hörlurar som är anslutna till de separata HFanslutningarna.
- 16 Man kan byta lista med alternativet "List" (lista). Använd HL dB-ratten (57) för att välja olika poster från listorna.
- 17 **Starta QuickSIN-testet.**

# whenhanh

### **Maskeringsnivåskillnadstest (MLD)**

MLD handlar om en förbättring av talförståelse i brus när en ton presenteras i respektive utanför fas. Testet är avsett att utvärdera den centrala hörselfunktionen men även perifera förändringar kan påverka MLD.

Hörselsystemet har förmågan att uppfatta tidsskillnaderna för ett ljud som når båda öronen. Detta hjälper det andra örat att jämna ut lågfrekventa ljud som når öronen vid olika tidpunkter pga. de längre våglängden.

Detta mäts genom att man samtidigt presenterar ett 500 Hz avbrutet smalbandsbrus vid 60 dB till båda öronen i fas och hittar tröskeln. Därefter inverteras fasen för den ena av tonerna och tröskeln hittas på nytt. Förbättringen av känsligheten är större i förhållandet utanför fas. MLD motsvarar skillnaden mellan trösklarna i-fas och utanför-fas, eller mer formellt kan MLD definieras som skillnaden i dB mellan binauralt (eller monauralt) i fasförhållande (SO NO) och ett specifikt binauralt förhållande (t.ex. Sπ NO eller SO Nπ).

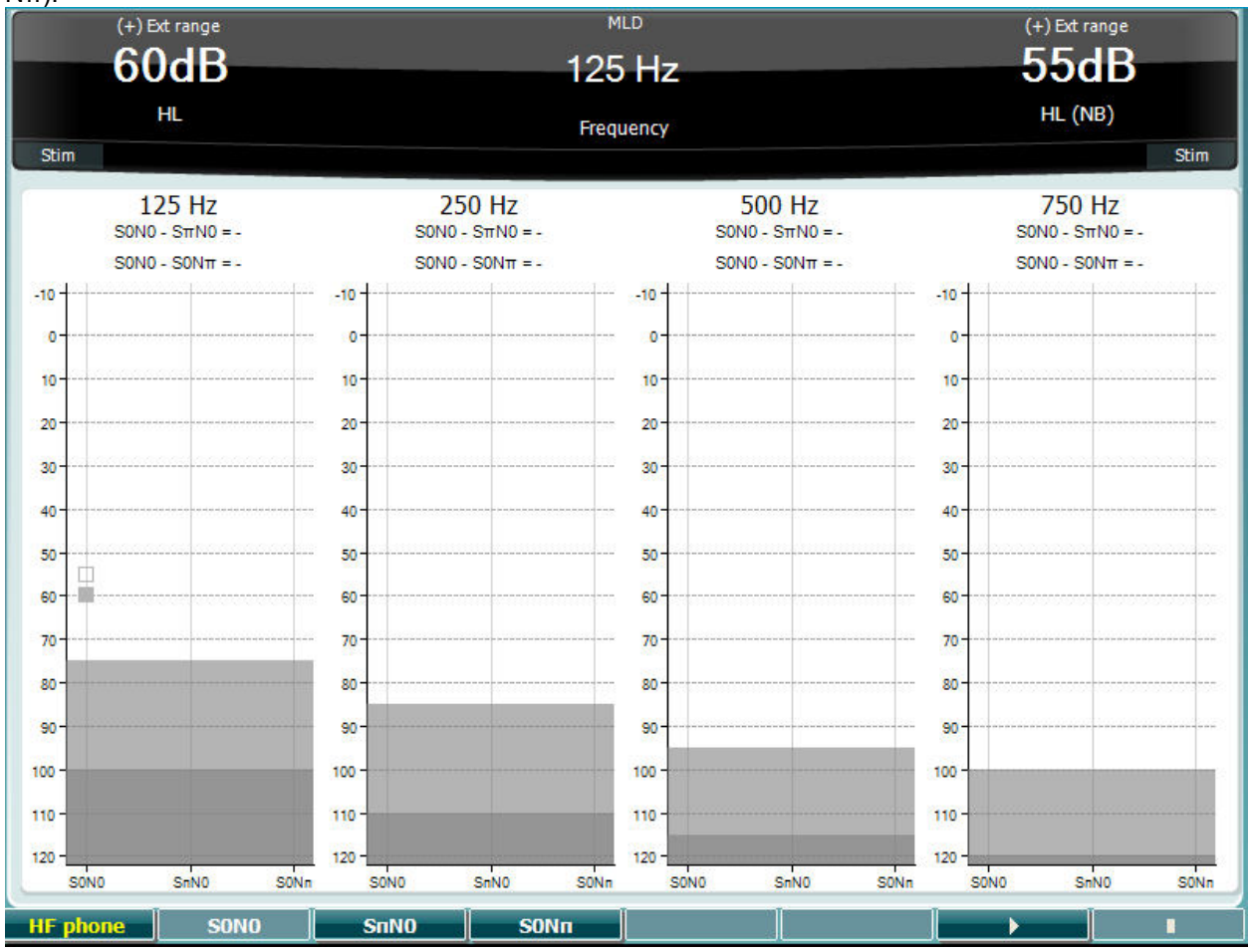

### **Funktionstangenter Beskrivning**

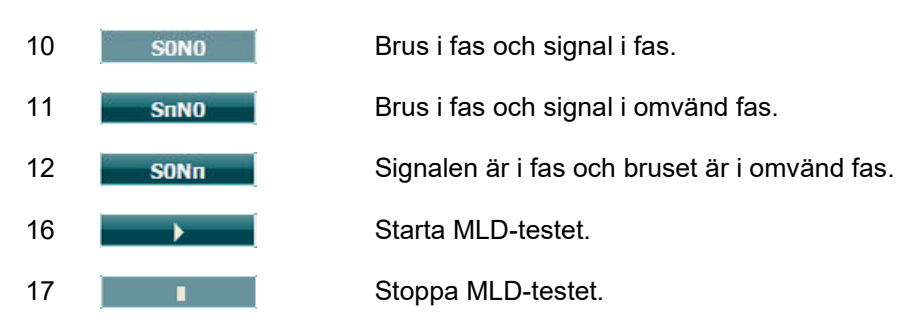

# whenhou

### **SISI-test**

SISI-testet är utformat för att testa förmågan att känna igen en intensitetsökning på 1 dB under en serie av stötvisa rena toner som presenteras 20 dB över den rena tontröskeln för testfrekvensen. Det kan användas för att särskilja mellan cochleara och retrocochleara rubbningar eftersom en patient med cochlear rubbning kan uppfatta ökningarna på 1 dB, men det kan inte en patient med retrocochlear rubbning.

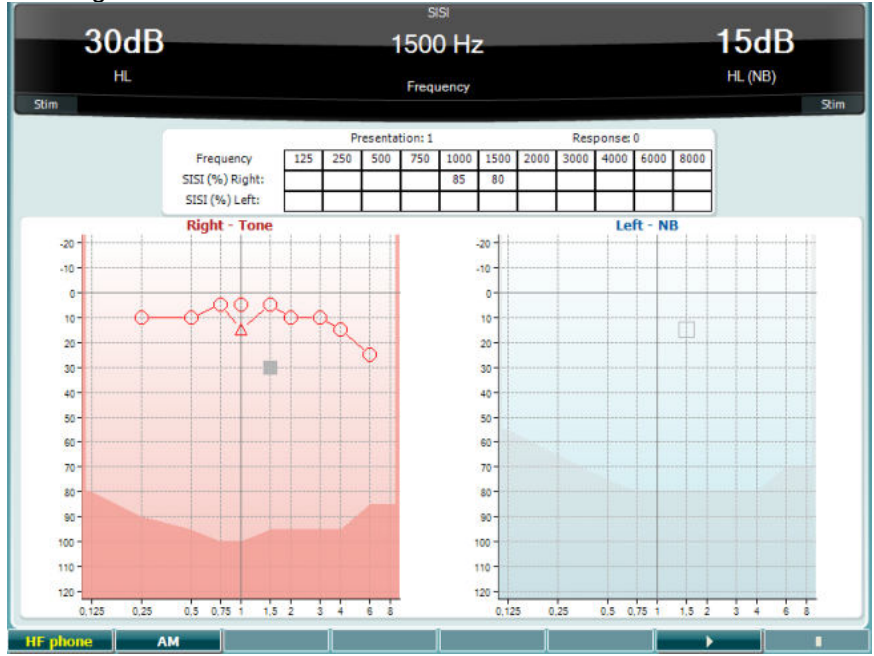

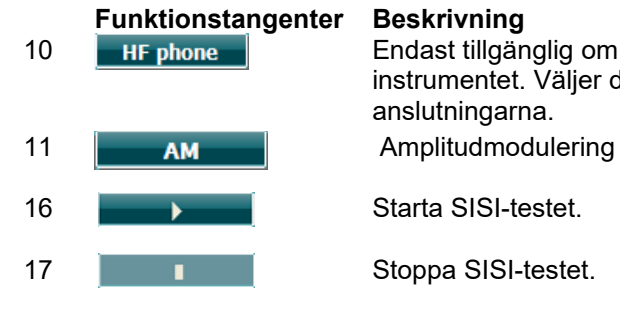

10 **Endast tillgänglig om högfrekvenstest (tillvalslicens) är tillgängligt i** instrumentet. Väljer de HF-hörlurar som är anslutna till de separata HFanslutningarna.

# winner

### **Master-hörapparattest**

MHA är en hörapparatsimulator som består av tre highpass-filter på -6 dB, -12 dB, -18 dB per oktav och ett HFE-filter (High Frequency Emphasis) motsvarande -24 dB per oktav genom de audiometriska hörlurarna. Detta ger en uppfattning om fördelarna med en hörapparat och vad en riktig hörapparat skulle kunna medföra. Filtren kan aktiveras individuellt på båda kanaler så att audiometern fungerar som en 2 kanalig hörapparat.

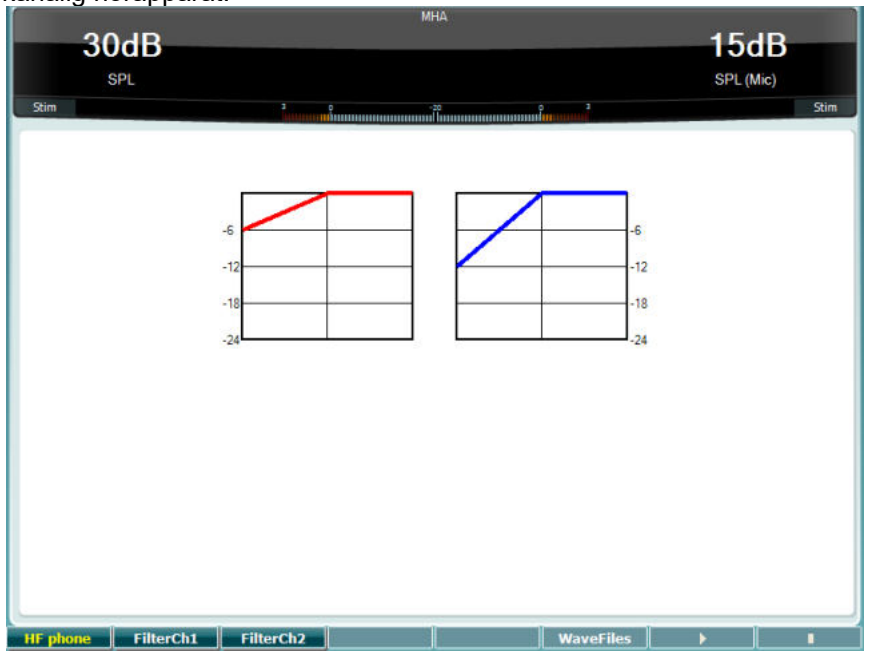

**Funktionstangenter Beskrivning**

10 **Endast tillgänglig om högfrekvenstest (tillvalslicens) är tillgängligt i** instrumentet. Väljer de HF-hörlurar som är anslutna till de separata HFanslutningarna.

- 11 Filter Ch1 Filter kanal 1
- 12 Filterch<sub>2</sub> Filter kanal 2
- 15 Om en MHA/HIS-wave-fil är installerad kan den väljas här.
- 16 **New Starta MHA-testet.**

### 17 **I B** Stoppa MHA-testet.

MHA/HIS-wave-filer kan installeras på följande sätt:

- 1. Zippa valda wave-filer till en fil med namnet "update\_mha.mywavefiles.bin" (filtillägget måste vara bin, inte zip).
- 2. Kopiera filerna till ett nyligen formaterat FAT32 USB-minne.
- 3. Sätt in USB-minnet i en av USB-anslutningarna på AC40.
- 4. Gå till Common Setup (gemensamma inställningar) och tryck på "Install" (installera).
- 5. Vänta tills installationen är slutförd.
- 6. Starta om AC40.

### **Hörselnedsättningssimulatortest**

HLS erbjuder en simulering av hörselnedsättningen genom de audiometriska hörtelefonerna eller högfrekvenshörtelefonerna och riktar sig främst till familjemedlemmarna till personen med hörselnedsättning. Det är ett värdefullt verktyg eftersom hörselnedsättning ofta ger upphov till frustration och missförstånd i många familjer. Att sätta sig in i hur det känns att ha en hörselnedsättning ger en föreställning om vad personen med nersatt hörsel går igenom varje dag.

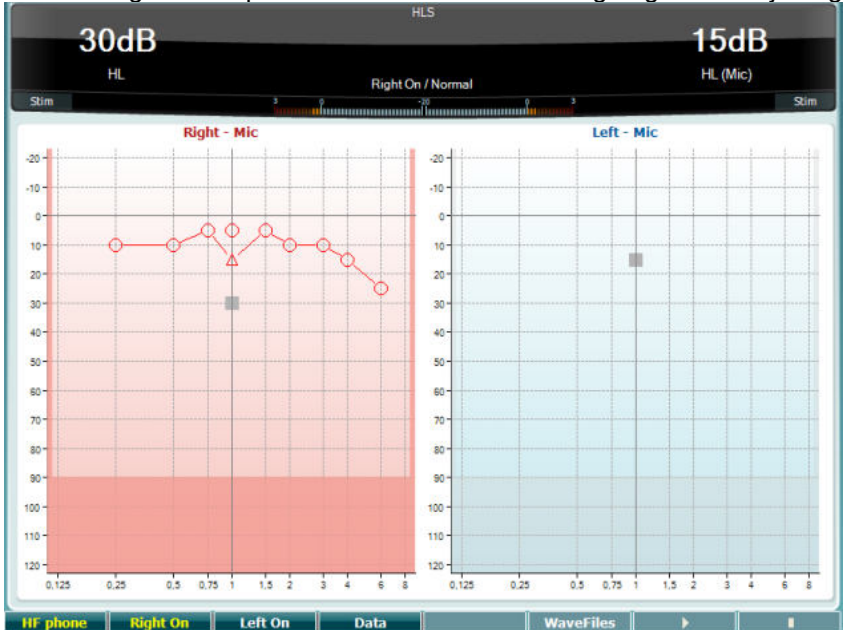

### **Funktionstangenter Beskrivning**

10 **Endast tillgänglig om högfrekvenstest (tillvalslicens) är tillgängligt i** instrumentet. Väljer de HF-hörlurar som är anslutna till de separata HFanslutningarna.

- 11 Right on Höger kanal på.
- 12 Left on Vänster kanal på.
- 13 **Data** Välj vilka audiogramdata som ska användas till HLS-testet.
- 15 Om en MHA/HIS-wave-fil är installerad kan den väljas här.
- 16 **New Starta HLS-testet.**

17 **Communist Communist Communist Communist Communist Communist Communist Communist Communist Communist Communist Communist Communist Communist Communist Communist Communist Communist Communist Communist Communist Communis** 

HLS-testet använder samma wave-filer som MHA-testskärmen och installationen går till på samma sätt. Se ovan.

# whenhand

### **Tone decay (tonnedgång)**

Detta är ett prov för att hjälpa till att identifiera hörselsystemets anpassning (Carhart, 1957). Det inkluderar mätning av den uppfattningsbara sänkningen i en kontinuerlig ton över tid. Detta kan indikera mot en cochleär eller neural orsak till dövhet.

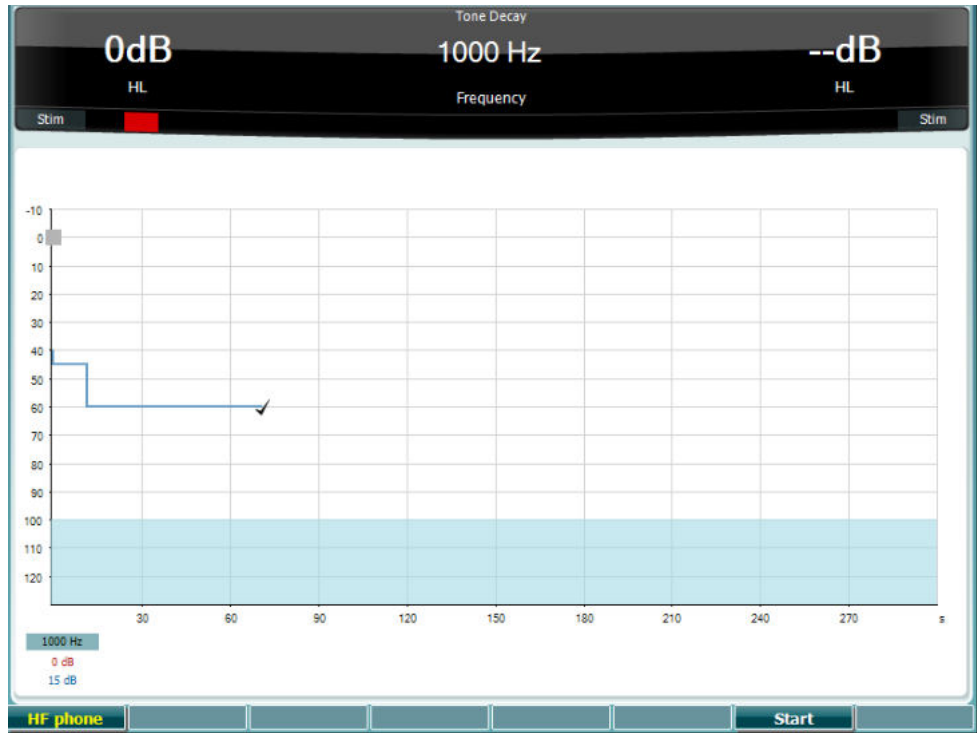

### **Funktionstangenter Beskrivning**

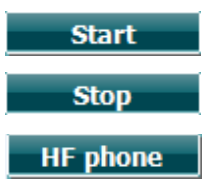

Starta testet

Stoppa ett pågående test.

Endast tillgänglig om högfrekvensprov (tillvalslicens) är tillgängligt i instrumentet. Väljer de HF-hörlurar som är anslutna till de separata HFanslutningarna.
# whenhand

### **3.6 Setup (inställning)**

Låter operatören ändra vissa inställningar för individuella test samt ändra gemensamma inställningar för instrumentet. En tryckning öppnar inställningsmenyn för det valda testet. För att öppna andra inställningsmenyer, håll in knappen "Setup" och använd någon av rattarna (57)/(58) för att välja:

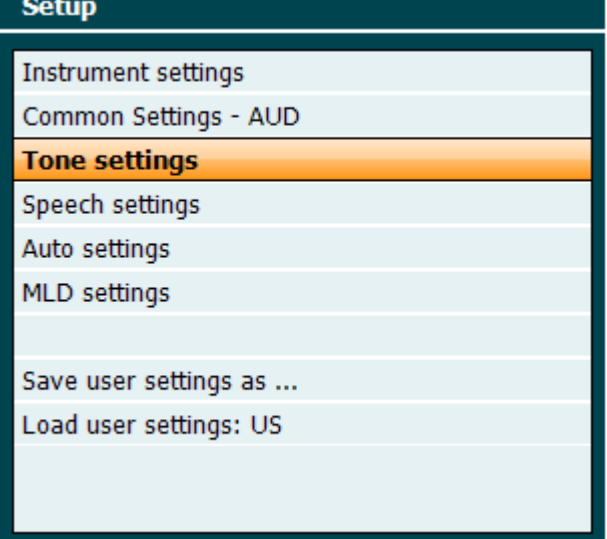

För att spara inställningarna, välj alternativet "Save all settings as..." (spara alla inställningar som...). För att använda en annan användarinställning (protokoll/profil), välj "Load user settings:... (ladda användarinställningar: 'name of user setting'...." (namn på användarinställning...).

Från en inställningsmeny, välj mellan de olika inställningarna med hjälp av den högra ratten (58). Ändra de olika inställningarna med hjälp av den vänstra ratten (57). Här följer ett exempel från inställningsdialogrutan Tone (ton) med alternativet "Aided" förstärkt.

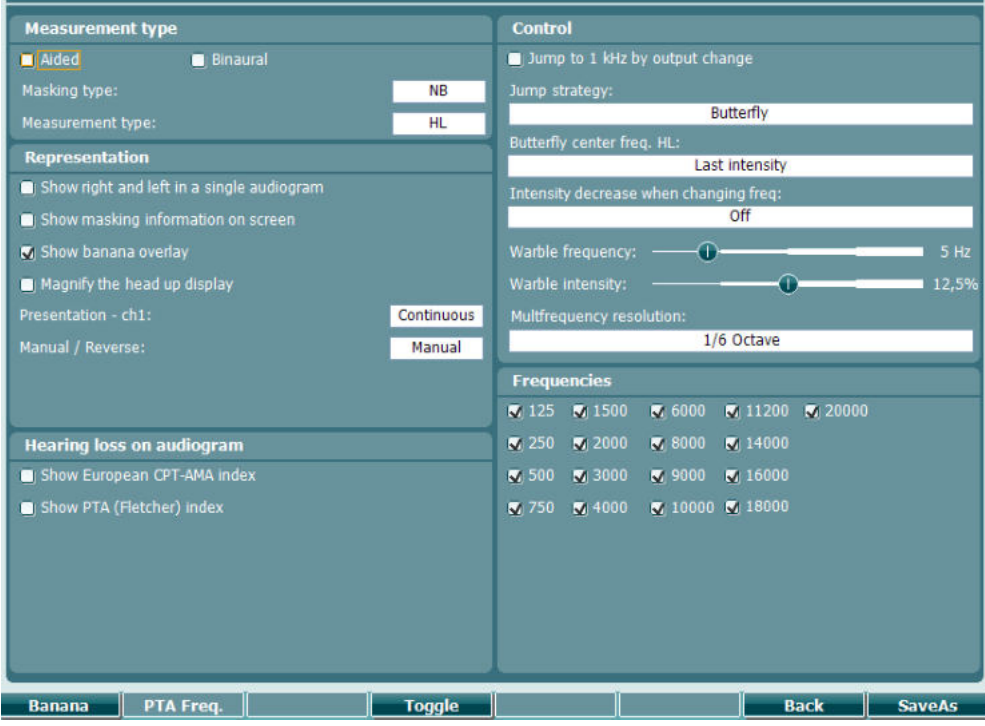

För en detaljerad beskrivning av inställningsdialogrutan, se snabbguiden till AC40 som finns här: <http://www.interacoustics.com/ac40>

# whenhal

### **3.6.1 Instrumentinställning**

Skärmbilden nedan visar menyn med instrumentinställningar:

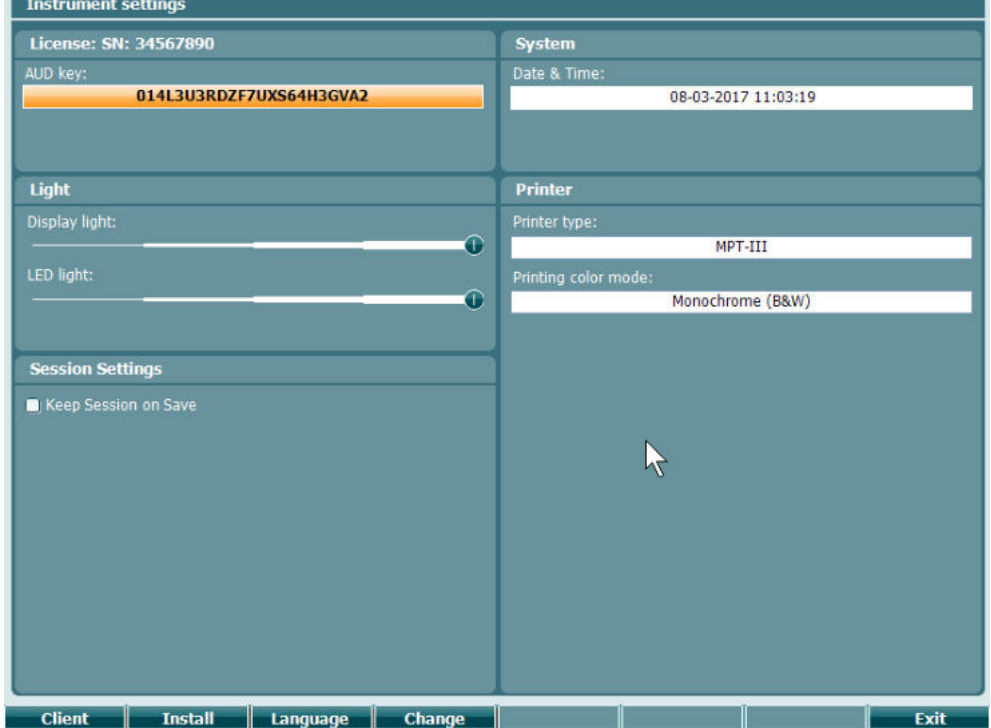

### **3.6.2 Common settings (gemensamma inställningar) - AUD**

Skärmbilden nedan visar menyn med gemensamma inställningar:

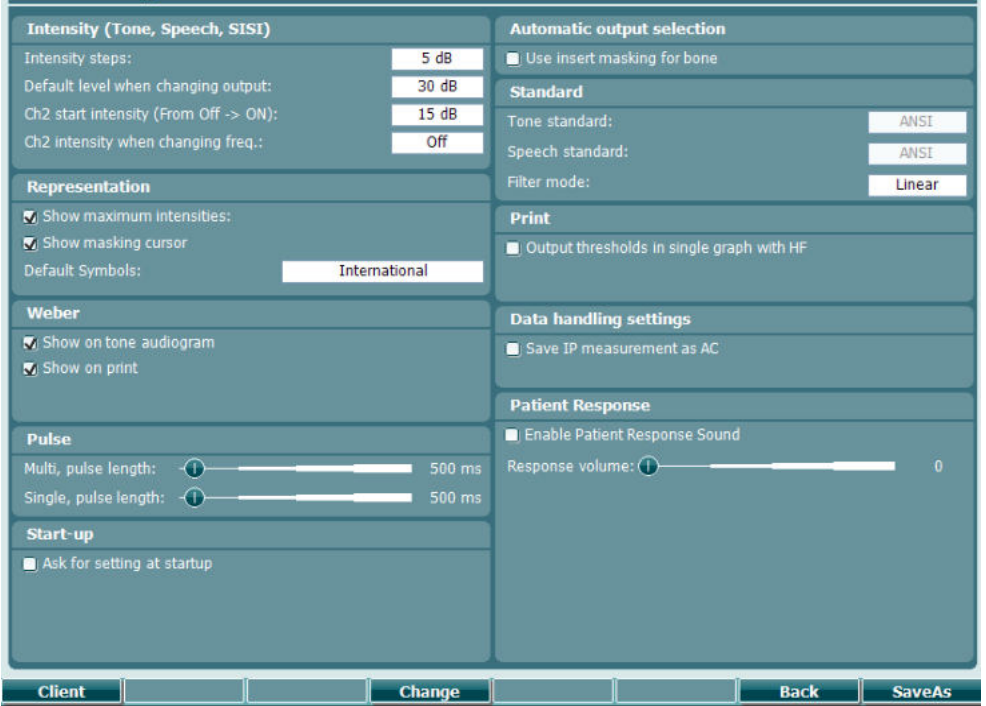

# whenhave

Från menyn för gemensamma inställningar, tryck på "Shift+Setup" för att öppna dialogrutan About (om):

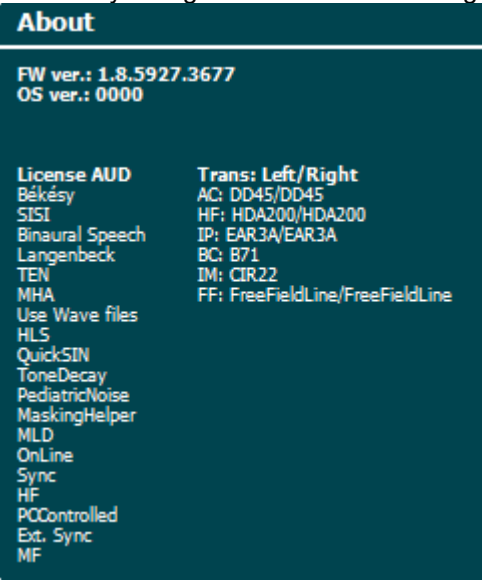

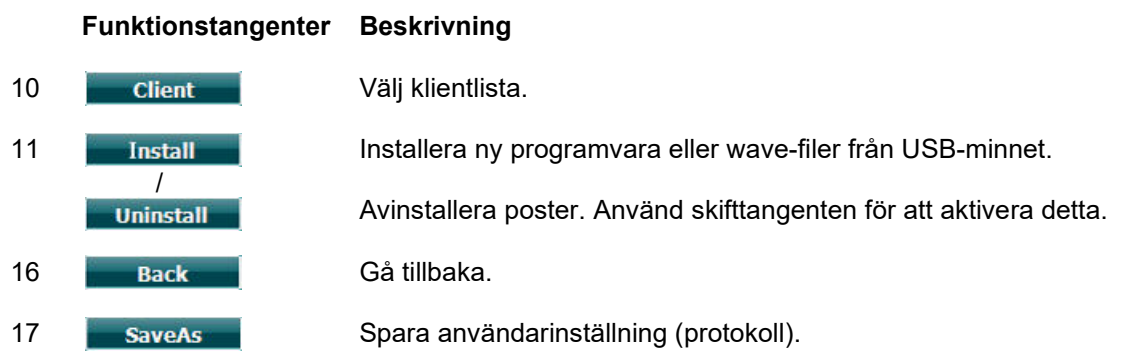

Nya audiometriska symbolscheman installeras via Diagnostic Suite under General Setup (allmänna inställningar). Detta gäller även den kliniklogotyp som visas på direktutskriften.

# whenhand

### **3.6.3 Toninställning**

Skärmbilden nedan visar inställningarna för rent tontest:

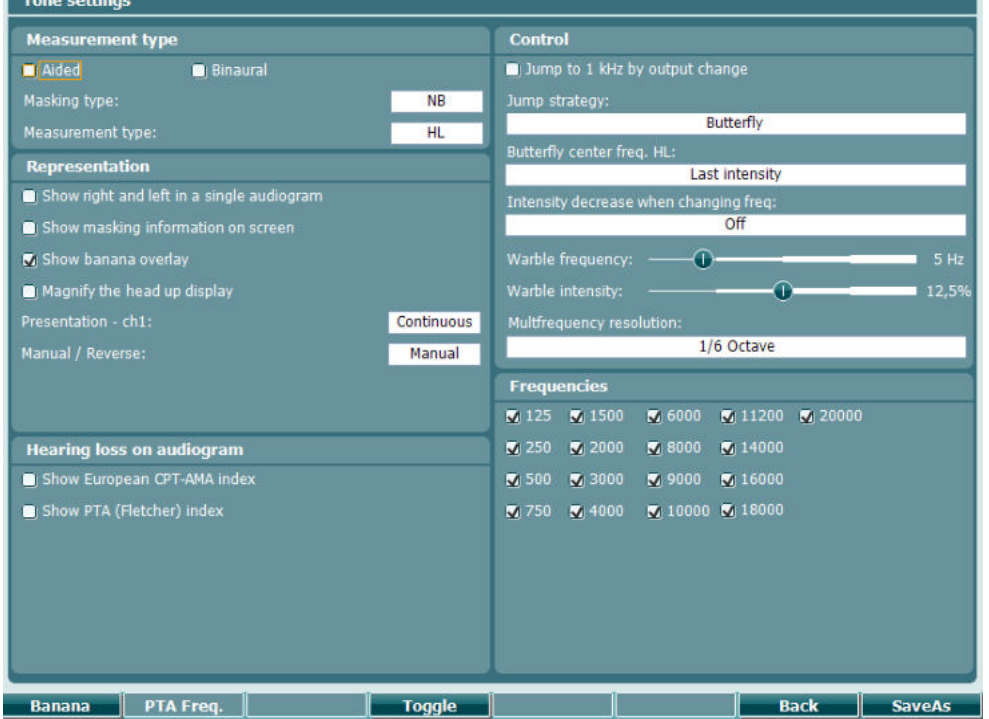

#### **Funktionstangenter Beskrivning**

10 Banana Visar inställningarna för Speech banana (talbanan). 16 Back Gå tillbaka.

17 SaveAs Spara användarinställning (protokoll)

# whenhand

### **3.6.4 Talinställningar**

Skärmbilden nedan visar inställningarna för taltest:

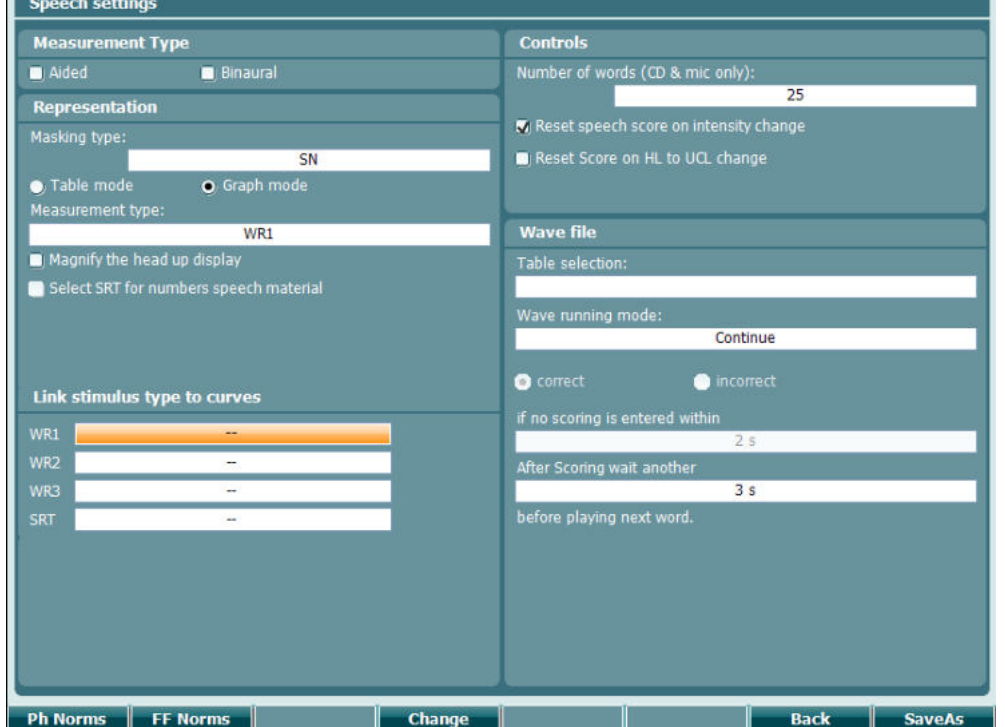

#### **Funktionstangenter Beskrivning**

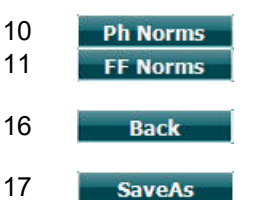

- Gå tillbaka.
	- 17 Spara användarinställning (protokoll)

Phonem norm curve-inställningar. Fritt fält-normkurvinställning.

# whenhave

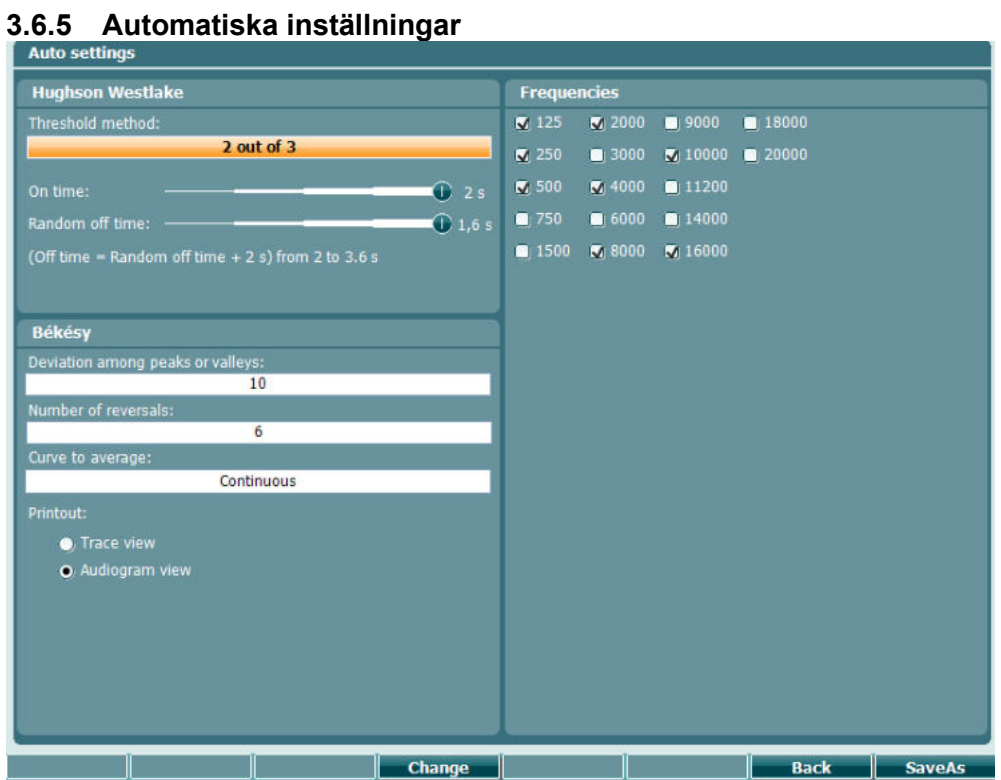

#### **Funktionstangenter Beskrivning**

16 **Back** Gå tillbaka.

- 
- 
- 17 SaveAs Spara användarinställning (protokoll)

# whenhe

### **3.6.6 MLD-inställningar**

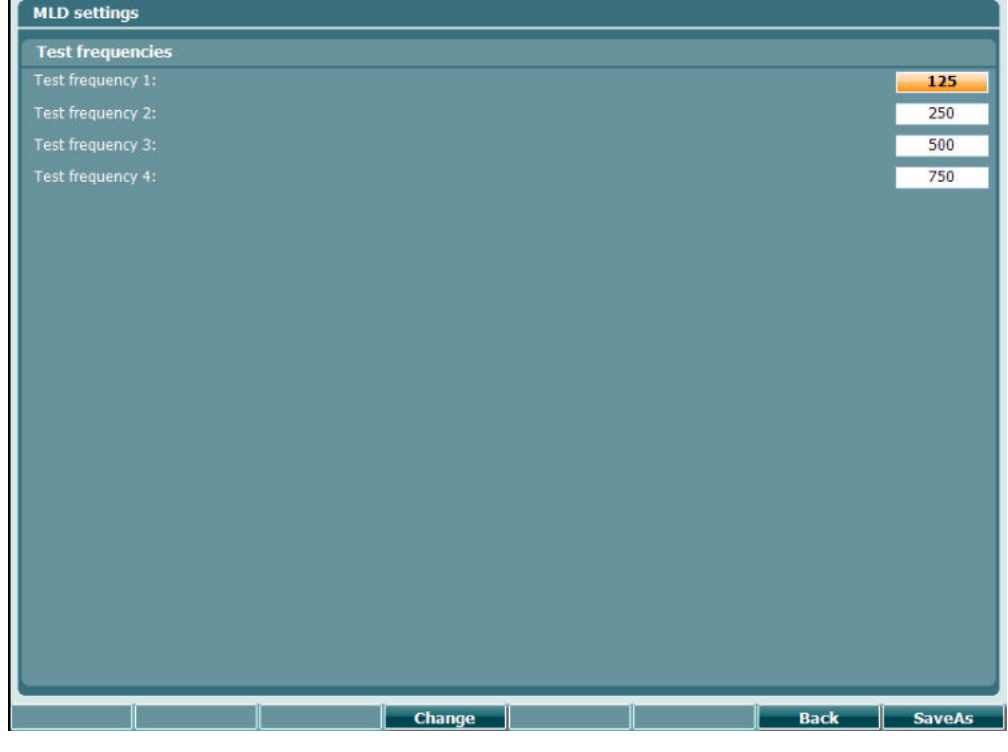

#### **Funktionstangenter Beskrivning**

- 16 Back Gå tillbaka.
- 
- 
- 17 **SaveAs** Spara användarinställning (protokoll)

# whenhand

### **3.6.7 Sessioner och klienter**

Spara en session (22) efter ett test eller skapa en ny session genom att hålla in "Shift" (18) och trycka på knappen "Save Session".

På menyn Save Session (22) (spara session) kan man spara sessioner, ta bort och skapa klienter samt redigera klientnamn.

#### **3.6.7.1 Spara session**

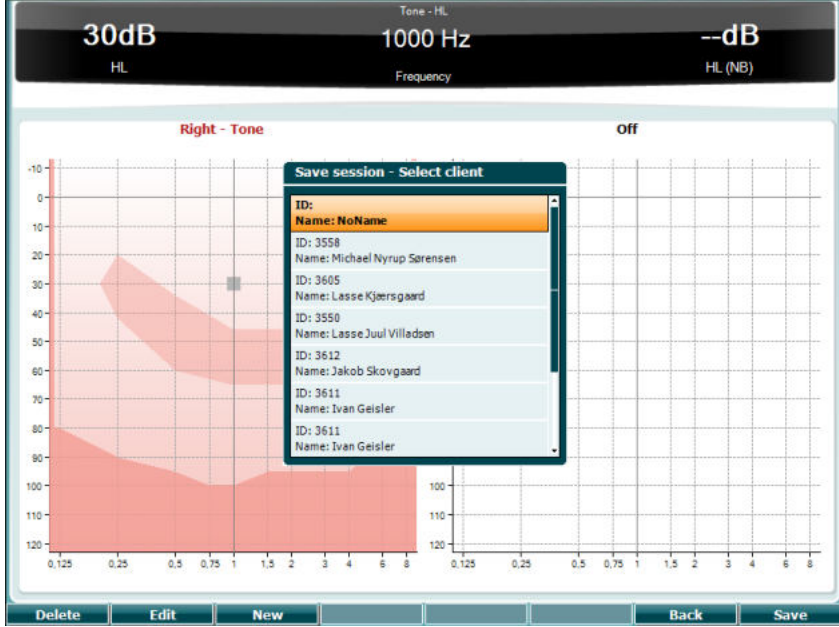

#### **Funktionstangenter Beskrivning**

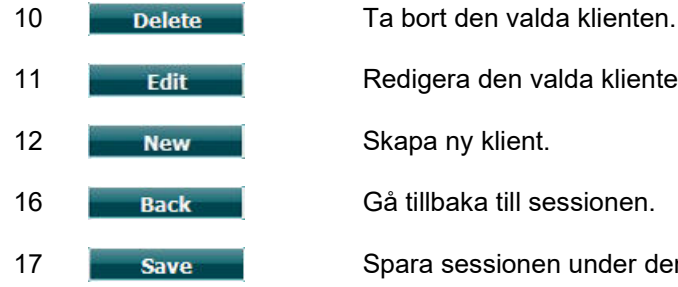

- 11 **Redigera den valda klienten.**
- 12 **New Research Skapa ny klient.**
- 16 Back Gå tillbaka till sessionen.

17 Save Spara sessionen under den valda klienten.

#### **3.6.7.2 Klienter**

#### **Funktionstangenter Beskrivning**

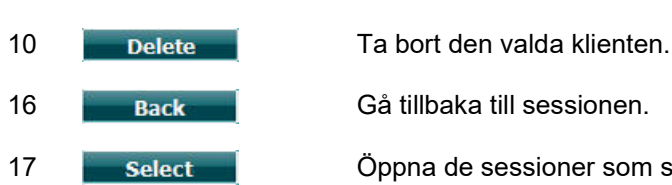

- 
- 17 Select Öppna de sessioner som sparats under den valda klienten.

# whenhanh

### **3.7 Utskrifter**

Data från AC40 kan skrivas ut på två sätt:

- **Direktutskrift:** Gör det möjligt att skriva ut resultat direkt efter ett test (via en USB-skrivare som stöds – kontakta vid behov Interacoustics kundtjänst för en lista över PC-skrivare som stöds). Utskriftslogotypen kan konfigureras via själva audiometern (se nedan) eller via Diagnostic Suite (under General Setup (allmänna inställningar) kan en logotypbild laddas ner till instrumentet från PC:n).
- **PC**: Mätningar kan överföras från Diagnostic Suite-programvaran (se separat bruksanvisning) och skrivas ut. Detta gör det möjligt att skräddarsy utskrifterna i utskriftsguiden. Det möjliggör även kombinerade utskrifter – t.ex. tillsammans med AT235 eller Titan-analysator för mellanörat.

### **3.8 Fristående AC40-enhet, uppdatering av utskriftslogotyp**

- 1. Öppna programmet "Paint".
- 2. Öppna "Image Properties" (bildegenskaper) genom att trycka på tangenterna Ctrl + E.

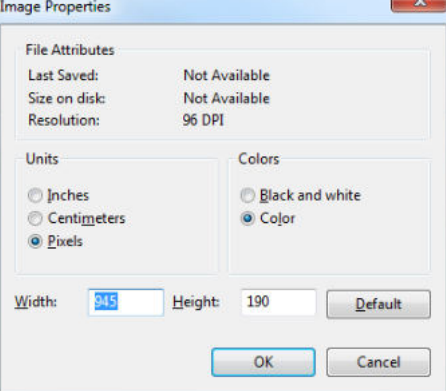

- 3. Ställ in "Width" (bredd) på 945, och "Height" (höjd) på 190 enligt bild. Klicka på "OK"
- 4. Redigera bild och företagsdata så att det får plats på det angivna området.
- 5. Spara den skapade filen som "PrintLogo.bmp".
- 6. Zippa filen "PrintLogo.bmp" med följande namn: "update\_user.logo.bin" Nu kan du använda filen "update\_user.logo.bin".
- 7. Använd en USB-sticka med minst 32MB och sätt i ledig USB-port i datorn.
- 8. Gå till My Computer (den här datorn) och högerklicka på USB-minnet och välj 'Format' (formatera). \*\*Obs - detta raderar alla data i USB-minnet\*
- 9. Kontrollera att FAT32 är valt som ditt filsystem. Lämna övriga inställningar som de är.

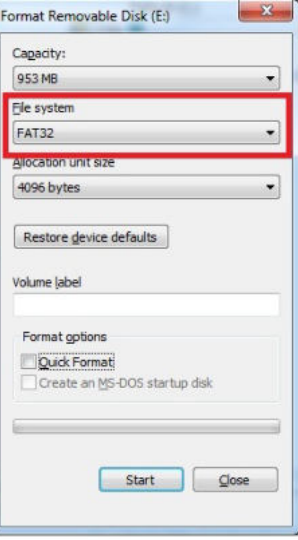

# whenhw

- 10. Klicka på Start. Beroende på USB-minnets storlek kan detta ta en stund. När formateringen är slutförd visas ett popup-meddelande som meddelar detta.
- 11. Kopiera filen "update\_user.logo.bin" till det formaterade USB-minnet.
- 12. Det är mycket viktigt att enbart denna fil finns i USB-minnet.
- 13. Med audiometern avstängd, sätt in USB-minnet i en ledig USB-port.
- 14. Sätt på instrumentet och tryck på knappen Temp/Setup från tontestskärmen.
- 15. Öppna "Common Settings" (gemensamma inställningar) med knappen Setup/Tests.
- 16. Besvara frågan "Do you want to install" (vill du installera) genom att trycka på knappen "Yes" (ja).
- 17. När installationen är slutförd, tryck på knappen "Back" för att gå tillbaka till testskärmen.

# whenhal

### **3.9 Diagnostic Suite**

Detta avsnitt beskriver det dataöverförings- och hybridläge (online/PC-drivna lägen) som stöds av nya AC40.

#### **3.9.1 Instrumentinställning**

Inställningen är snarlik den som beskrevs i föregående kapitel för audiometrisk dataöverföring.

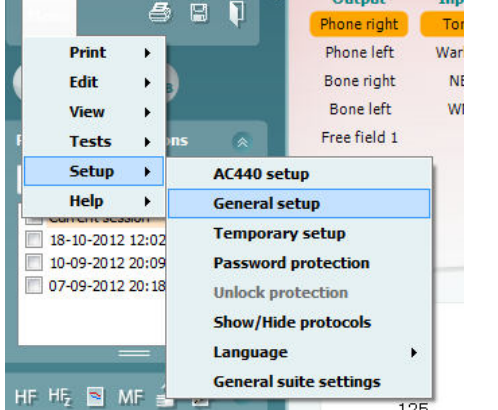

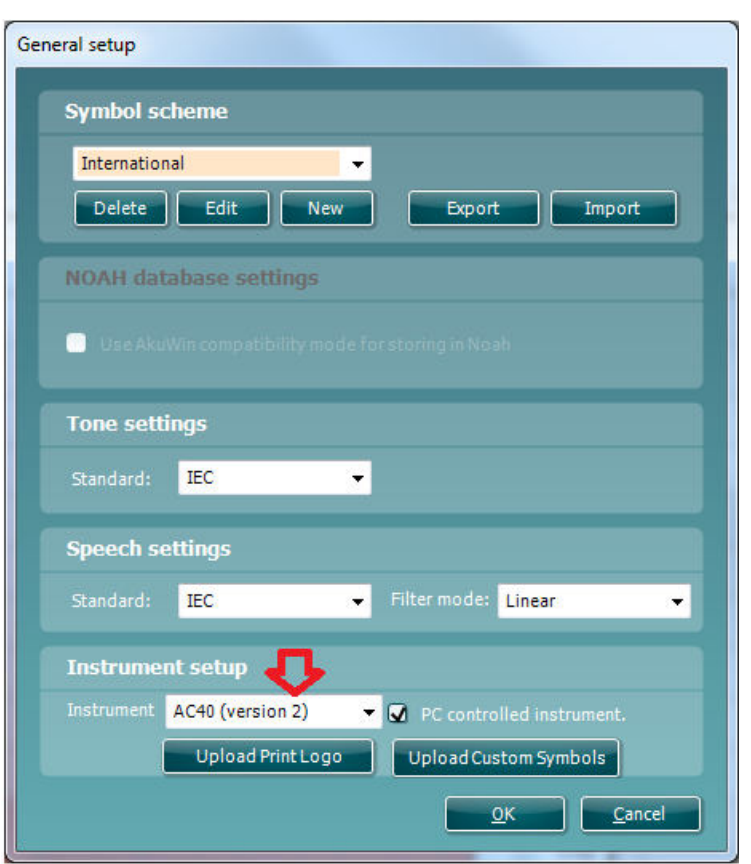

**Viktigt**: Var noga med att välja "AC40 (version 2)" (inte "AC40", som gäller den gamla versionen).

**PC controlled instrument (PC-kontrollerat instrument)**: Avmarkera detta alternativ om du vill köra AC40 som en fristående audiometer (dvs. inte som en hybridaudiometer) men ändå förbli ansluten till Diagnostic Suite. När du trycker på *Save Session* (*spara session*) på instrumentet, överförs sessionen automatiskt till Diagnostic Suite. Se avsnittet "Synkroniseringsläge" nedan.

# whenhout

**Ladda upp utskriftslogotyp och audiogramsymboler till AC40:** En logotyp för direkt utskrift kan överföras till AC40 med hjälp av knappen "Up Print Logo" (ladda upp utskriftslogotyp). Symbolschemat som används i Diagnostic Suite kan överföras till AC40 (när man tittar på det inbyggda audiogrammet) med hjälp av knappen "Upload Custom Symbols" (ladda upp anpassade symboler). Se bruksanvisningen till AC40 för information om hur du ändrar symbolschema för AC40.

### **3.9.2 Synkroniseringsläge**

#### **Dataöverföring med ett enda klick (hybridläge inaktiverat)**

Om alternativet "PC controlled instrument" (PC-kontrollerat instrument) under General Setup (allmänna inställningar, se ovan) är avmarkerat, överförs det aktuella audiogrammet till Diagnostic Suite enligt följande: När du trycker på *Save Session* (*spara session*) på instrumentet, överförs sessionen automatiskt till Diagnostic Suite. Starta Diagnostic Suite med enheten ansluten.

#### **3.9.3 Synkroniseringsfliken**

Om flera sessioner är lagrade i AC40 (under en eller flera patienter), måste du använda fliken Sync (synkronisering). Skärmbilden nedan visar Diagnostic Suite med fliken SYNC öppen (under flikarna AUD och IMP uppe till höger).

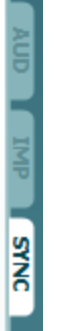

Fliken SYNC erbjuder följande möjligheter:

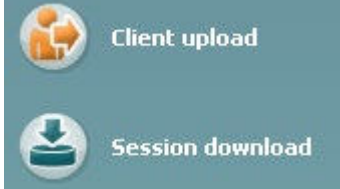

**Client upload** (ladda upp klient) används för att ladda upp klienter från databasen (Noah eller OtoAccess) till AC40. Internminnet i AC40 har plats för upp till 1000 klienter och 50 000 sessioner (audiogramdata).

**Session download** (ladda ner session) används för att ladda ner sessioner (audiogramdata) som är lagrade i minnet i AC40 till Noah, OtoAccess eller XML (när Diagnostic Suite körs utan en databas).

#### **3.9.4 Client Upload (ladda upp klient)**

Följande skärmbild visar skärmen för klientuppladdning:

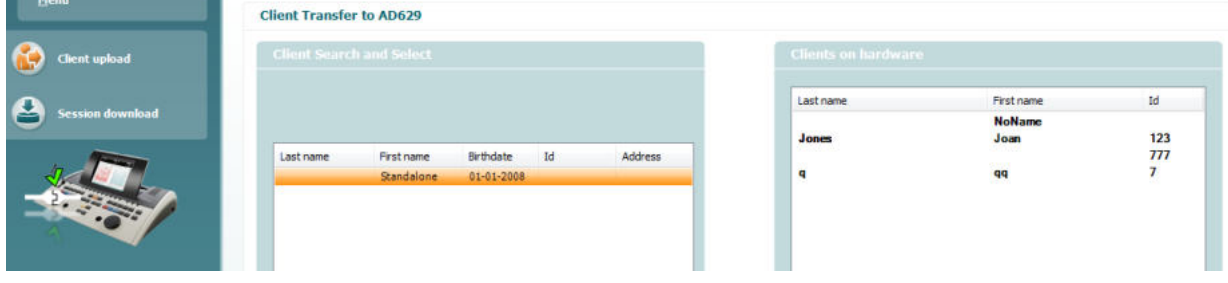

# WINMMU

- På vänster sida kan du söka efter den klient i databasen som ska överföras med hjälp av olika sökkriterier. Använd knappen "Add" (lägg till) för att överföra (ladda upp) klienten från databasen till det interna minnet i AC40. Internminnet i AC40 har plats för upp till 1000 klienter och 50 000 sessioner (audiogramdata).
- På höger sida visas de klienter som för närvarande är lagrade i internminnet i AC40 (hårdvara). Du kan ta bort alla klienter eller en individuell klient med knapparna "Remove all" (ta bort alla) eller "Remove" (ta bort).

#### **3.9.5 Session download (ladda ner session)**

Följande skärmbild visar skärmen för nerladdning av session:

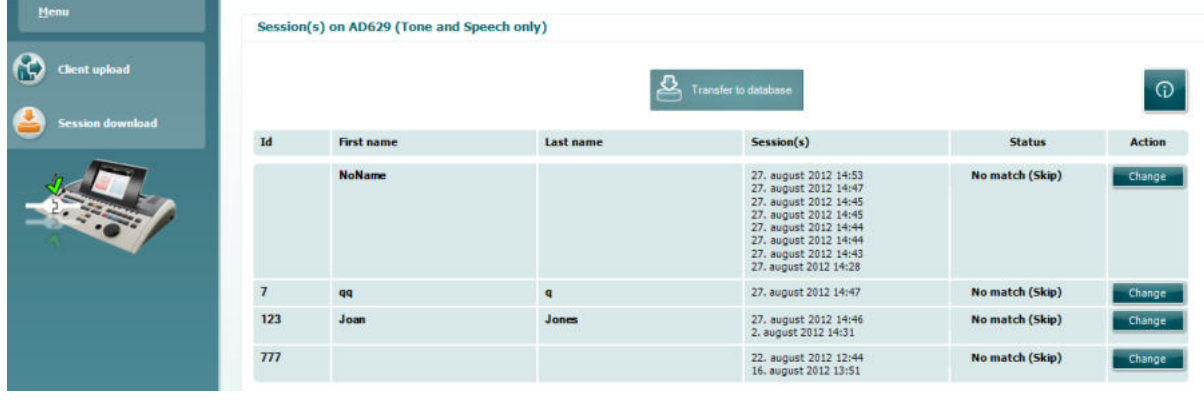

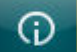

När du trycker på ikonen **beskrivs funktionen för sessionsnerladdning:** 

### **Status Meaning** This client on AC40 (version 2) was found Match (Transfer) (matched) in the database and the measurement will be transferred (downloaded) into the database after pressing 'Transfer to database'. This client on AC40 (version 2) was not found (not No match (Skip) matched) in the database and the measurement will not be transferred (downloaded) into the database after pressing 'Transfer to database'. The client measurement data stored on AC40 **Download complete** (version 2) was successfully transferred<br>(downloaded) to the selected client in the database. A client on the AC40 (version 2) can be transferred (downloaded) into a different

(existing or new) client in the database by selecting "Change" under the "Action"<br>column. This will open a new dialog for changing the client selection.

## whenhal

### **3.9.6 Om Diagnostic Suite**

Gå till Menu > Help > About för att se nedanstående fönster. Detta är det område i programvaran där du kan hantera licensnycklar och kontrollera dina versioner av Suite, Firmware och Build.

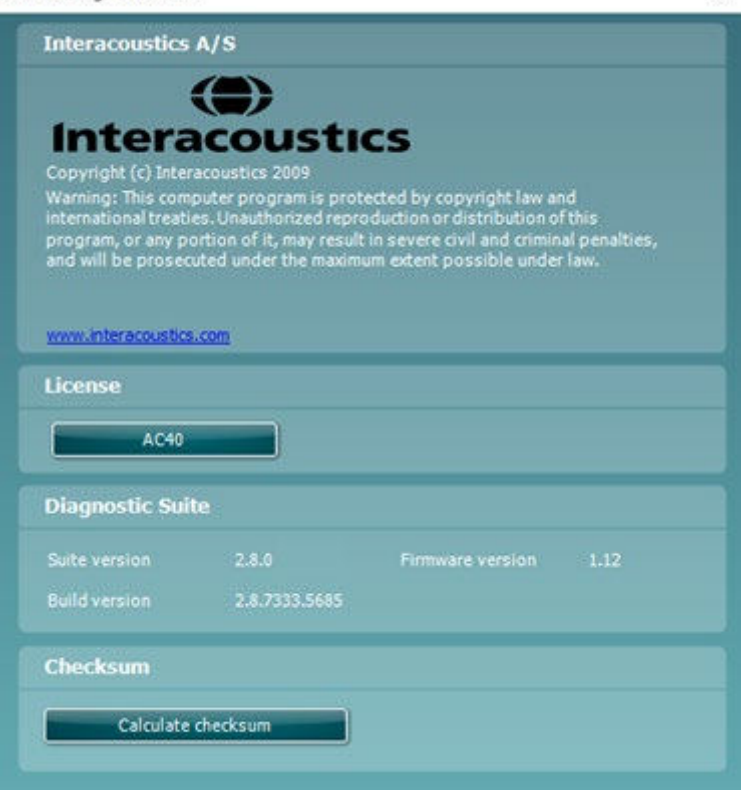

I detta fönster hittar du även Checksum-avsnittet som är en funktion för att hjälpa dig identifiera programvarans integritet. Det kontrollerar fil- och mappinnehållet i din programvaruversion. Detta använder en SHA-256-algoritm.

När du öppnar Checksum ser du en sträng med tecken och siffror som du kan kopiera genom att dubbelklicka på den.

# whenhout

## **3.10 Hybrid (online/PC-kontrollerat) läge**

Följande skärmbilder visar Diagnostic Suites AUD-flik när AC40 körs i "hybridläge".

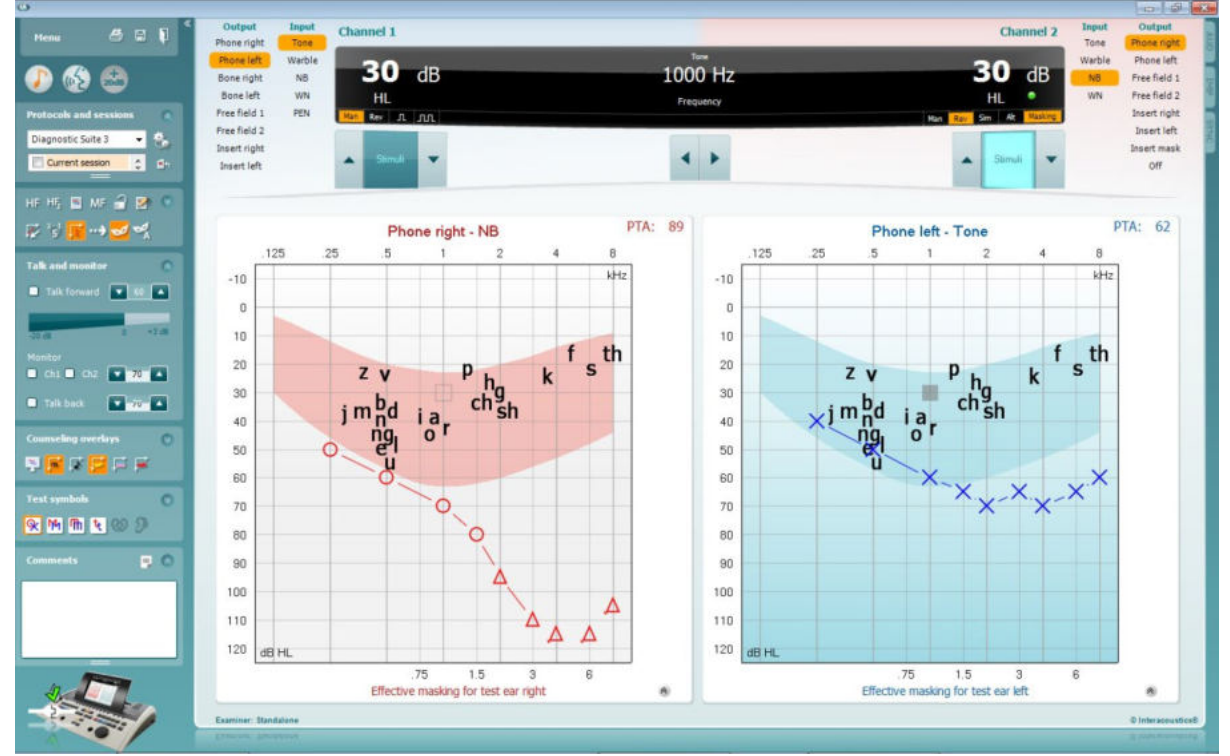

I detta läge kan AC40 vara "online"-ansluten till PC:n – dvs. en äkta hybridaudiometer:

- Använda enheten via en PC och
- Använda PC:n via enheten

Bruksanvisningen till AC440 (som finns på installations-CD-skivan) beskriver mer detaljerat hur AUDmodulen fungerar i hybridläget. Tänk på att bruksanvisningen till AC440 gäller hela den kliniska AC440 modulen för Equinox och Affinitys PC-baserade audiometrar, och därför finns inte vissa funktioner i AC40 Diagnostic Suite AUD-modul.

Protokollinställningarna för Diagnostic Suites AUD-modul kan modifieras under AC440-inställningarna:<br><sup>(@</sup> Diagnostic Suite

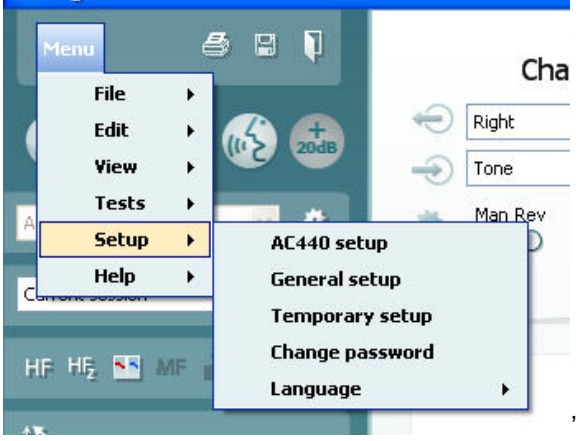

# 4 Underhåll

### **4.1 Allmänna underhållsprocedurer**

Det rekommenderas att fullständiga rutinkontroller görs varje vecka på all utrustning som används. Kontroll 1-9 nedan ska utföras på utrustningen varje dag som den används.

Syftet med rutinkontroller är att säkerställa att utrustningen fungerar som den ska, att kalibreringen inte har förändrats avsevärt och att utrustningens hörtelefoner och anslutningar är fria från sådant som kan påverka testresultatet på ett negativt sätt. Kontrollprocedurerna ska utföras med audiometern inställd på vanligt driftsätt. De viktigaste elementen i de dagliga prestandakontrollerna är de subjektiva testerna, och dessa kan endast utföras av en operatör med ej nedsatt och helst även mycket god hörsel. Om ett testbås eller separat testrum används ska utrustningen kontrolleras på plats där. En assistent kan behövas för att genomföra procedurerna. Kontrollerna omfattar sedan de inbördes anslutningarna mellan audiometern och utrustningen i testbåset, och alla anslutande ledningar, kontakter och uttagsanslutningar vid kopplingsdosan (ljudrumsvägg) ska undersökas som potentiella källor för intermittens eller felaktig anslutning. Omgivningsbrusförhållandena under testerna ska inte vara mycket sämre än vad de är när utrustningen används.

- 1) Rengör och undersök audiometern och alla tillbehör.<br>2) Kontrollera hörlursdynor, kontakter, strömsladdar och
- 2) Kontrollera hörlursdynor, kontakter, strömsladdar och tillbehörssladdar så att de inte är slitna eller skadade. Slitna eller skadade delar måste bytas ut.
- 3) Sätt på utrustningen och avvakta under den rekommenderade uppvärmningstiden. Utför eventuella specificerade inställningsjusteringar. För batteridriven utrustning, kontrollera batteristatusen med tillverkarens specificerade metod. Sätt på utrustningen och avvakta under den rekommenderade uppvärmningstiden. Om ingen uppvärmningstid behövs, avvakta ändå i fem minuter så att kretsarna hinner stabilisera sig. Utför eventuella specificerade inställningsjusteringar. Kontrollera batteristatus för batteridriven utrustning.
- 4) Kontrollera att serienumren på hörlurar och benvibrator är de rätta för att användas med audiometern.
- 5) Kontrollera att audiometerutgången är ungefärligt korrekt för både luft- och benledning genom att utföra ett förenklat audiogram på en känd testperson med känd hörsel. Kontrollera om något har förändrats.
- 6) Kontrollera de höga nivåerna (t.ex. hörselnivåer på 60 dB vid luftledning och 40 dB vid benledning) för alla tillämpliga funktioner (på båda hörlurar) vid alla frekvenser som används; lyssna efter korrekt funktion, ingen förvrängning, inga klick osv.
- 7) Kontrollera alla hörlurar (inklusive maskeringstransduktorn) och benvibratorn så att det inte förekommer förvrängning och intermittens; kontrollera att kontakter och sladdar inte är utsatta för intermittens.
- 8) Kontrollera att alla brytarvred sitter som de ska och att indikatorlamporna fungerar korrekt.
- Kontrollera att patientsignalen fungerar som det ska.
- 10) Lyssna vid låga nivåer efter tecken på brus, hummande eller oönskade ljud (genombrottsljud som uppstår när en signal introduceras i en annan kanal) eller eventuell förändring av tonkvaliteten när maskering introduceras.
- 11) Kontrollera att dämpare verkligen dämpar signalerna över hela intervallet och att dämpare som är avsedda att användas medan en ton presenteras är fria från elektriskt eller mekaniskt brus.
- 12) Kontrollera att alla reglage fungerar ljudlöst och att inget brus som kommer från audiometern kan höras på testpersonens plats.
- 13) Kontrollera testpersonens kommunikationstalkretsar. Om tillämpligt, använd procedurer liknande de som används för ren tonfunktion.
- 14) Kontrollera spänningen hos headsetets och benvibratorns huvudband. Se till att vridleder kan röra sig fritt tillbaka utan alltför mycket slack.
- 15) Kontrollera att huvudband och vridleder på bruseliminerande headset inte är slitna eller har drabbats av metallutmattning.

# whenhout

Instrumentet är utformat för att fungera väl i många år, men årlig kalibrering rekommenderas pga. möjlig påverkan på hörtelefoner.

Instrumentet måste även omkalibreras ifall det händer något drastiskt med någon av dess delar (t.ex. att headset eller benledare tappas på ett hårt underlag).

Kalibreringsproceduren beskrivs i servicemanualen, som tillhandahålls på begäran.

#### **NOTICE**

Man måste vara mycket försiktig när man hanterar hörlurar och andra hörtelefoner eftersom mekaniska stötar kan ändra kalibreringen.

### **4.2 Rengöra Interacoustics produkter**

Om instrumentets ytor eller delar av instrumentet är smutsiga kan de rengöras med en mjuk trasa som har fuktats med en mild vatten- och diskmedelslösning eller liknande. Använd inte organiska lösningsmedel eller aromatiska oljor. Koppla alltid bort USB-sladden under rengöringsprocessen, och var noggrann med att inte låta några vätskor komma in på insidan av instrumentet eller tillbehören.

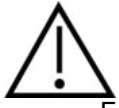

- Före rengöringen ska instrumentet alltid stängas av och kopplas bort från strömkällan
- Använd en mjuk trasa som är lätt fuktad med rengöringslösning för att rengöra alla exponerade ytor
- Låt inte vätska komma i kontakt med metalldelarna inuti hörlurarna
- Instrumentet och tillbehören får inte autoklaveras, steriliseras eller sänkas ned i någon vätska
- Använd inte hårda eller spetsiga objekt för att rengöra någon del av instrumentet eller tillbehören
- Låt inte delar som har kommit i kontakt med vätska torka före rengöringen
- Öronpluggar av gummi eller skum är avsedda enbart för engångsbruk

#### **Rekommenderade rengörings- och desinfektionslösningar:**

• Varmt vatten med en mild rengöringslösning utan slipeffekt (tvål)

#### **Tillvägagångssätt:**

- Rengör instrumentet genom att torka höljet med en trasa som inte luddar av sig, och som är lätt fuktad med rengöringslösning
- Rengör dynor och patienthandbrytare och andra delar med en luddfri trasa som fuktat lätt med ett rengöringsmedel
- Var noga med att inte låta fukt komma in i högtalardelen på hörlurarna och liknande delar

#### **4.3 Angående reparationer**

Interacoustics kan endast hållas ansvarigt för CE-märkningens giltighet och utrustningens säkerhetseffekter, pålitlighet och prestanda om:

- 1. montering, utökningar, omjusteringar, ändringar och reparationer utförs av behöriga personer,
- 2. ett serviceintervall på 1 år upprätthålls,
- 3. de elektriska installationerna i det aktuella rummet uppfyller tillämpliga krav, och
- 4. utrustningen används av behörig personal och i enlighet med den dokumentation som tillhandahålls av Interacoustics.

Kunden bör kontakta en lokal distributör för information om service/reparationer, inklusive på platsen. Det är viktigt att kunden (via lokal distributör) fyller i en**RETURRAPPORT** varje tillfälle som komponenten/produkten skickas in på service/reparation till Interacoustics.

# whenhanh

### **4.4 Garanti**

INTERACOUSTICS garanterar:

- AC40 är fri från defekter under normal användning
- Service under en period på 24 månader från det datum då Interacoustics levererade enheten till den första köparen
- Tillbehör är fria från defekter under normal användning
- Service under en period på nittio (90) dagar från det datum då Interacoustics levererade dem till den första köparen

Om en produkt behöver service under garantiperioden bör köparen kommunicera direkt med det lokala Interacoustics servicekontoret för att fastställa var den bör repareras. Kostnaden för reparation eller utbyte kommer enligt villkoren i denna garanti att täckas av Interacoustics. Den produkt som behöver service bör returneras snarast, korrekt paketerad och frankerad. Köparen ansvarar för eventuell förlust eller skada under retursändningen till Interacoustics.

Under inga förhållanden ska Interacoustics hållas ansvariga för några direkta eller indirekta följdskador i samband med inköp eller användning av någon Interacoustics-produkt.

Detta gäller endast den ursprungliga köparen. Denna garanti gäller inte någon efterföljande ägare eller innehavare av produkten. Vidare ska denna garanti inte omfatta, och Interacoustics ska inte hållas ansvariga för, eventuell förlust som uppstår i samband med inköp eller användning av någon av Interacoustics produkter som har:

- reparerats av någon annan än Interacoustics auktoriserade servicerepresentanter;
- ändrats på ett sätt som, enligt Interacoustics gottfinnande, har påverkat produktens stabilitet eller tillförlitlighet;
- utsatts för felanvändning, underlåtelse eller skada, eller vars serie- eller partinummer har ändrats, skadats eller tagits bort; eller
- som inte har blivit korrekt underhållen eller som har använts på något annat sätt än enligt de instruktioner som tillhandahålls av Interacoustics.

Denna garanti ersätter alla andra garantier, vare sig uttryckliga eller underförstådda, och alla andra Interacoustics ansvar eller skyldigheter, och Interacoustics ger eller överlåter inte till någon annan person eller myndighet, vare sig direkt eller indirekt, behörighet att å Interacoustics vägnar anta något annat ansvar i samband med försäljning av Interacoustics-produkter.

INTERACOUSTICS AVSÄGER SIG ALLA ANDRA GARANTIER, UTTRYCKLIGA SÅVÄL SOM UNDERFÖRSTÅDDA, INKLUSIVE GARANTIER FÖR SÄLJBARHET ELLER FÖR FUNKTION ELLER LÄMPLIGHET FÖR ETT SÄRSKILT ÄNDAMÅL ELLER TILLÄMPNING.

# whenhave

# 5 Allmänna tekniska specifikationer

#### **AC40 Teknisk specifikation**

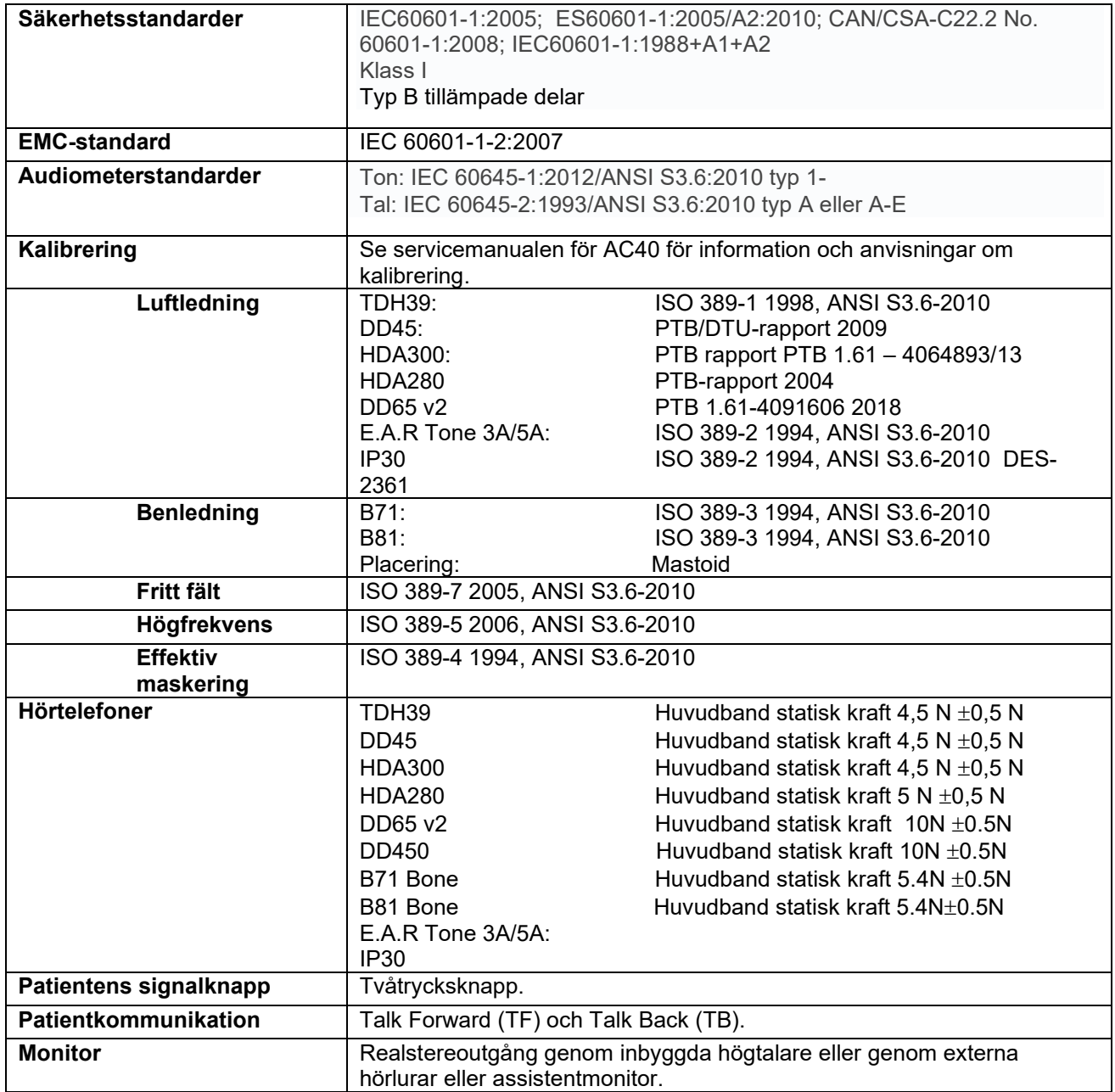

# whenhal

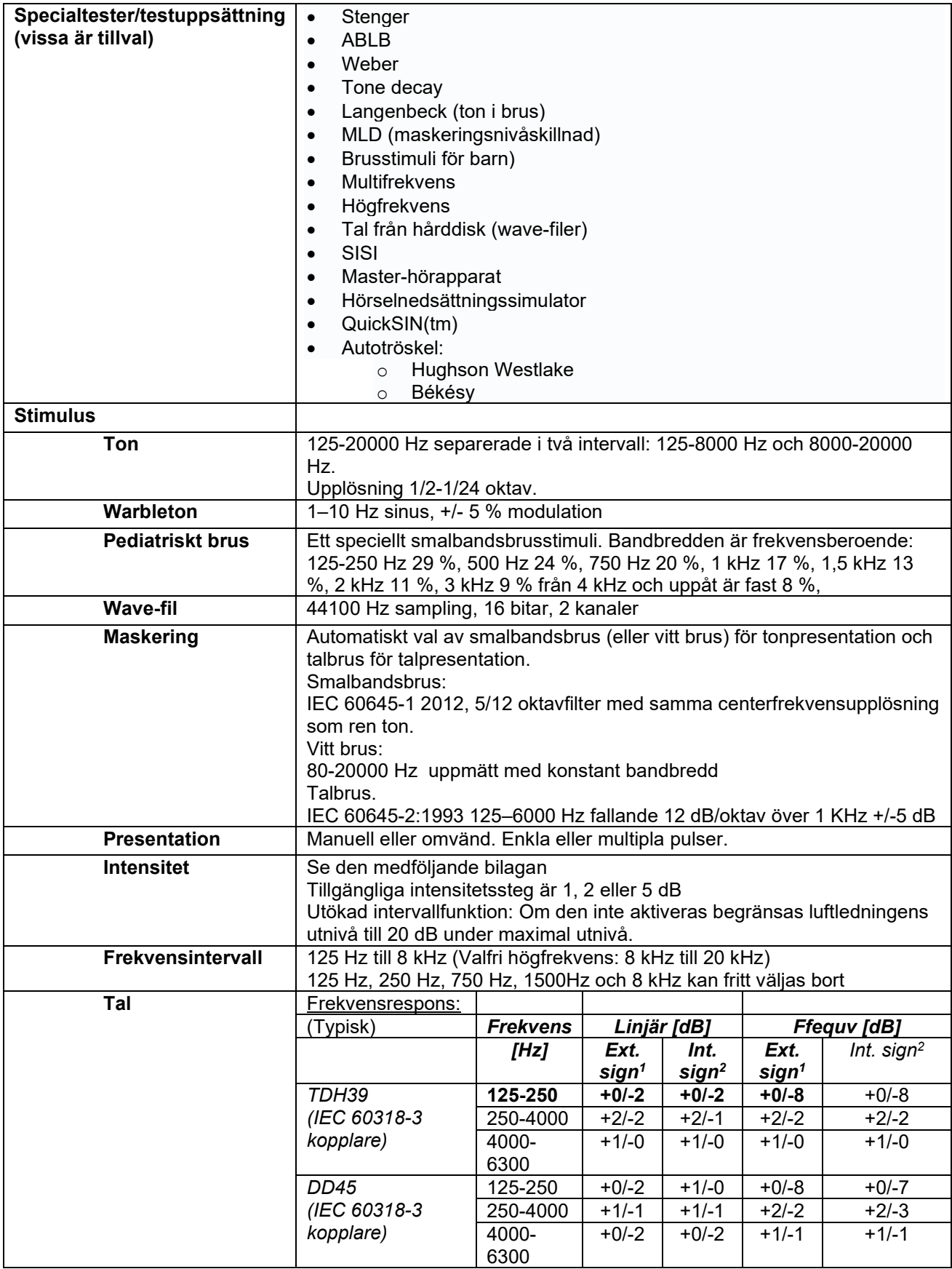

# whenhal

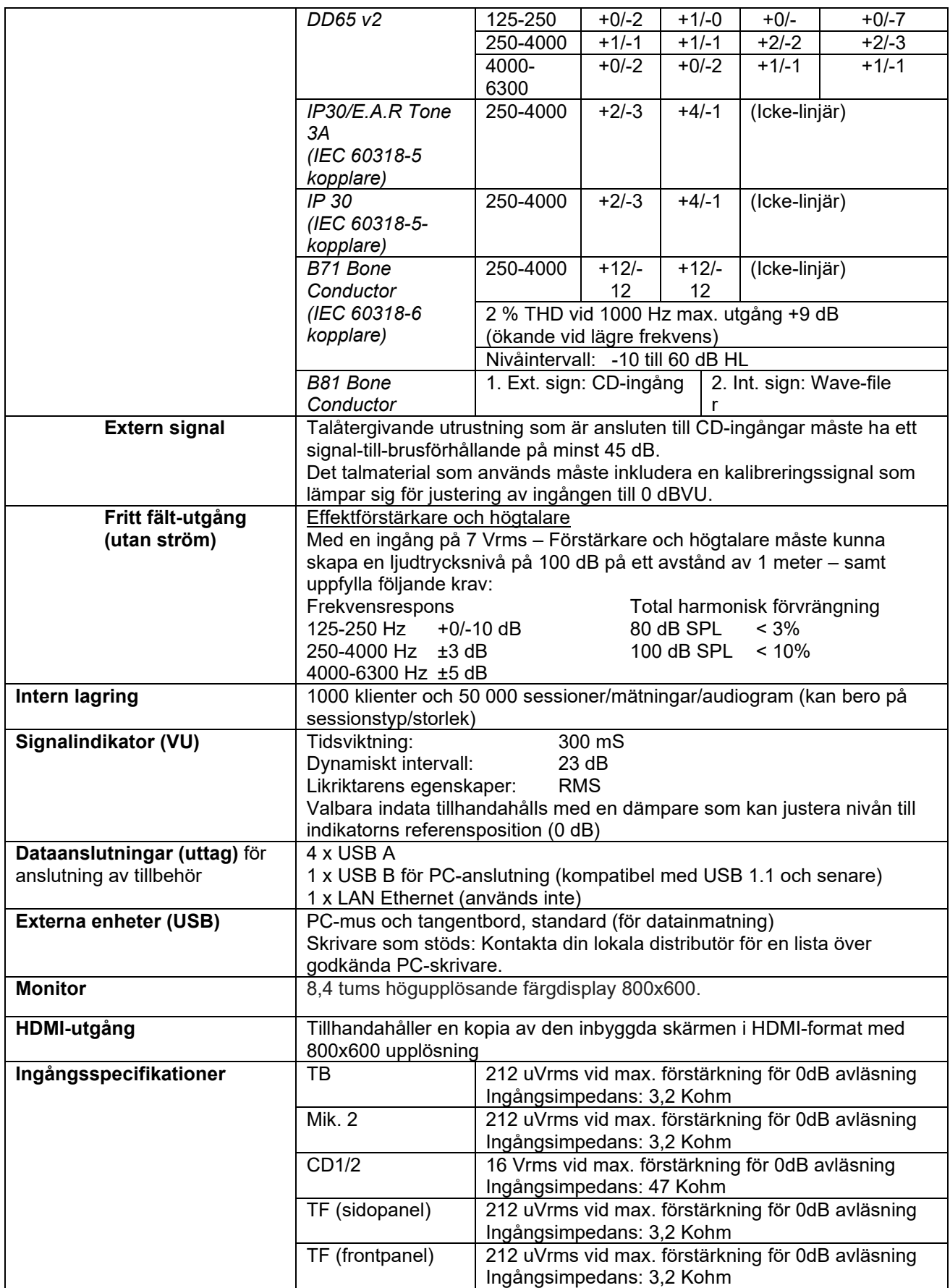

# whenhave

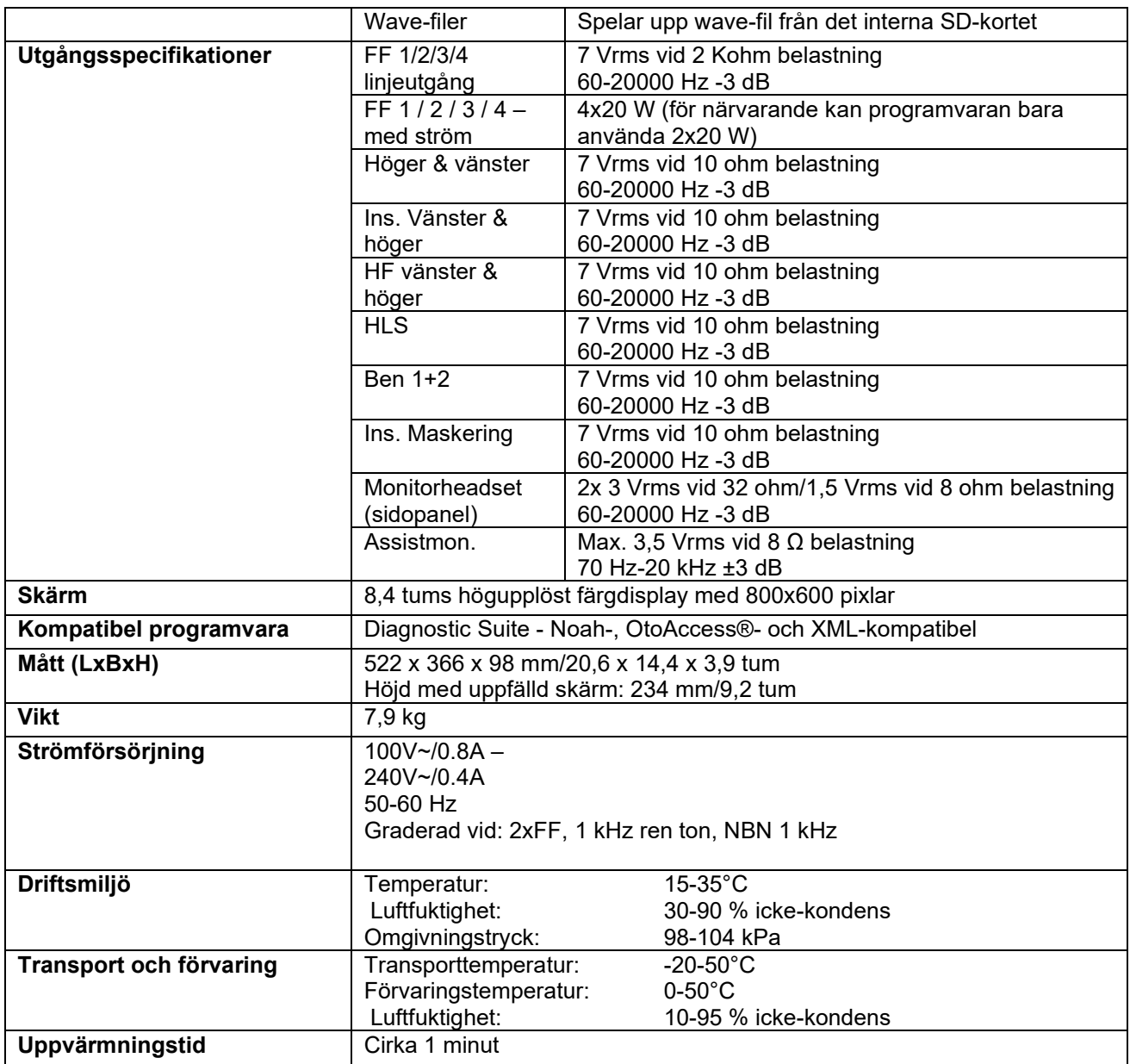

### **5.1 Likvärdiga referens-tröskelvärden för hörtelefoner**

Se den engelska bilagan längst bak i bruksanvisningen.

### **5.2 Maximala hörselnivåinställningar tillhandahållna vid varje testfrekvens**

Se den engelska bilagan längst bak i bruksanvisningen.

### **5.3 Stiftschema**

Se den engelska bilagan längst bak i bruksanvisningen.

### **5.4 Elektromagnetisk kompatibilitet (EMC)**

Se den engelska bilagan längst bak i bruksanvisningen.

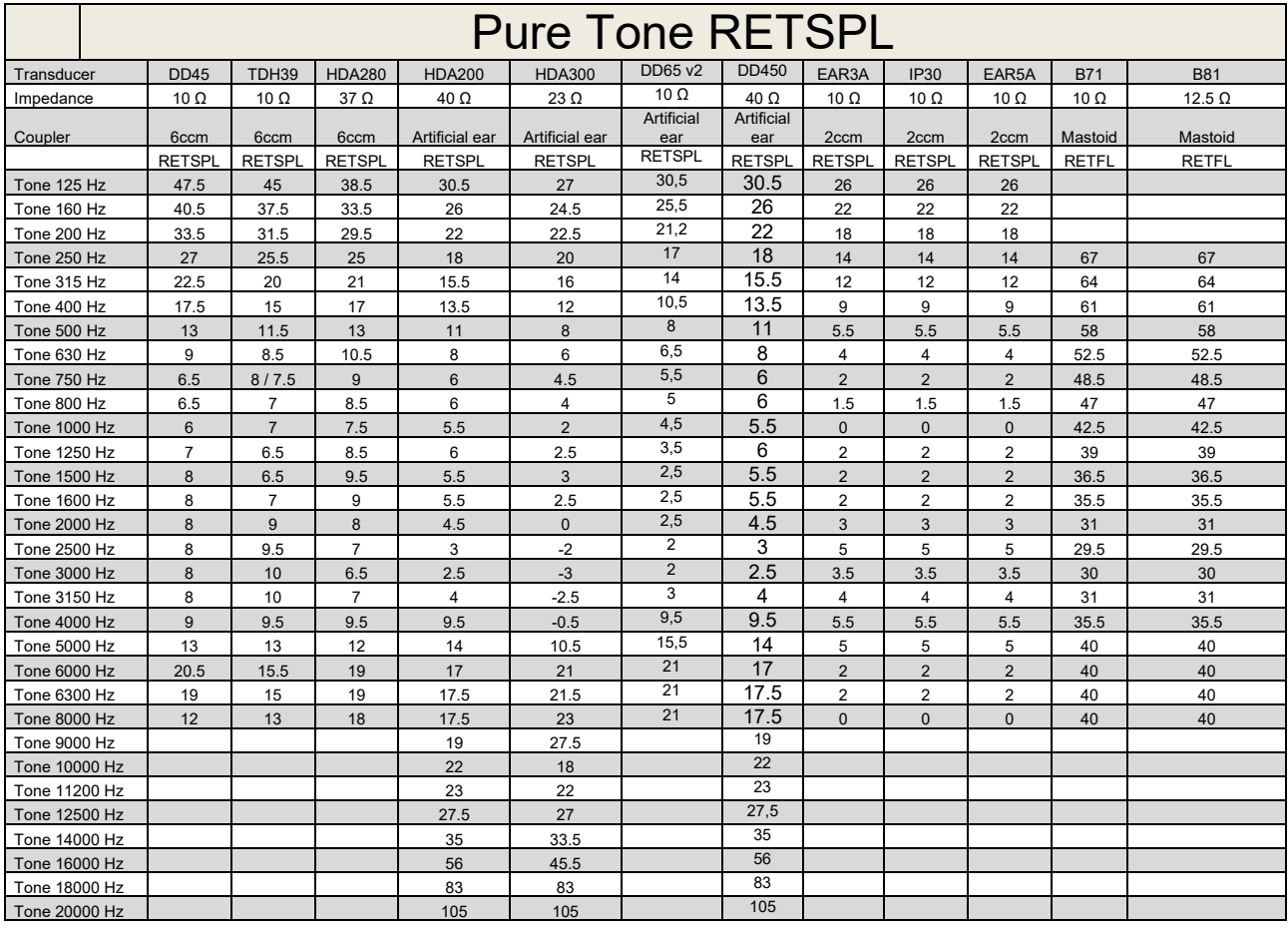

### **5.1 Survey of reference and max hearing level Tone Audiometer.**

DD45 6ccm uses IEC60318-3 or NBS 9A coupler and RETSPL comes from PTB – DTU report 2009-2010. Force 4.5N ±0.5N

TDH39 6ccm uses IEC60318-3 or NBS 9A coupler and RETSPL comes from ANSI S3.6 2010 and ISO 389-1 1998. Force 4.5N ±0.5N

HDA280 6ccm uses IEC60318-3 or NBS 9A coupler and RETSPL comes from ANSI S3.6 2010 and PTB 2004. Force 5.0N ±0.5N

HDA200 Artificial ear uses IEC60318-1 coupler with type 1 adaptor and RETSPL comes from ANSI S3.6 2010 and ISO 389-8 2004. Force 9N ±0.5N

HDA300 Artificial ear uses IEC60318-1 coupler with type 1 adaptor and RETSPL comes from PTB report 2012. Force 8.8N ±0.5N DD450 uses IEC60318-1 and RETSPL comes from ANSI S3.6 – 2018, Force 10N ±0.5N. IP30 / EAR3A/EAR 5A 2ccm uses ANSI S3.7-1995 IEC60318-5 coupler (HA-2 with 5mm rigid Tube) and RETSPL comes from ANSI S3.6 2010 and ISO 389-2 1994.

DD65 v2 Artificial ear uses IEC60318-1 coupler with type 1 adapter and RETSPL comes from ANSI S3.6 2018. Force 10 ±0.5N

B71 / B81 uses ANSI S3.13 or IEC60318-6 2007 mechanical coupler and RETFL come from ANSI S3.6 2010 and ISO 389-3 1994. Force 5.4N ±0.5N

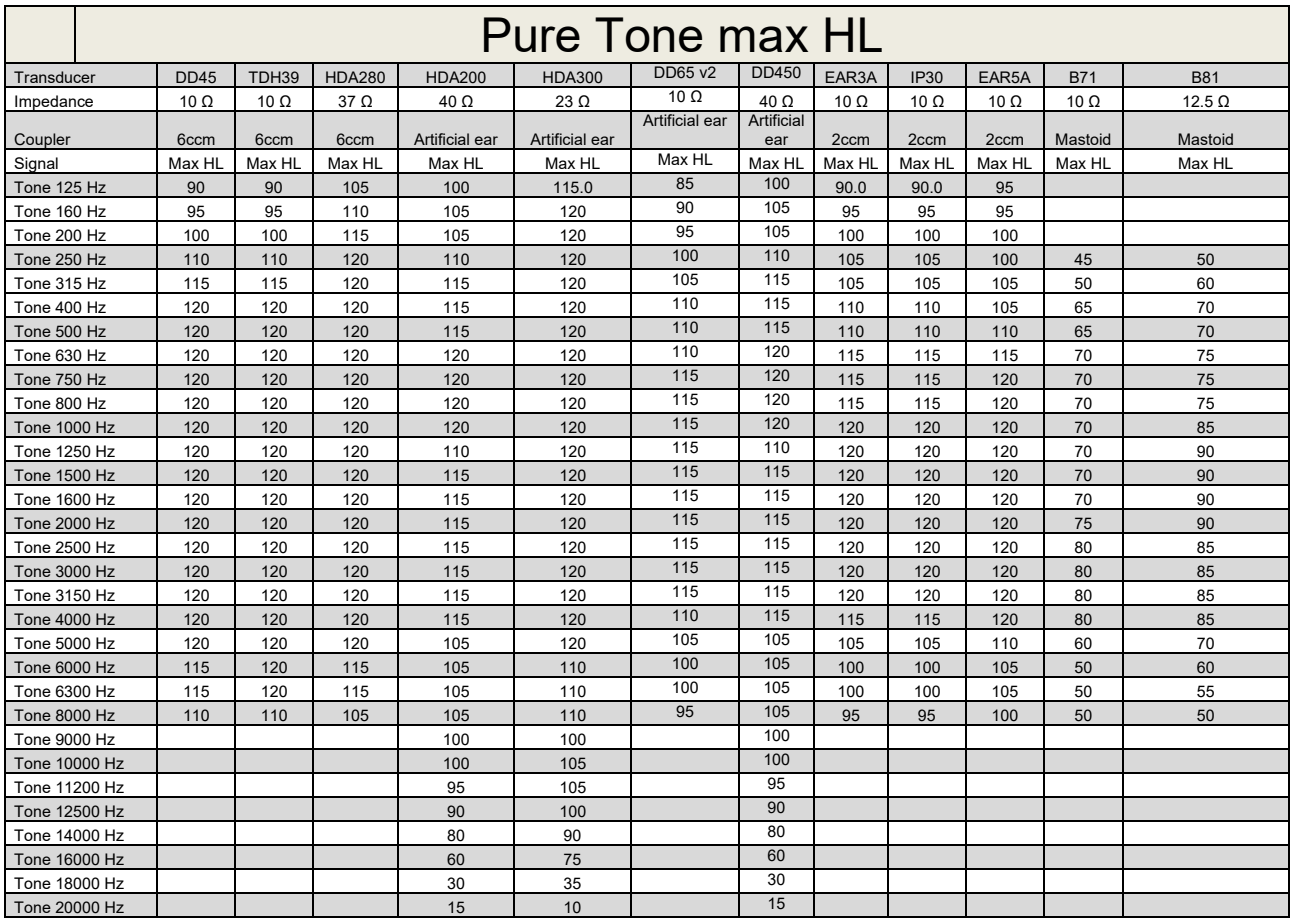

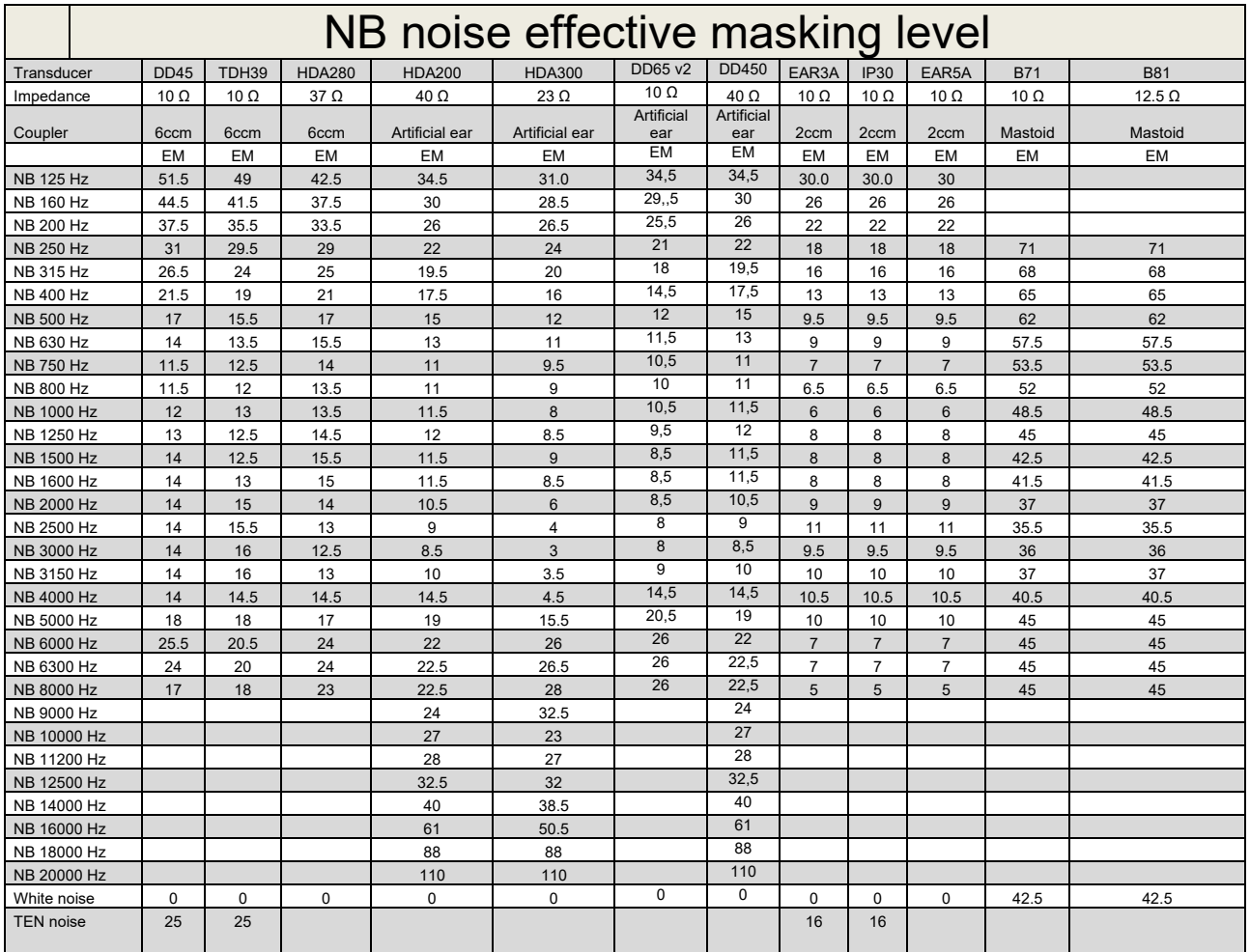

Effective masking value is RETSPL / RETFL add 1/3 octave correction for Narrow-band noise from ANSI S3.6 2010 or ISO389-4 1994.

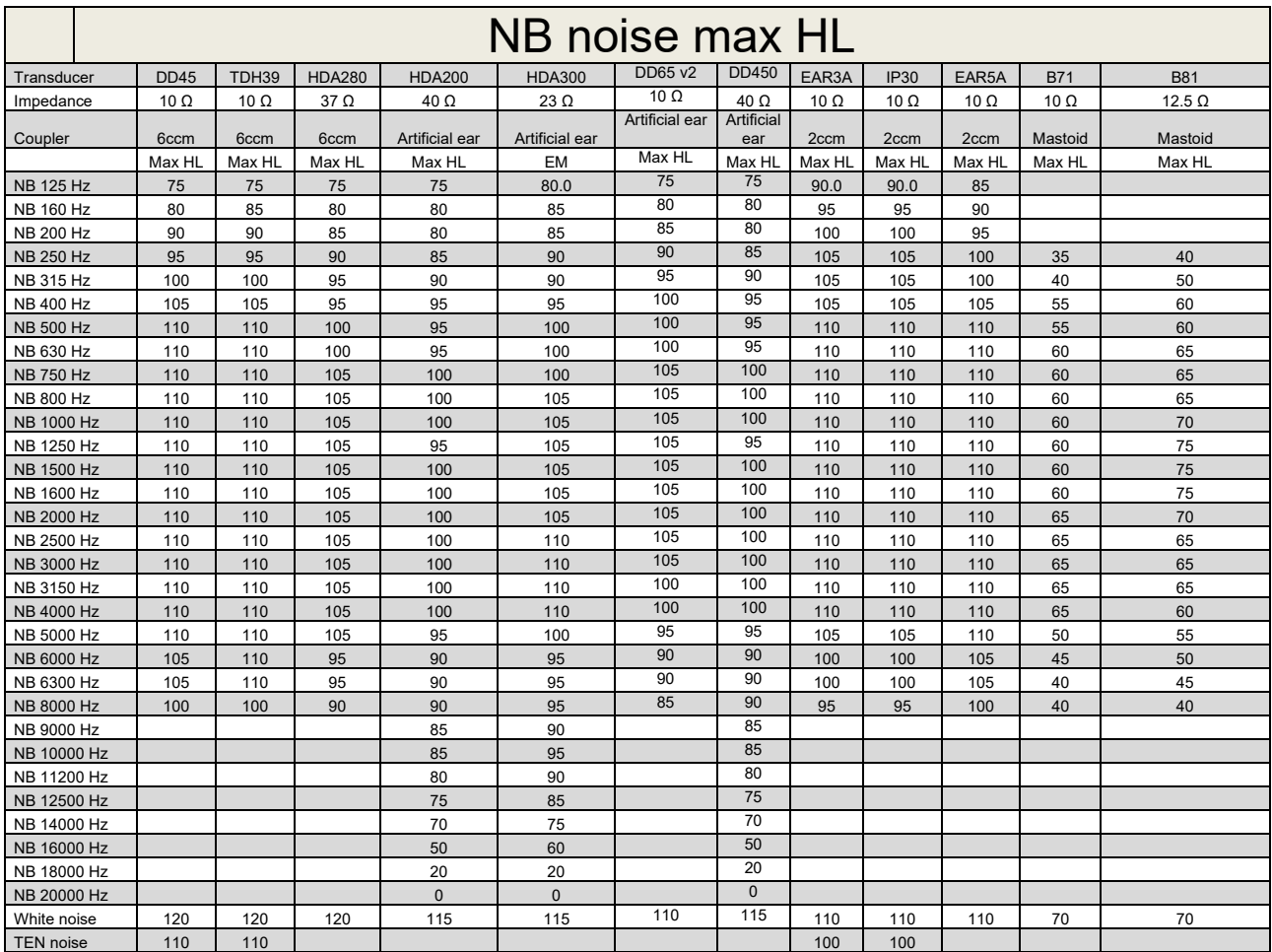

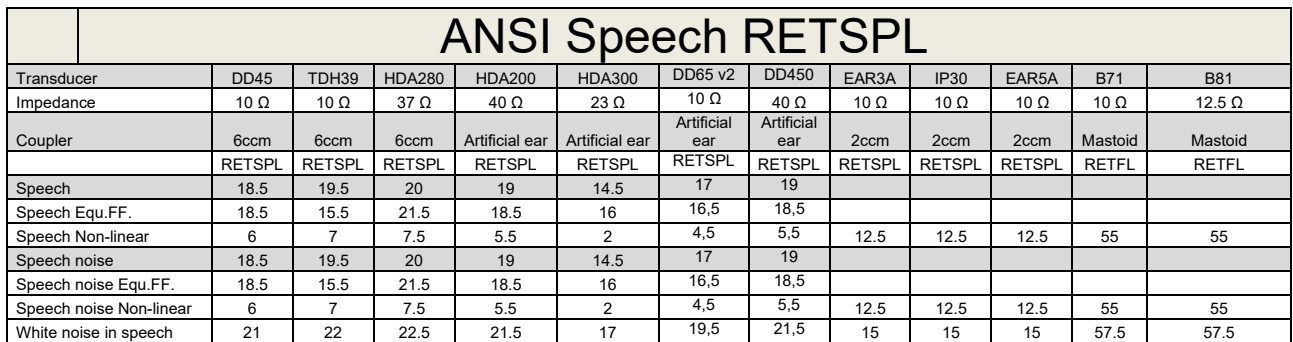

### **5.2 Maximum hearing level settings provided at each test frequency**

DD45 (G<sub>F</sub>-G<sub>C</sub>) PTB-DTU report 2009-2010.

TDH39 ( $G_F-G_C$ ) ANSI S3.6 2010.

HDA280 ( $G_F-G_C$ ) PTB report 2004

HDA200 (G<sub>F</sub>-G<sub>c</sub>) ANSI S3.6 2010 and ISO 389-8 2004.

HDA300 ( $G_F-G_C$ ) PTB report 2013.

DD450 (GF-GC) ANSI S3.6 2018 and ISO 389-8 2004.

ANSI Speech level 12.5 dB + 1 kHz RETSPL ANSI S3.6 2010 (acoustical linear weighting)

ANSI Speech Equivalent free field level 12.5 dB + 1 kHz RETSPL – (G<sub>F</sub>-G<sub>c</sub>) from ANSI S3.6 2010(acoustical equivalent sensitivity weighting)

ANSI Speech Not linear level 1 kHz RETSPL ANSI S3.6 2010 (DD45-TDH39-HDA200-HDA300) and EAR 3A –IP30-CIR22/33- B71- B81 12.5 dB + 1 kHz RETSPL ANSI S3.6 2010 (no weighting)

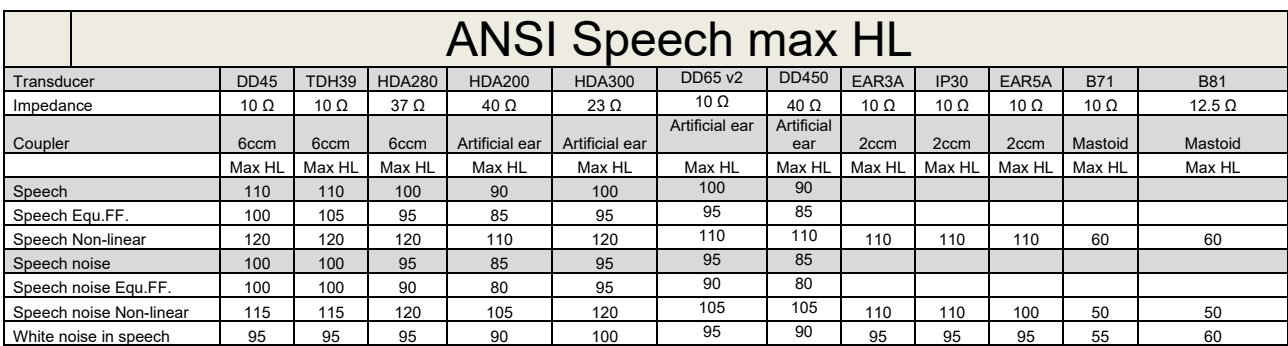

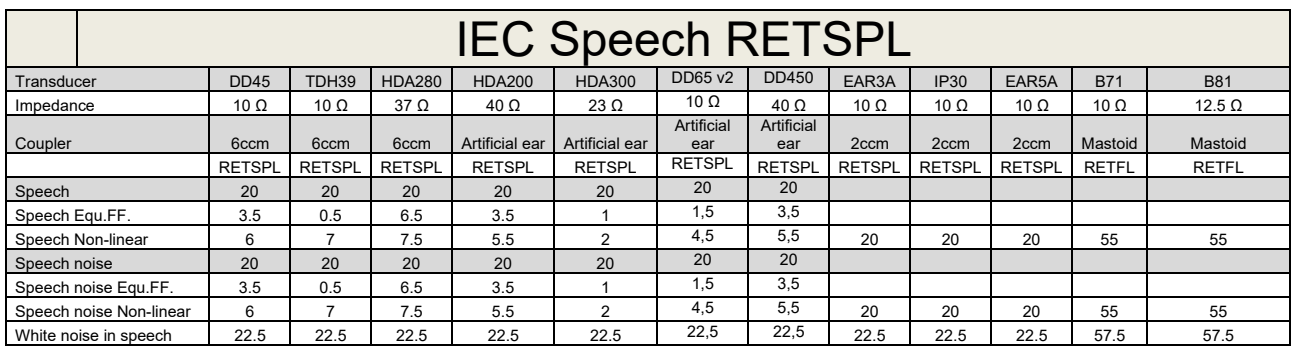

DD45 (GF-GC) PTB-DTU report 2009-2010.

TDH39 (GF-Gc) IEC60645-2 1997.

HDA280 (G<sub>F</sub>-G<sub>c</sub>) PTB report 2004

HDA200 (GF-GC) ANSI S3.6 2010 and ISO 389-8 2004.

HDA300 (G<sub>F</sub>-G<sub>c</sub>) PTB report 2013.

DD450 (GF-GC) ANSI S3.6 2018 and ISO 389-8 2004.

IEC Speech level IEC60645-2 1997 (acoustical linear weighting)

IEC Speech Equivalent free field level (G<sub>F</sub>-G<sub>C</sub>) from IEC60645-2 1997 (acoustical equivalent sensitivity weighting)

IEC Speech Not linear level 1 kHz RETSPL (DD45-TDH50-HDA200-HDA300) and EAR 3A – IP30 - B71- B81 IEC60645-2 1997 (no weighting)

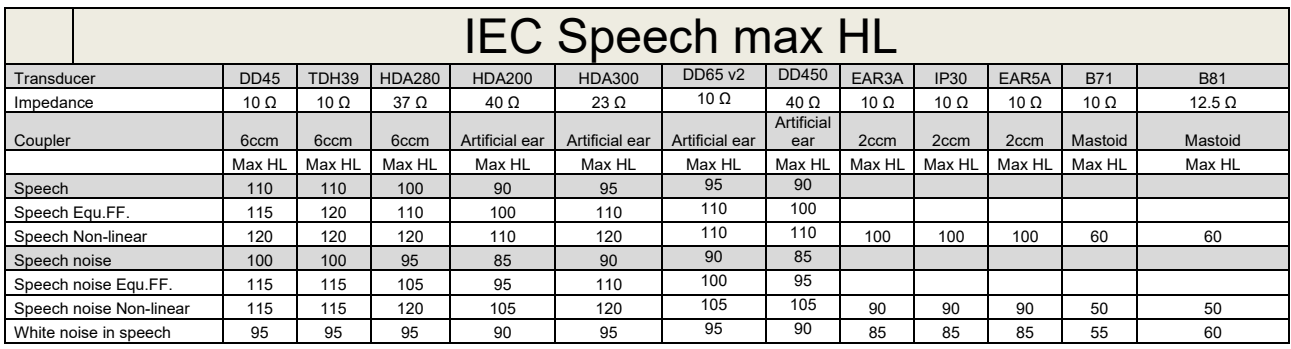

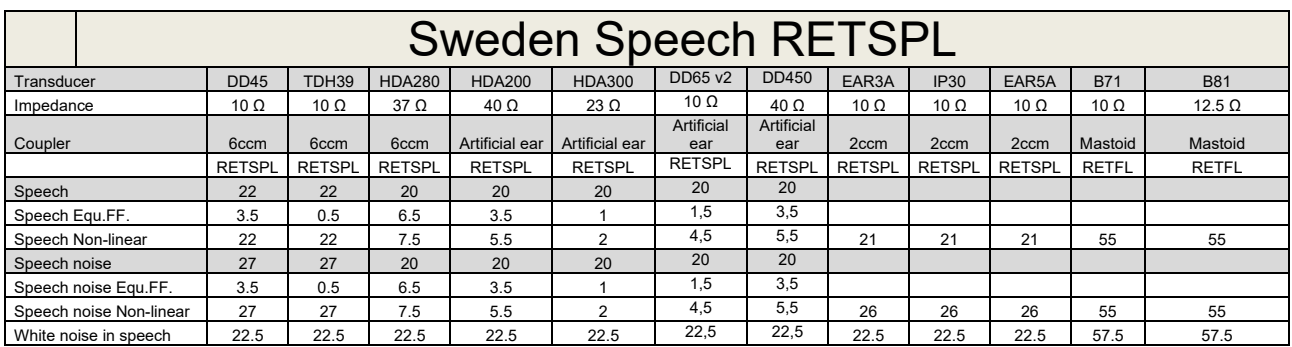

DD45 (GF-GC) PTB-DTU report 2009-2010.

TDH39 (G<sub>F</sub>-G<sub>C</sub>) IEC60645-2 1997.

HDA280 (G<sub>F</sub>-G<sub>c</sub>) PTB report 2004

HDA200 (GF-GC) ANSI S3.6 2010 and ISO 389-8 2004.

HDA300 (GF-Gc) PTB report 2013.

DD450 (GF-GC) ANSI S3.6 2018 and ISO 389-8 2004.

Sweden Speech level STAF 1996 and IEC60645-2 1997 (acoustical linear weighting)

Sweden Speech Equivalent free field level (G<sub>F</sub>-G<sub>C</sub>) from IEC60645-2 1997 (acoustical equivalent sensitivity weighting)

Sweden Speech Not linear level 1 kHz RETSPL (DD45-TDH39-HDA200-HDA300) and EAR 3A – IP30 – CIR22/33 - B71- B81 STAF 1996 and IEC60645-2 1997 (no weighting)

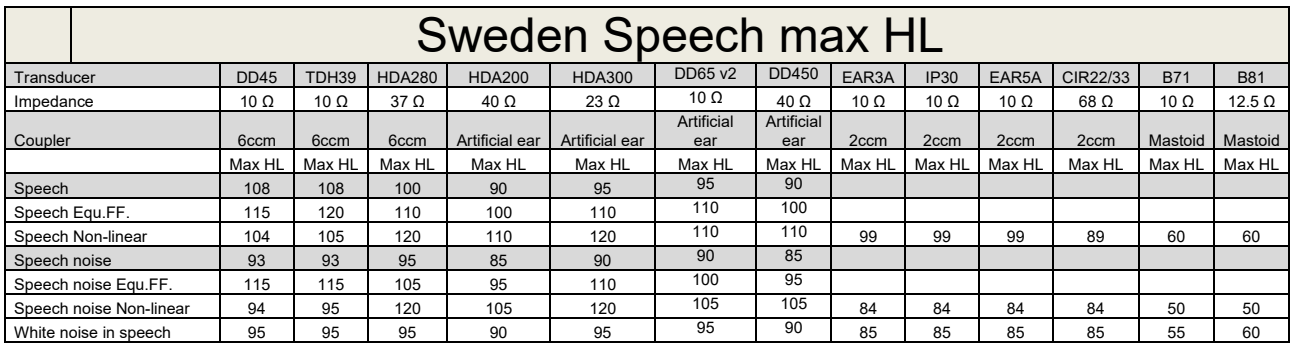

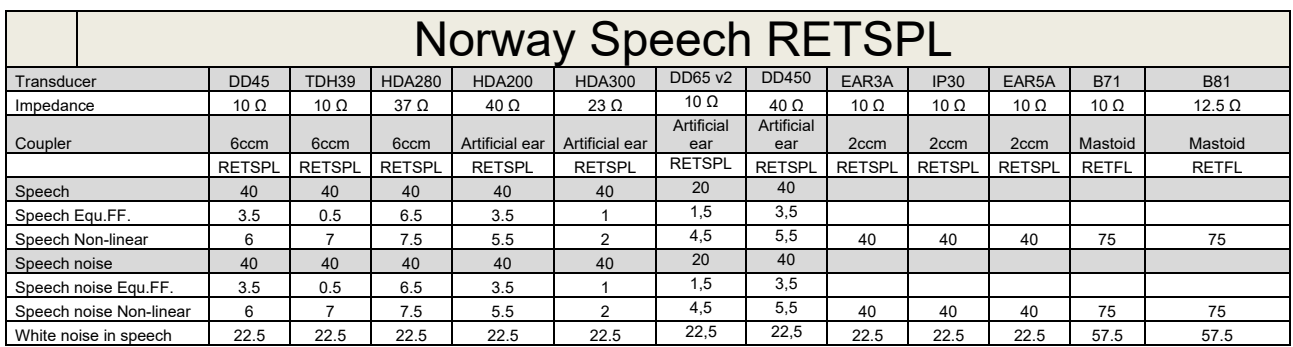

DD45 (GF-GC) PTB-DTU report 2009-2010.

TDH39 (G<sub>F</sub>-G<sub>C</sub>) IEC60645-2 1997.

HDA280 (G<sub>F</sub>-G<sub>c</sub>) PTB report 2004

HDA200 (GF-GC) ANSI S3.6 2010 and ISO 389-8 2004.

HDA300 (GF-Gc) PTB report 2013.

DD450 (GF-GC) ANSI S3.6 2018 and ISO 389-8 2004.

Norway Speech level IEC60645-2 1997+20dB (acoustical linear weighting)

Norway Speech Equivalent free field level (G<sub>F</sub>-G<sub>C</sub>) from IEC60645-2 1997 (acoustical equivalent sensitivity weighting)

Norway Speech Not linear level 1 kHz RETSPL (DD45-TDH39-HDA200-HDA300) and EAR 3A – IP30 – CIR22/33 - B71- B81 IEC60645-2 1997 +20dB (no weighting)

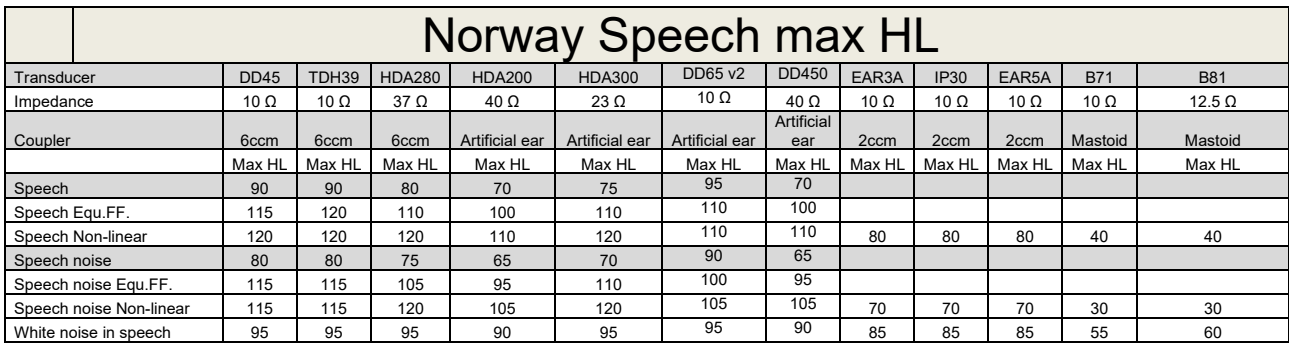

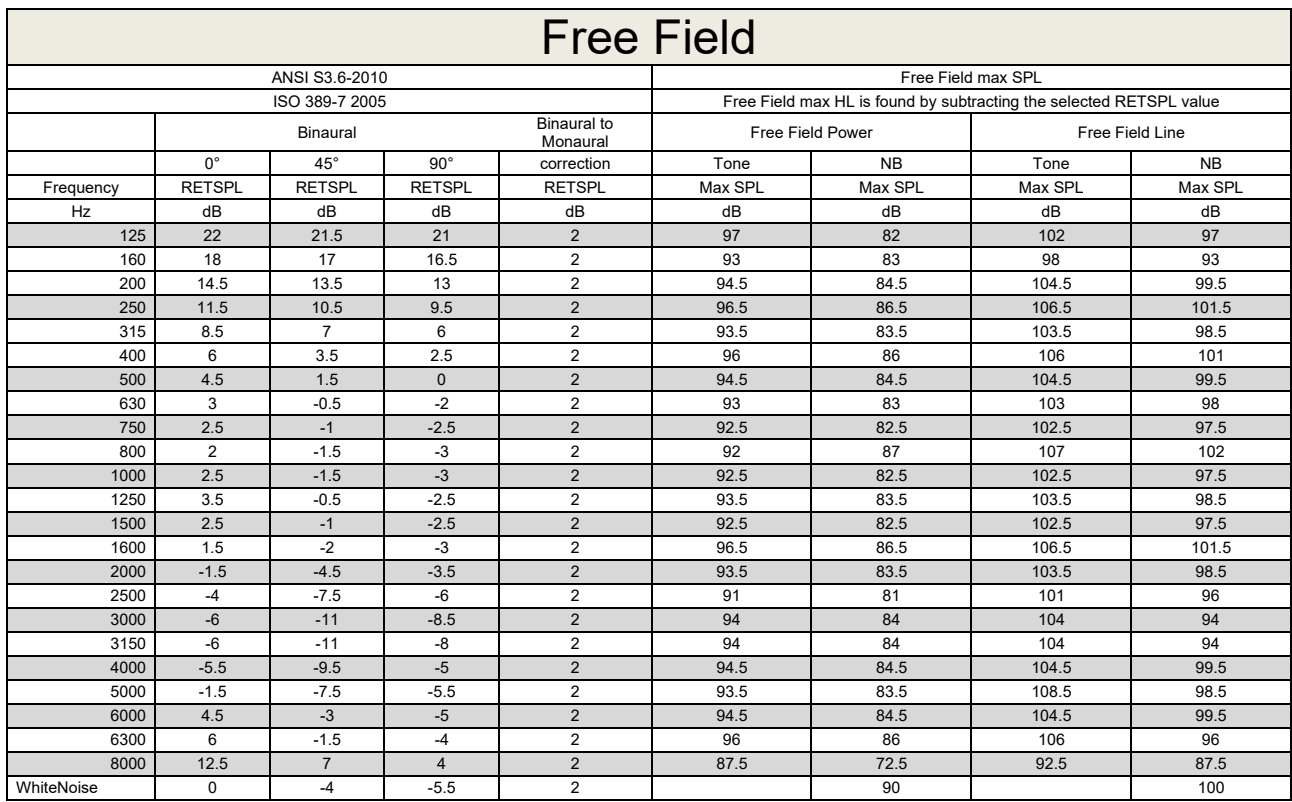

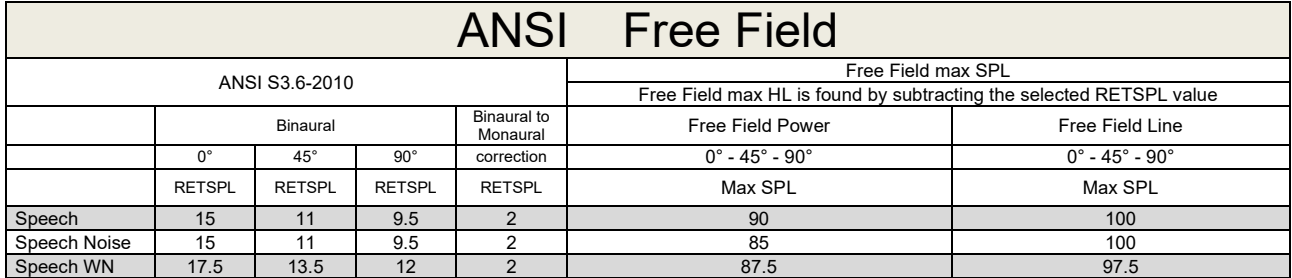

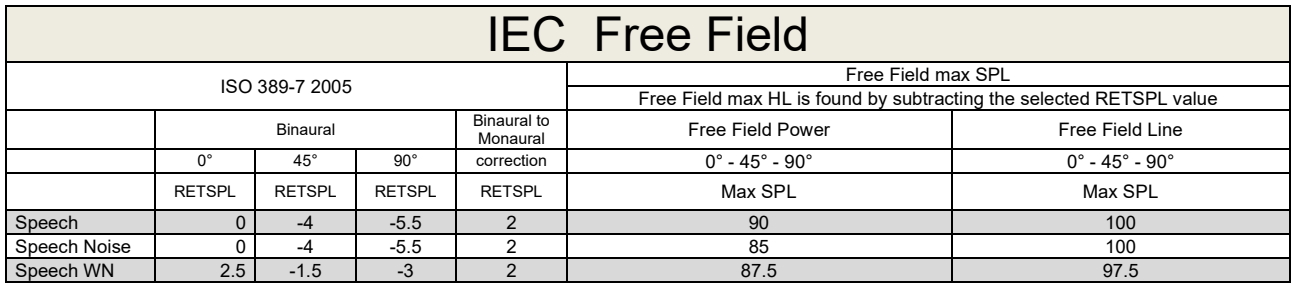

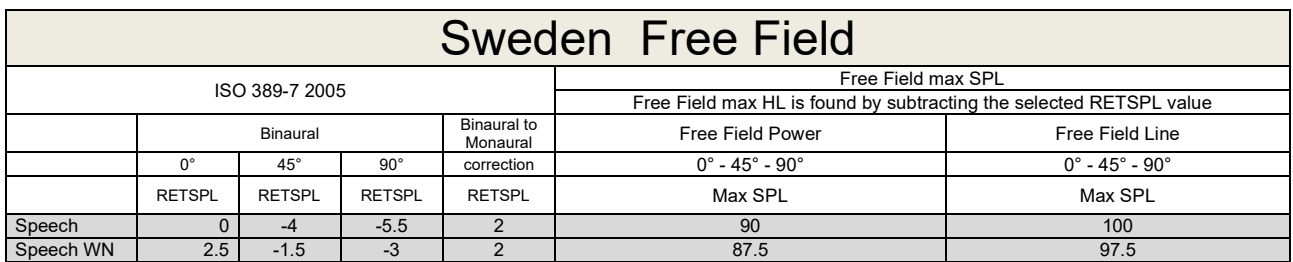

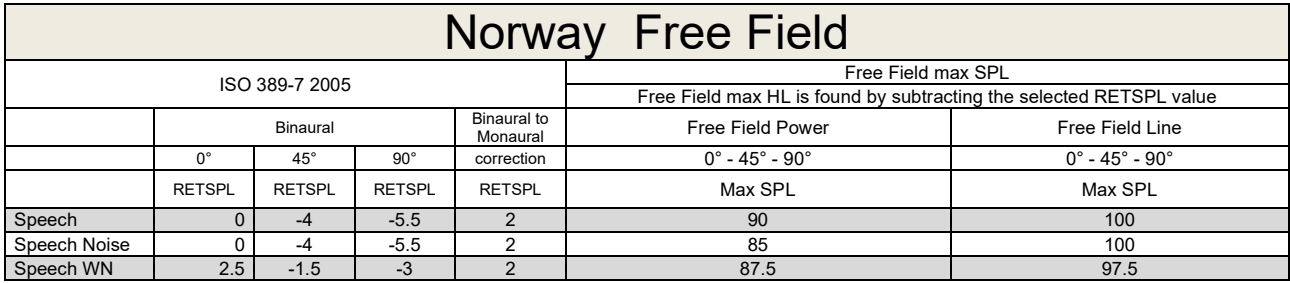

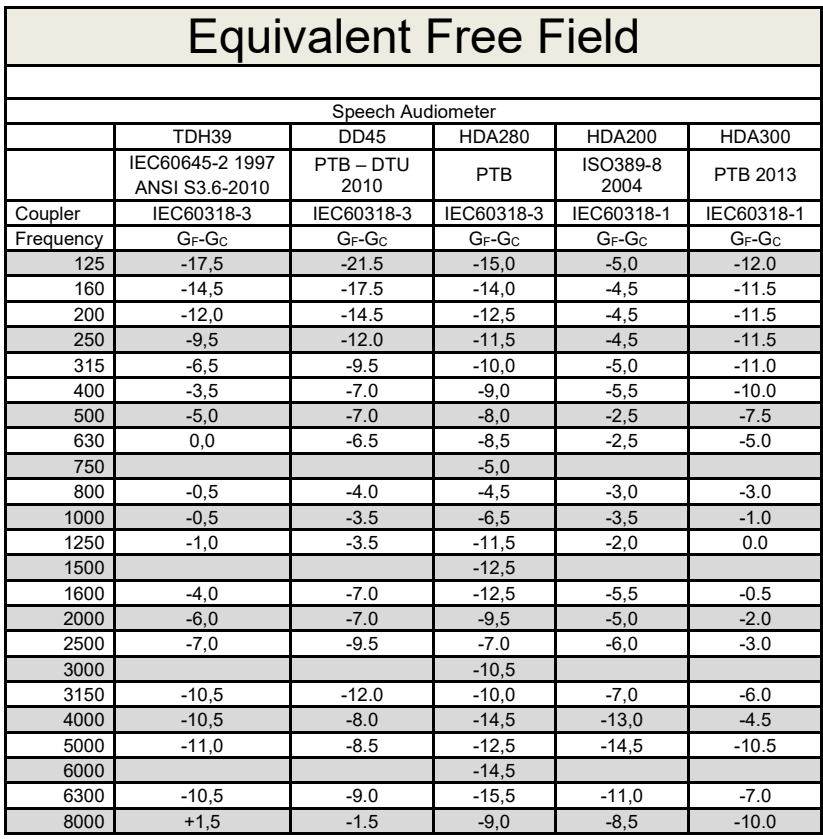

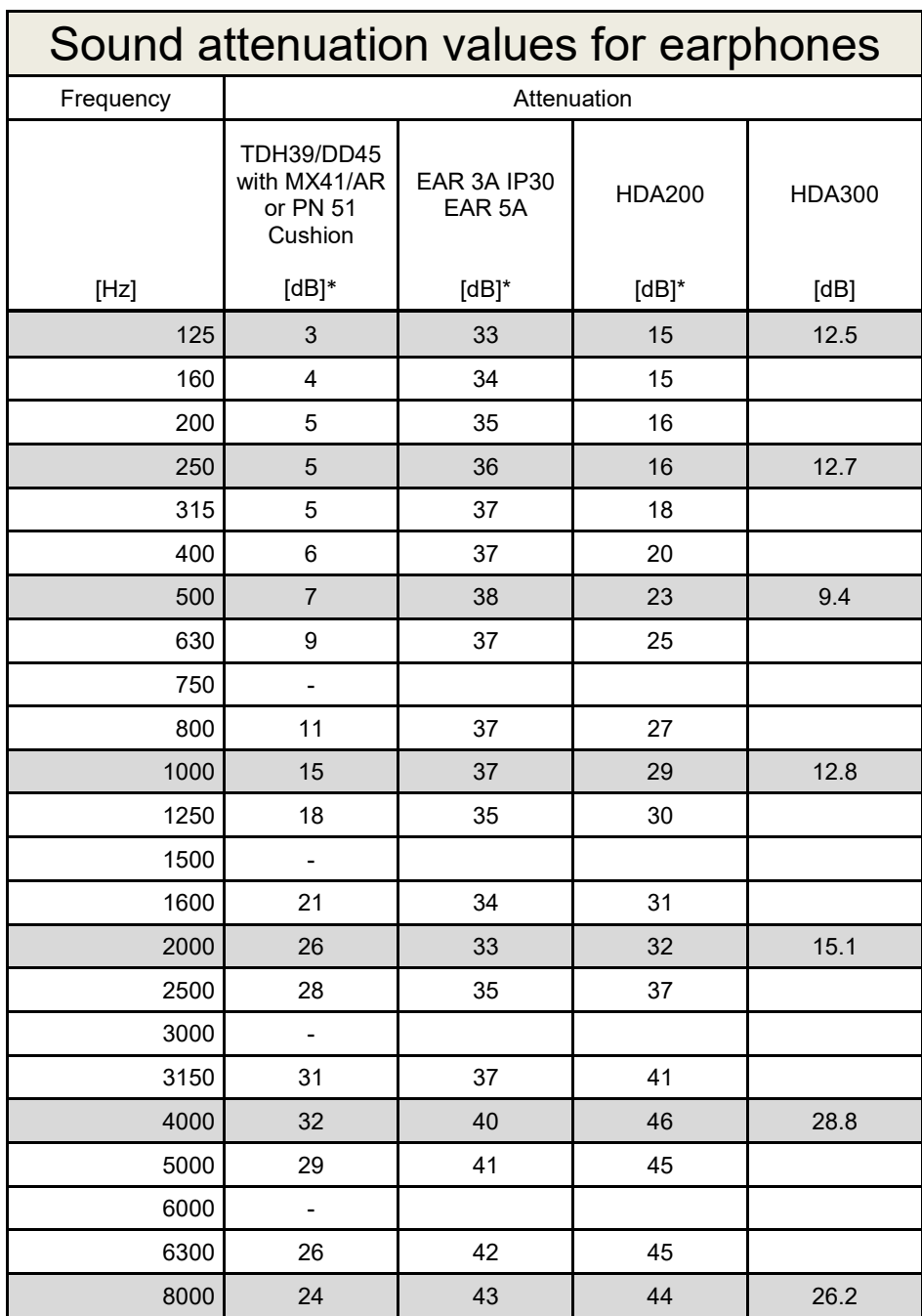

\*ISO 8253-1 2010

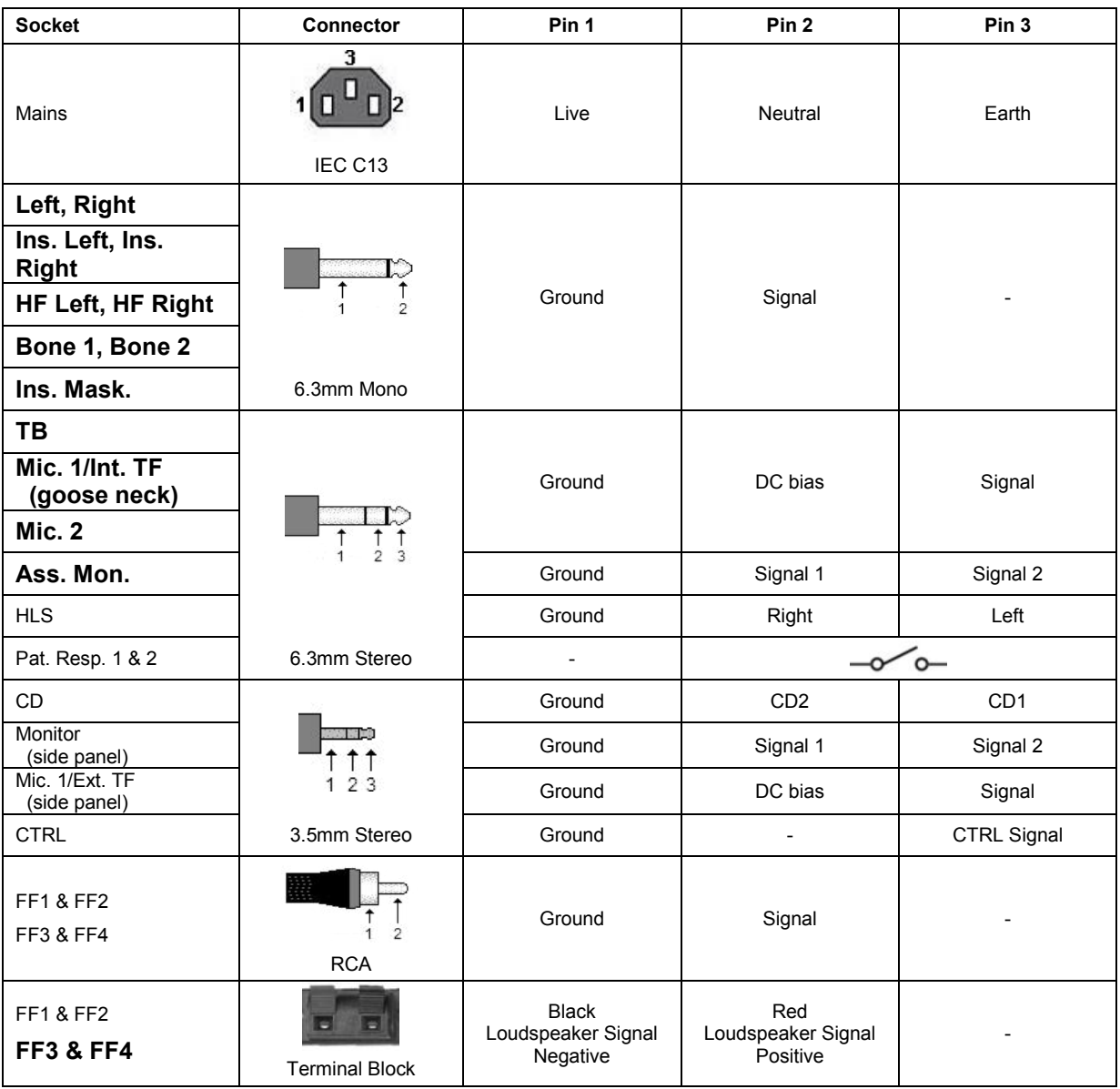

### **5.3 AC40 Pin assignment**

### **5.4 Electromagnetic Compatibility (EMC)**

Portable and mobile RF communications equipment can affect the *AC40* . Install and operate the *AC40* according to the EMC information presented in this chapter.

The *AC40* has been tested for EMC emissions and immunity as a standalone *AC40* . Do not use the *AC40* adjacent to or stacked with other electronic equipment. If adjacent or stacked use is necessary, the user should verify normal operation in the configuration. The use of accessories, transducers and cables other than those specified, with the exception of servicing parts sold by Interacoustics as replacement parts for internal components, may result in increased EMISSIONS or decreased IMMUNITY of the device. Anyone connecting additional equipment is responsible for making sure the system complies with the IEC 60601-1-2 standard.

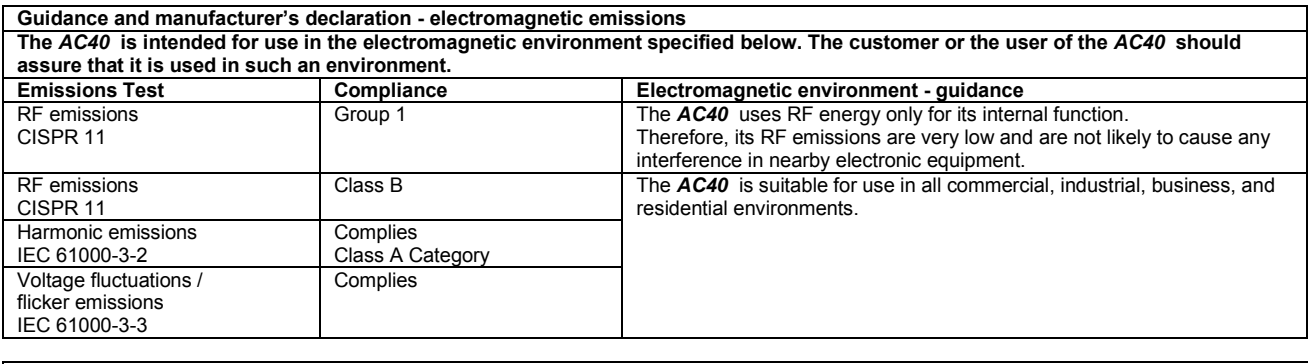

**Recommended separation distances between portable and mobile RF communications equipment and the** *AC40* **.** The *AC40* is intended for use in an electromagnetic environment in which radiated RF disturbances are controlled. The customer or the user of the *AC40* can help prevent electromagnetic interferences by maintaining a minimum distance between portable and mobile RF communications equipment (transmitters) and the *AC40* as recommended below, according to the maximum output power of the communications equipment. **Rated Maximum output Separation distance according to frequency of transmitter** 

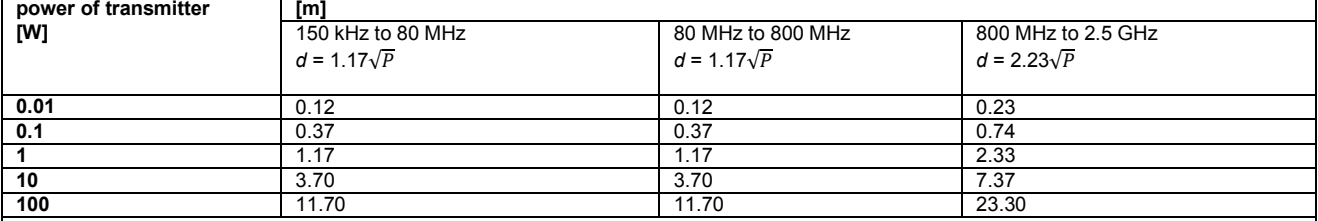

For transmitters rated at a maximum output power not listed above, the recommended separation distance *d* in meters (m) can be estimated using the equation applicable to the frequency of the transmitter, where *P* is the maximum output power rating of the transmitter in watts (W) according to the transmitter manufacturer.

**Note 1** At 80 MHz and 800 MHZ, the higher frequency range applies.

**Note 2** These guidelines may not apply to all situations. Electromagnetic propagation is affected by absorption and reflection from structures, objects and people.

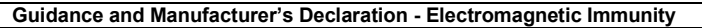

Guidance and Manufacturer's Declaration - Electromagnetic Immunity<br>The *AC40* is intended for use in the electromagnetic environment specified below. The customer or the user of the *AC40* should assure that it is used in such an environment.

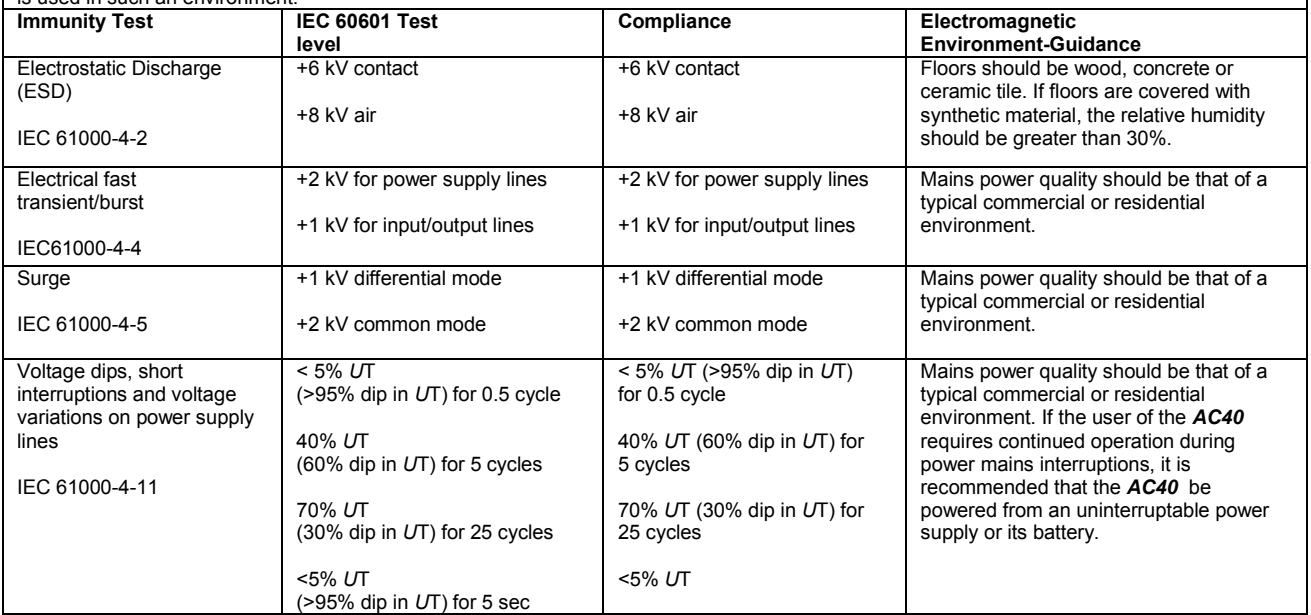

#### AC40 Electromagnetic Compatibility (EMC)

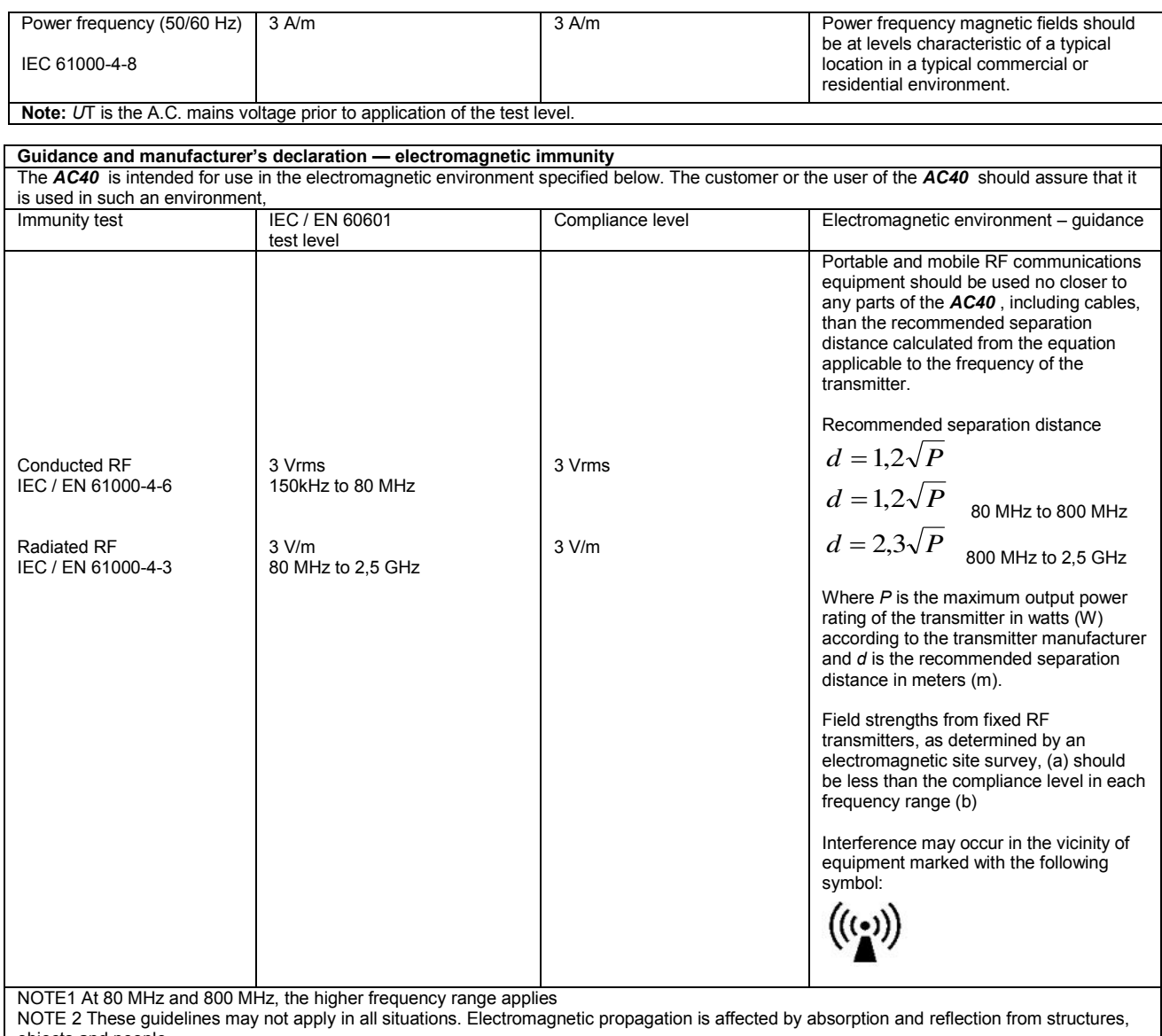

objects and people.<br><sup>(a)</sup> Field strengths from fixed transmitters, such as base stations for radio (cellular/cordless) telephones and land mobile radios, amateur radio, AM and FM radio broadcast and TV broadcast cannot be predicted theoretically with accuracy. To assess the electromagnetic environment due<br>to fixed RF transmitters, an electromagnetic site survey should be considered. If th is used exceeds the applicable RF compliance level above, the *AC40* should be observed to verify normal operation, If abnormal performance is observed, additional measures may be necessary, such as reorienting or relocating the *AC40* .

 $<sup>(b)</sup>$  Over the frequency range 150 kHz to 80 MHz, field strengths should be less than 3 V/m.</sup>
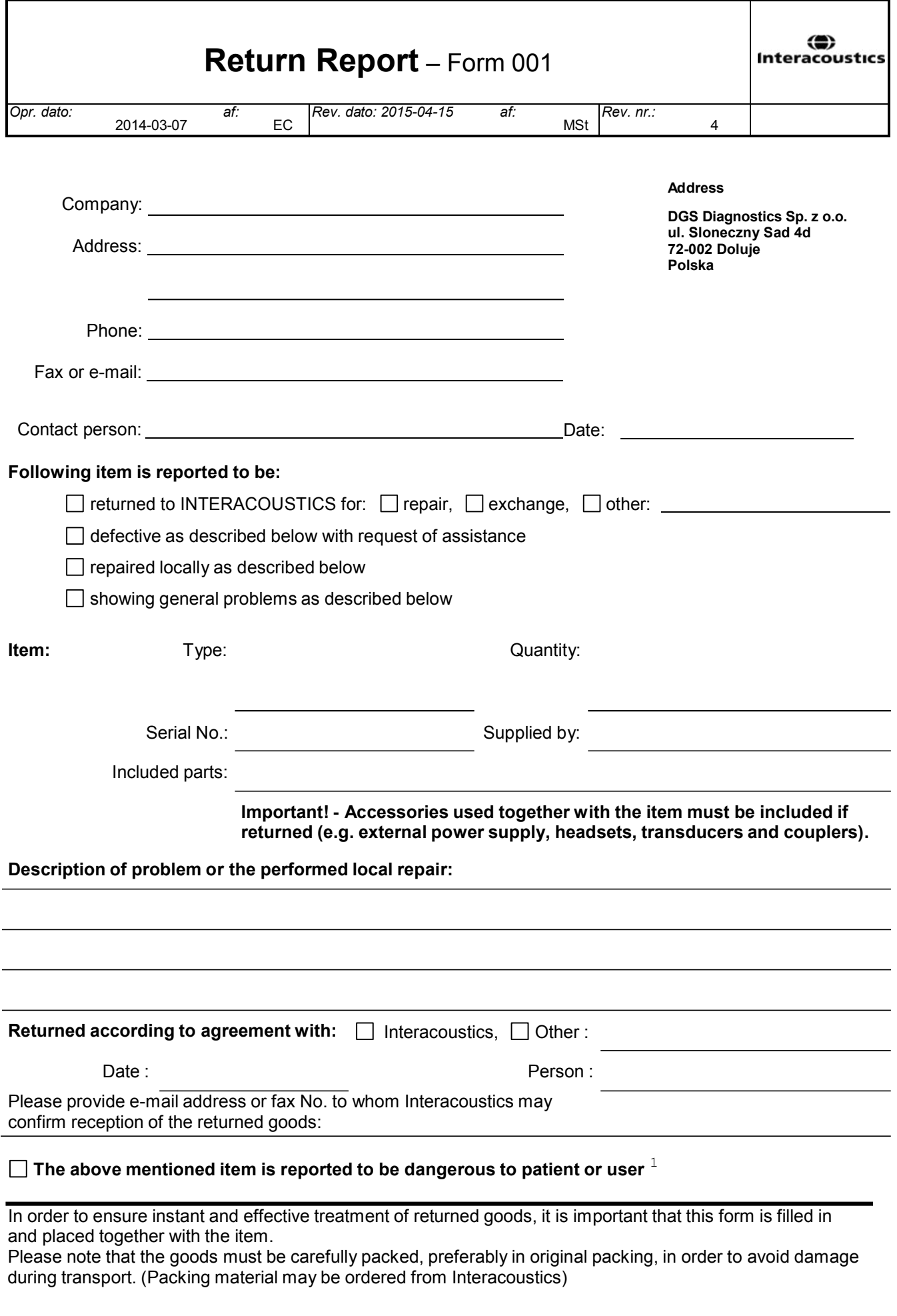

 $1$  EC Medical Device Directive rules require immediate report to be sent, if the device by malfunction deterioration of performance or characteristics and/or by inadequacy in labelling or instructions for use, has caused or could have caused death or serious deterioration of health to patient or user.Page 1 of 1